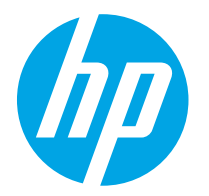

HP Color LaserJet Enterprise M554 HP Color LaserJet Enterprise M555

Посібник користувача

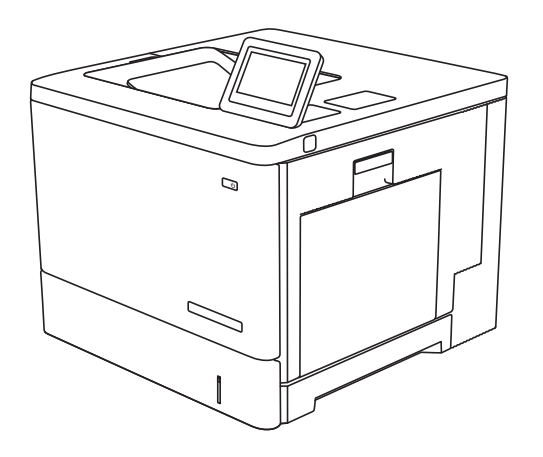

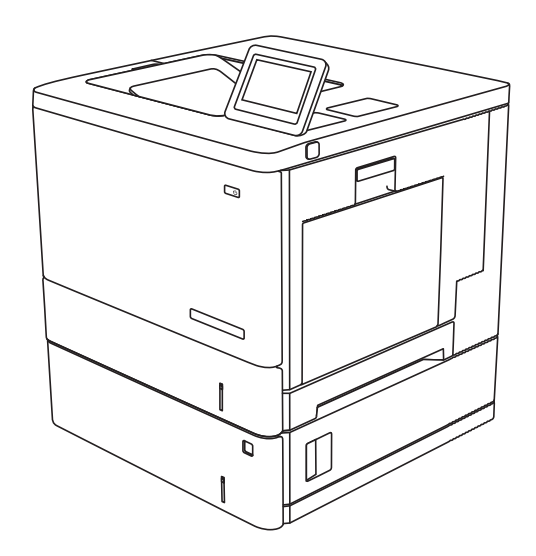

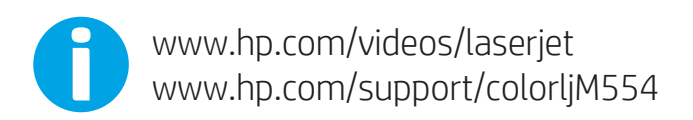

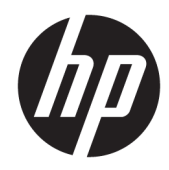

# HP Color LaserJet Enterprise M554, M555

Посібник користувача

#### **Авторське право та ліцензія**

© Copyright 2020 HP Development Company, L.P.

Заборонено відтворення, адаптація чи переклад без попереднього письмового дозволу, окрім випадків, дозволених згідно законів про авторські права.

Подана у цьому посібнику інформація може бути змінена без додаткових повідомлень.

Усі гарантійні зобов'язання щодо товарів та послуг НР викладено в положеннях прямої гарантії, яка додається до цих товарів та послуг. Жодна інформація, що міститься у цьому документі, не може бути витлумачена як така, що містить додаткові гарантійні зобов'язання. Компанія HP не несе відповідальності за технічні помилки, пропуски або помилки редагування, що можуть міститися у цьому документі.

Edition 2, 9/2021

#### **Інформація про приналежність товарних знаків**

Adobe® , Adobe Photoshop® , Acrobat® та PostScript® є товарними знаками Adobe Systems Incorporated.

Apple і емблема Apple є товарними знаками компанії Apple Inc., зареєстрованими в США та інших країнах/регіонах.

macOS є торговельною маркою корпорації Apple Inc., зареєстрованою в США та інших країнах.

AirPrint є товарним знаком корпорації Apple Inc., зареєстрованим у США та інших країнах/регіонах.

Google™ є торговою маркою Google Inc.

Microsoft®, Windows®, Windows® XP та Windows Vista® є зареєстрованими у США товарними знаками корпорації Майкрософт.

UNIX® є зареєстрованим товарним знаком The Open Group.

# **Зміст**

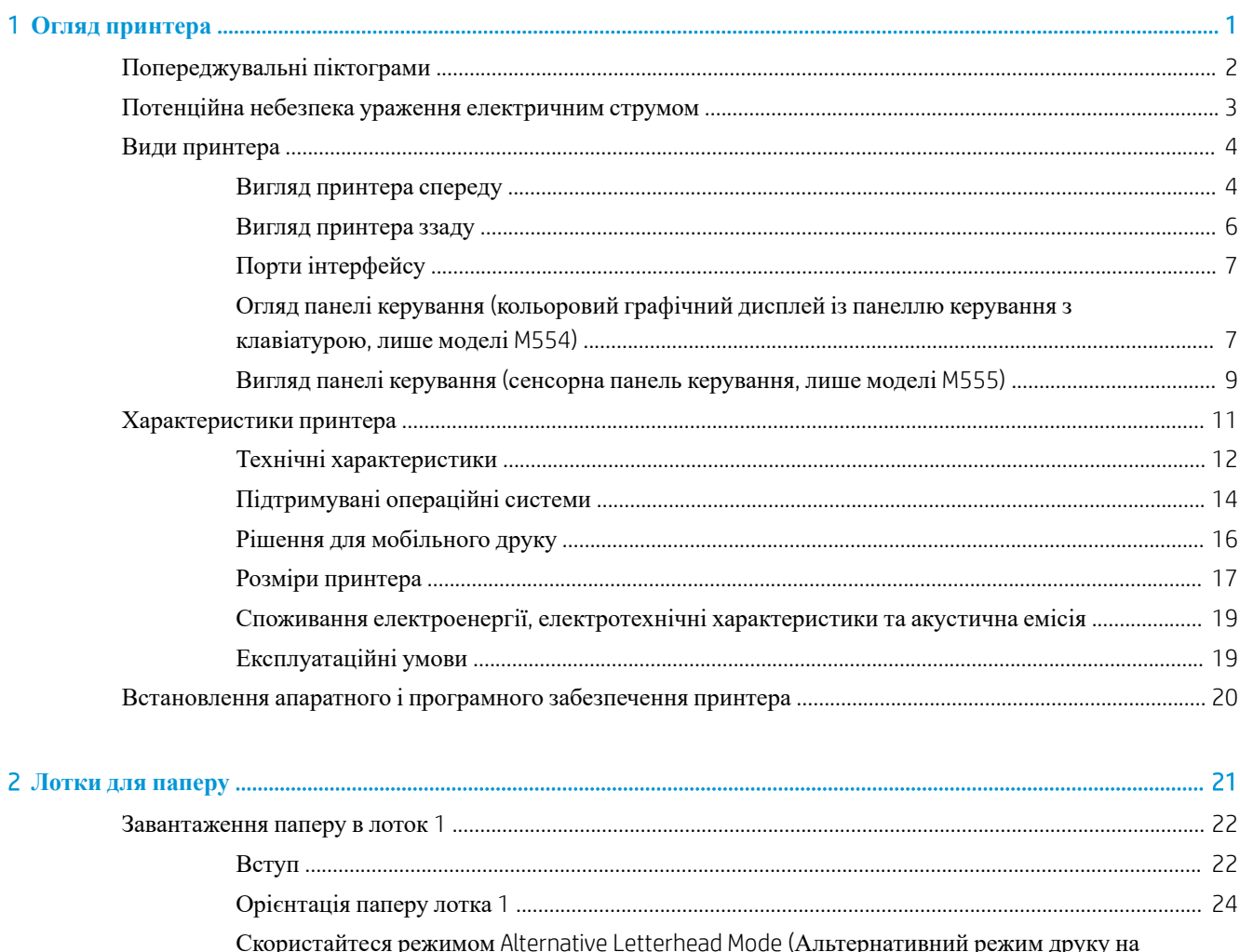

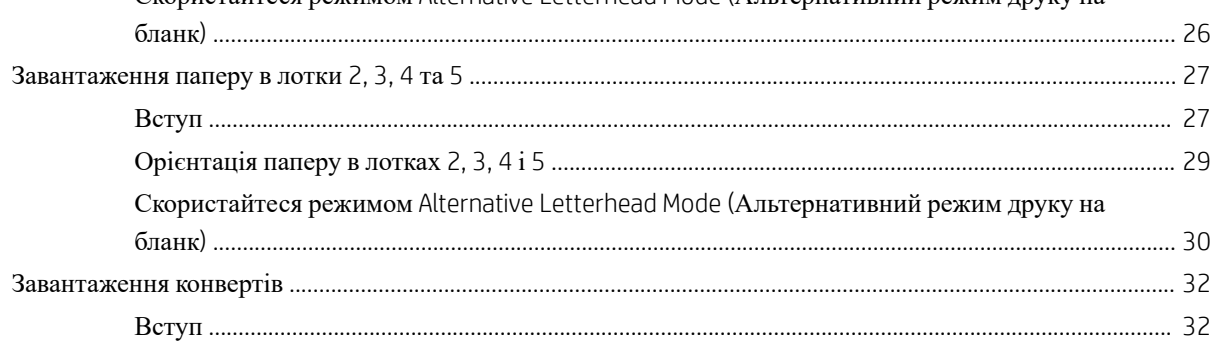

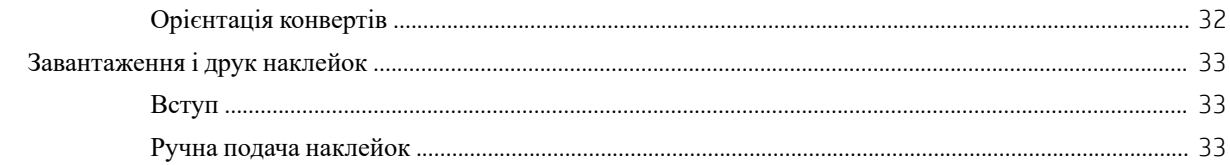

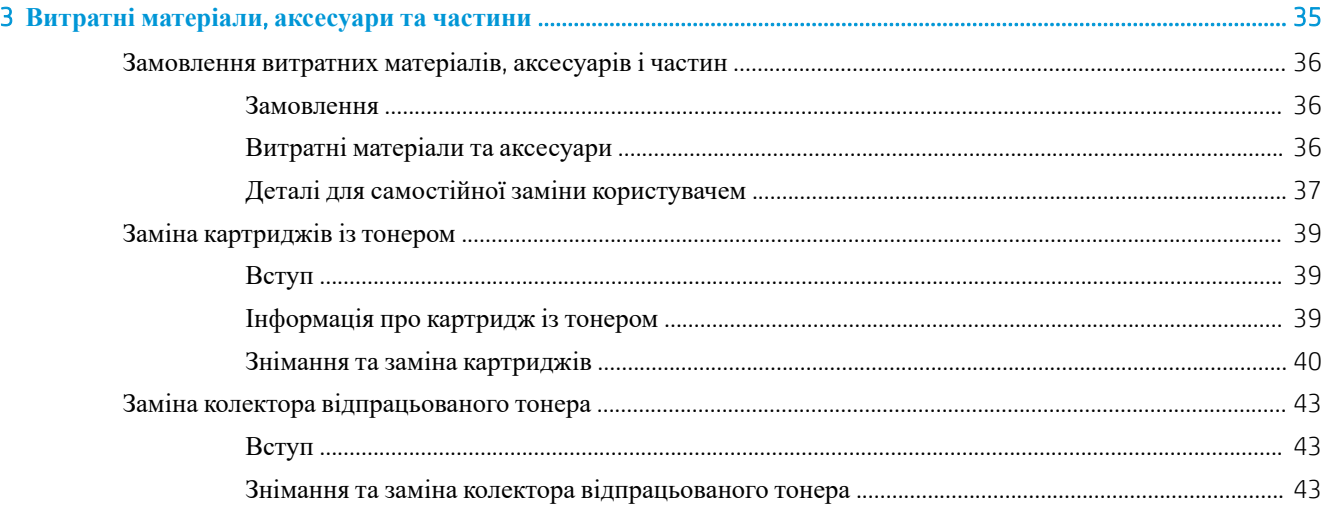

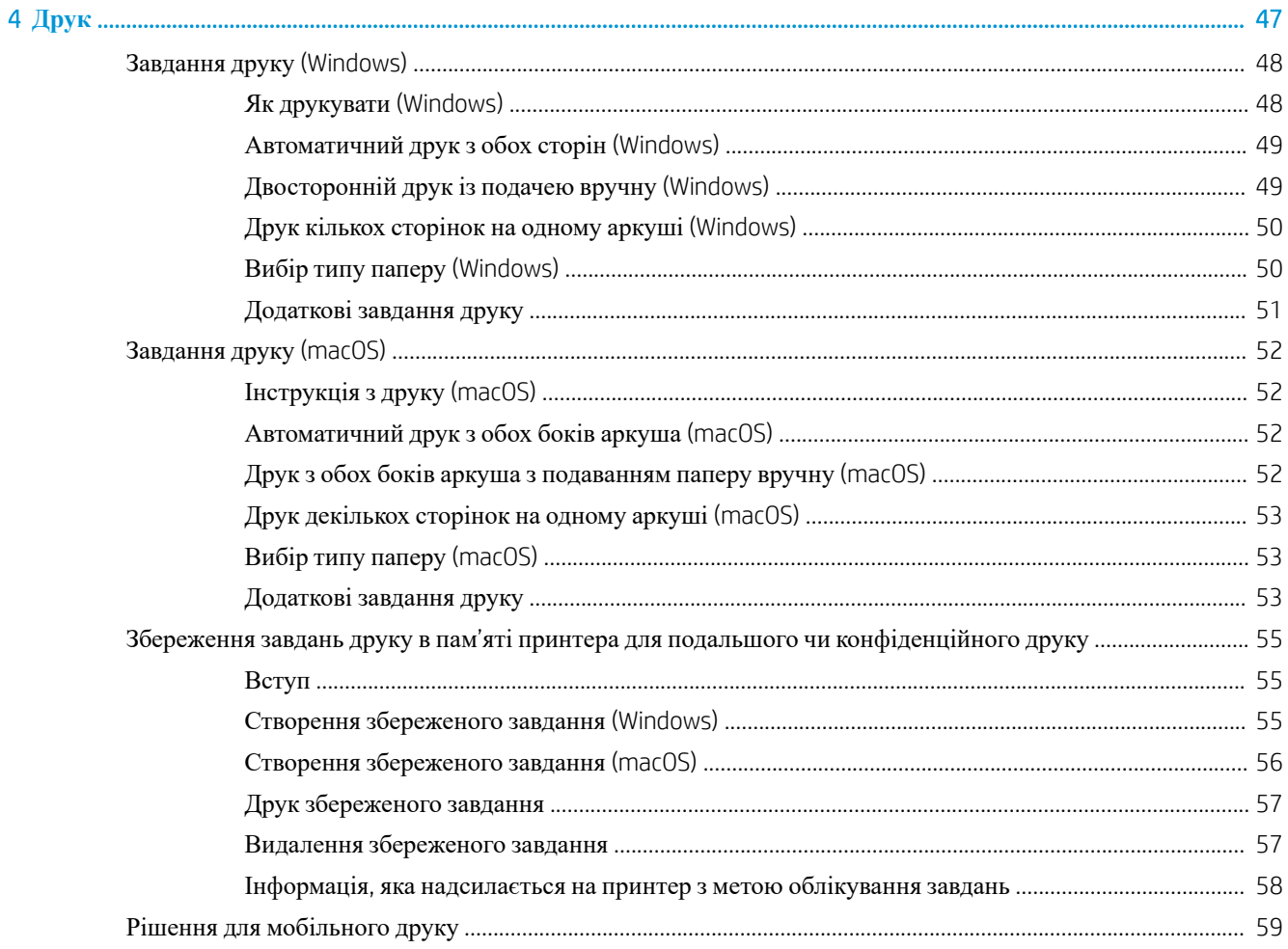

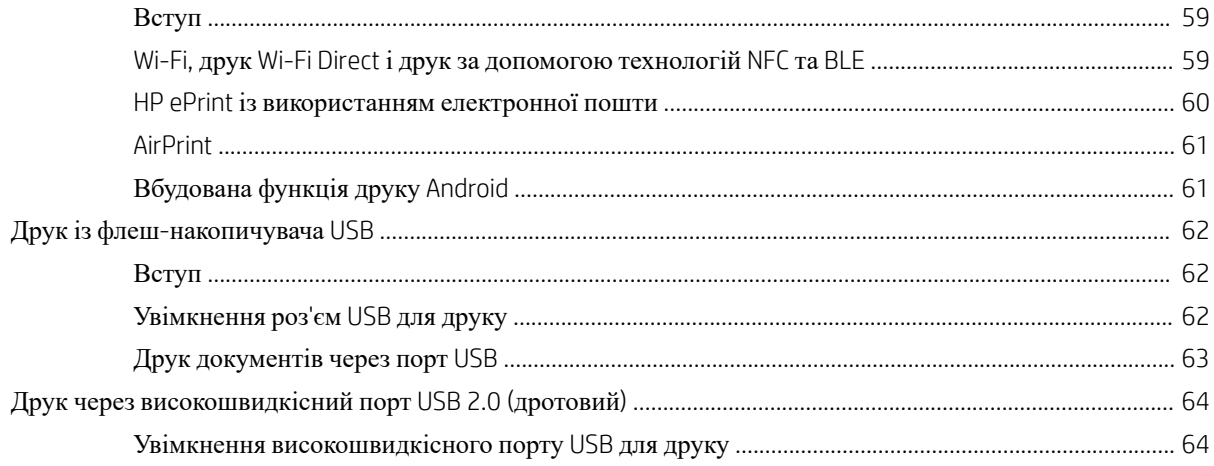

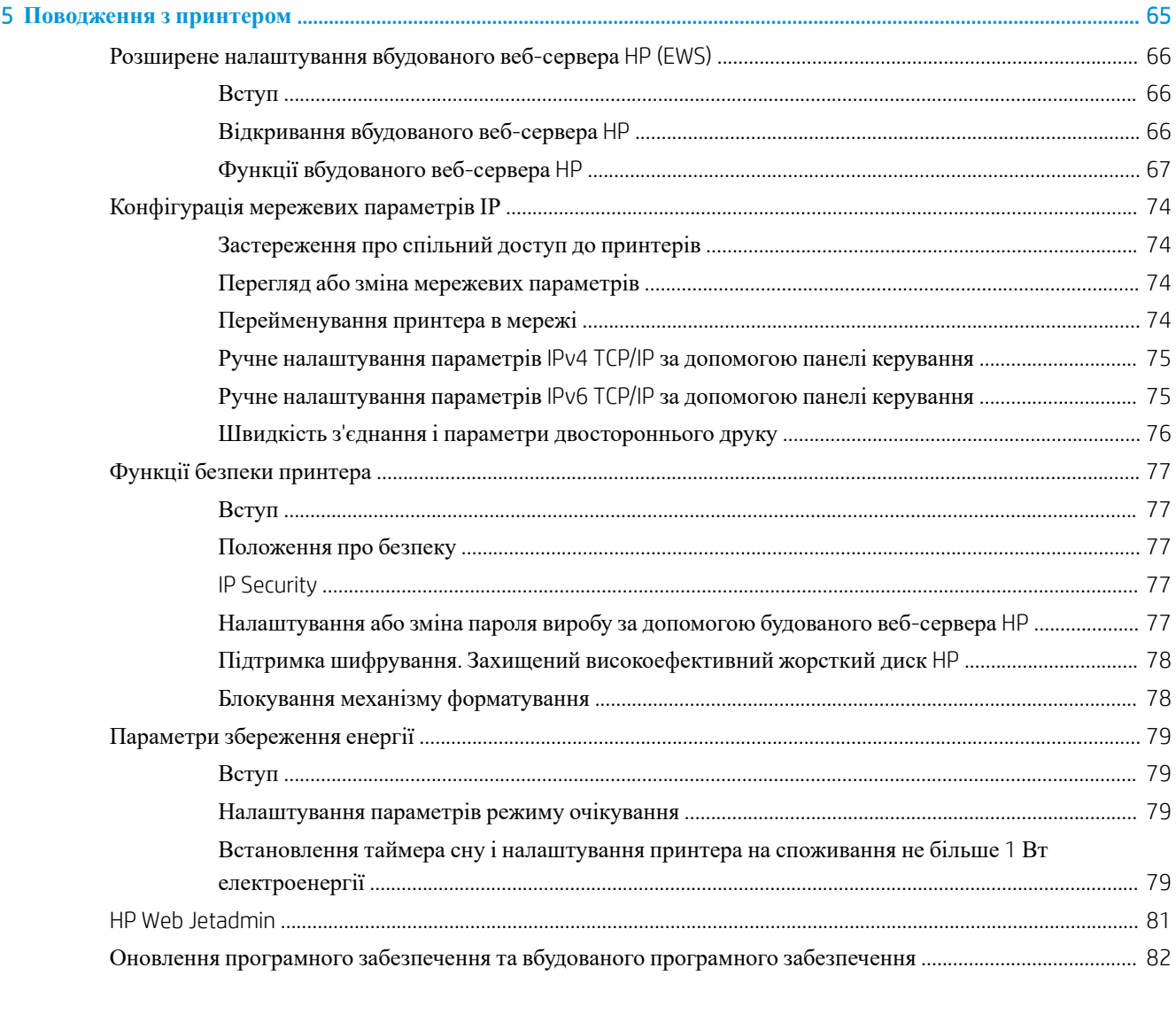

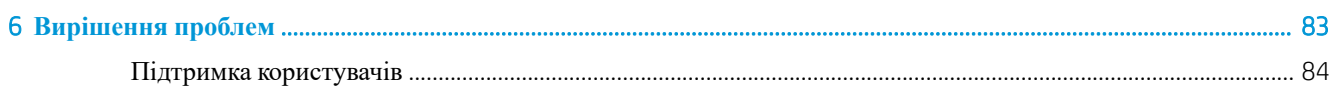

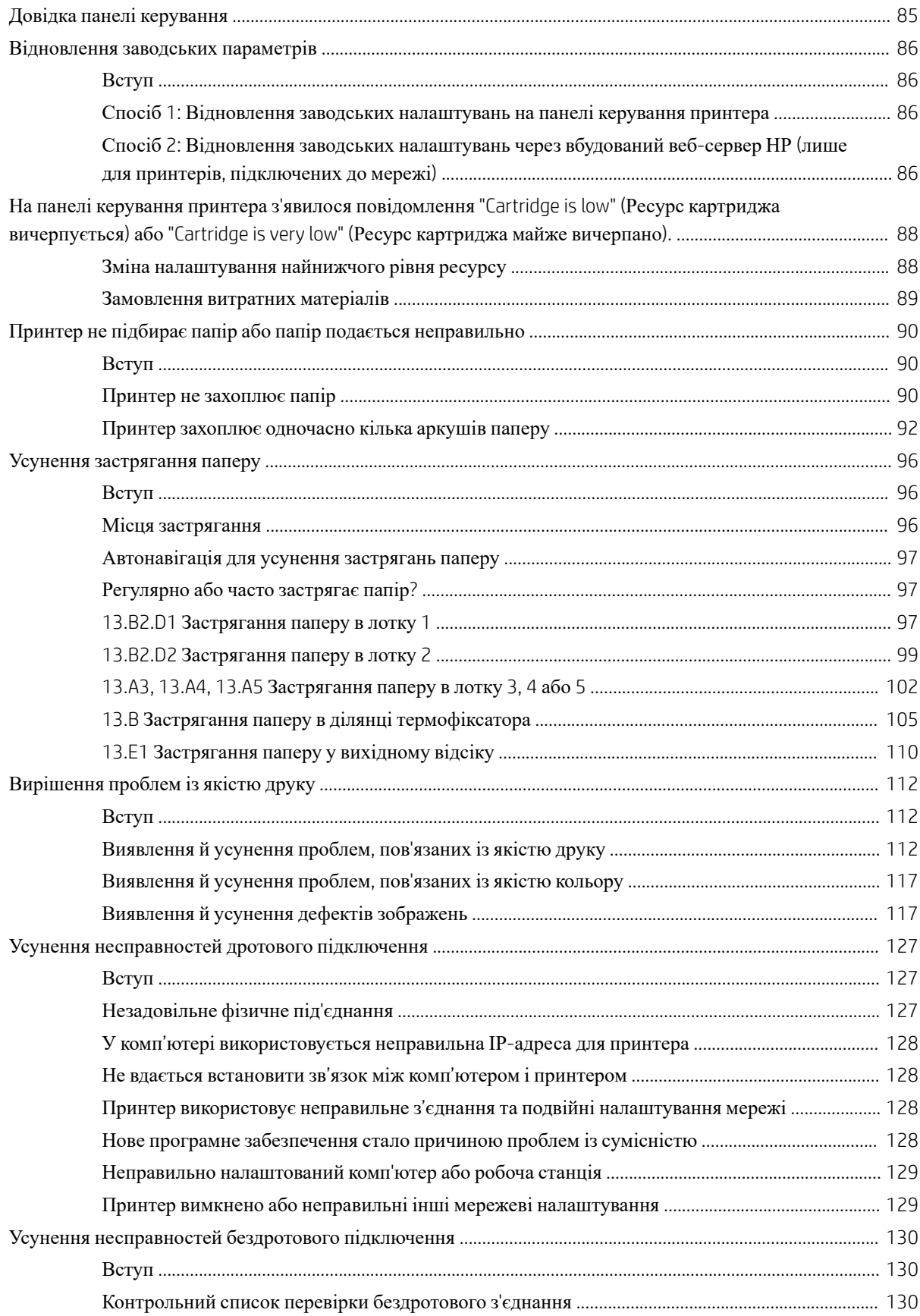

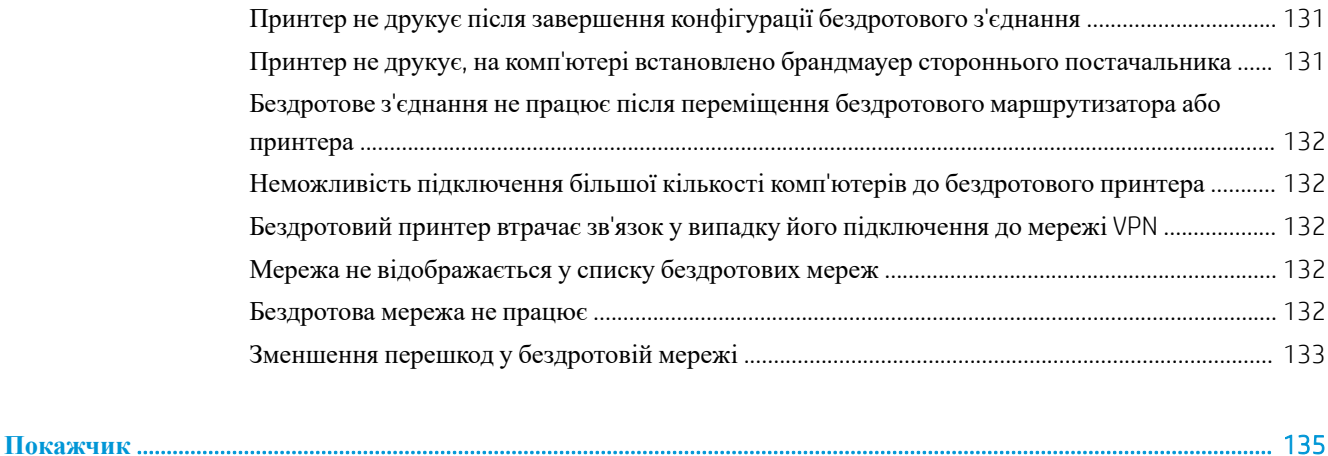

# <span id="page-10-0"></span>1 **Огляд принтера**

- [Попереджувальні](#page-11-0) піктограми
- Потенційна небезпека ураження [електричним](#page-12-0) струмом
- Види [принтера](#page-13-0)
- [Характеристики](#page-20-0) принтера
- [Встановлення](#page-29-0) апаратного і програмного забезпечення принтера

#### **Додаткові відомості**

Подана інформація є достовірною на момент публікації.

Допоміжні відео-матеріали містяться на веб-сторінці [www.hp.com/videos/LaserJet](http://www.hp.com/videos/LaserJet).

Поточну інформацію можна отримати на веб-сторінці [www.hp.com/support/colorljM554.](http://www.hp.com/support/colorljM554)

Повна довідка HP для принтера включає таку інформацію:

- Встановлення і налаштування
- Знайомство і використання
- Вирішення проблем
- Оновлення програмного забезпечення і вбудованого програмного забезпечення
- Форуми технічної підтримки
- Гарантійна та нормативна інформація

# <span id="page-11-0"></span>**Попереджувальні піктограми**

Визначення попереджувальних піктограм: На продуктах HP може бути розміщено такі попереджувальні піктограми. Будьте обережні.

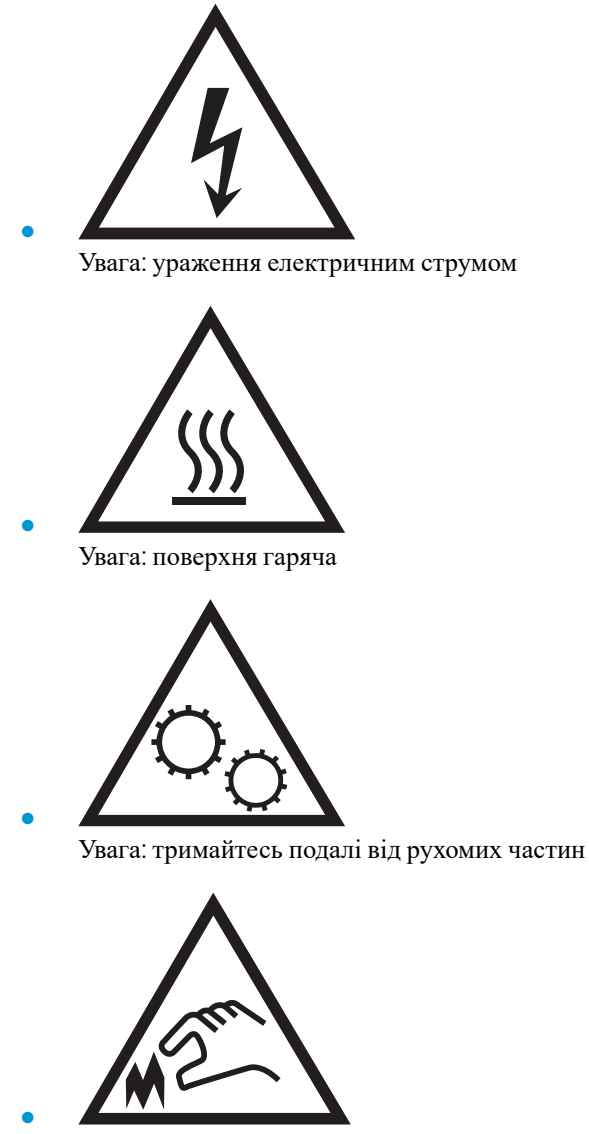

Увага: гострі краї

## <span id="page-12-0"></span>**Потенційна небезпека ураження електричним струмом**

Використовуючи цей виріб, обов'язково дотримуйтесь основних правил техніки безпеки, щоб зменшити ризик пожежі або ураження електричним струмом.

- Уважно прочитайте усі вказівки у посібнику користувача.
- Дотримуйтеся всіх інструкцій та зауважень, указаних на виробі.
- Підключаючи виріб до джерела живлення, використовуйте лише заземлену електричну розетку. Якщо невідомо, чи є розетка заземленою, проконсультуйтеся з кваліфікованим електриком.
- Не торкайтеся контактів на жодних роз'ємах на виробі. Заміняйте пошкоджені кабелі одразу.
- Перед чищенням від'єднуйте виріб від електричної розетки.
- Не встановлюйте та не використовуйте цей виріб біля води або коли ви мокрі.
- Надійно розташовуйте виріб на стійкій поверхні.
- Встановлюйте виріб у безпечних місцях, де неможливо наступити або спіткнутися об шнур живлення.

# <span id="page-13-0"></span>**Види принтера**

- Вигляд принтера спереду
- Вигляд [принтера](#page-15-0) ззаду
- Порти [інтерфейсу](#page-16-0)
- Огляд панелі керування (кольоровий графічний дисплей із панеллю керування з [клавіатурою](#page-16-0), лише [моделі](#page-16-0) M554)
- Вигляд панелі [керування](#page-18-0) (сенсорна панель керування, лише моделі M555)

## **Вигляд принтера спереду**

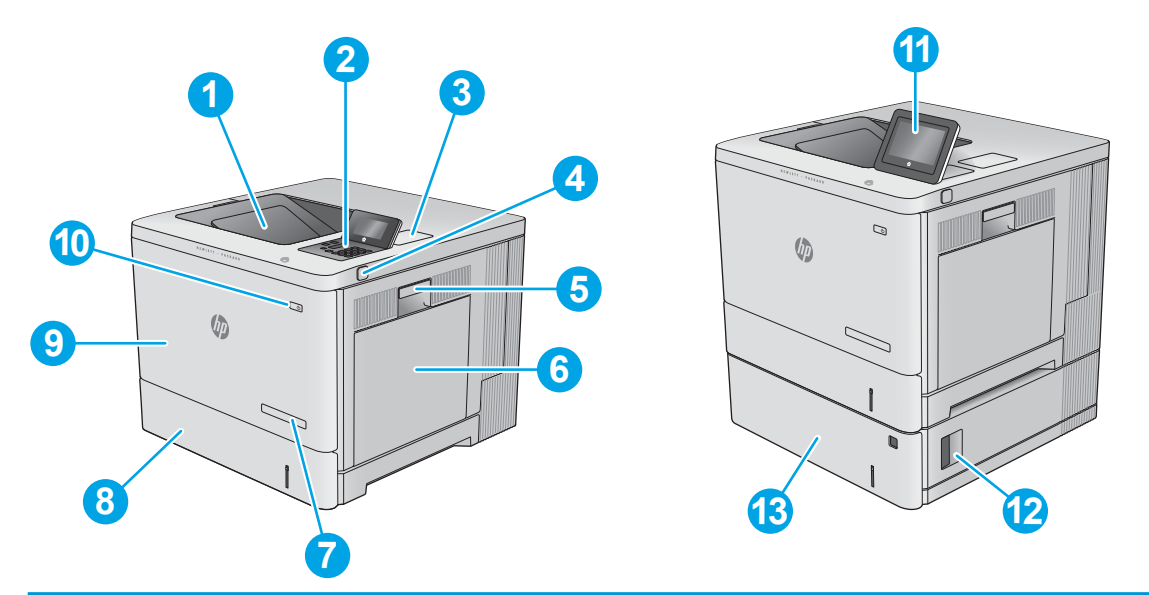

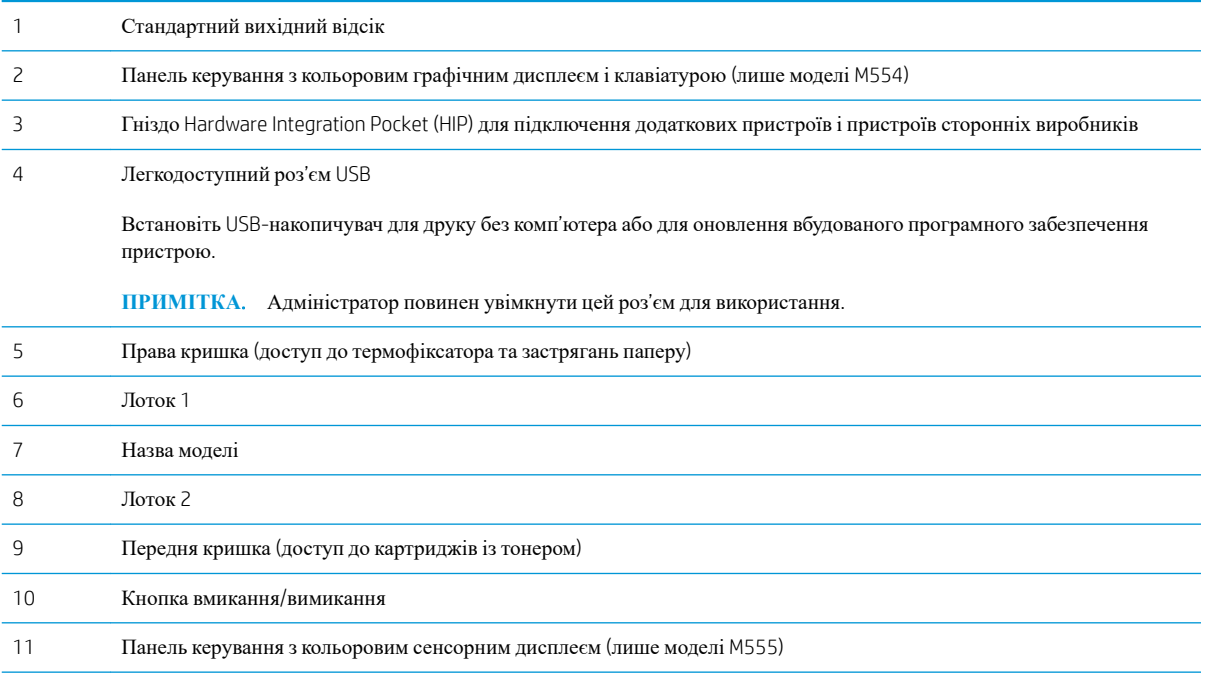

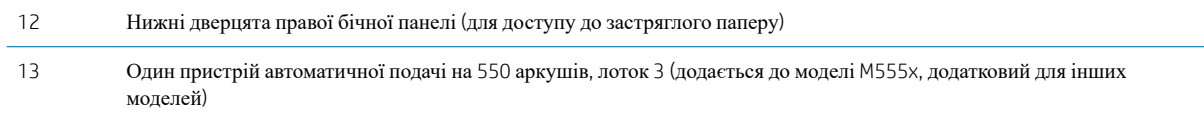

## <span id="page-15-0"></span>**Вигляд принтера ззаду**

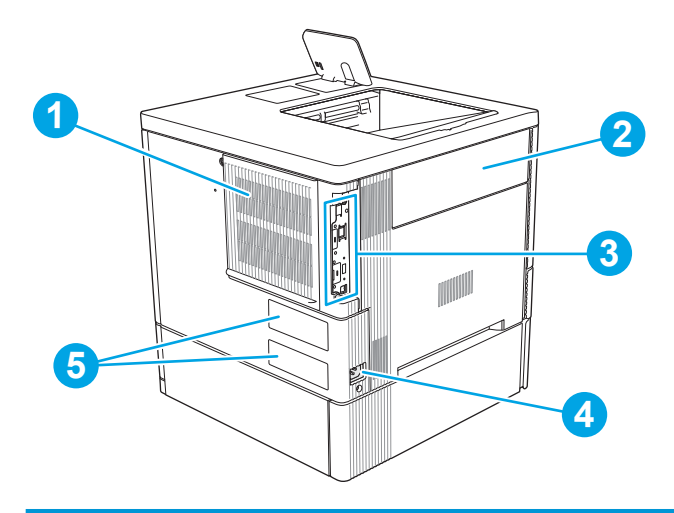

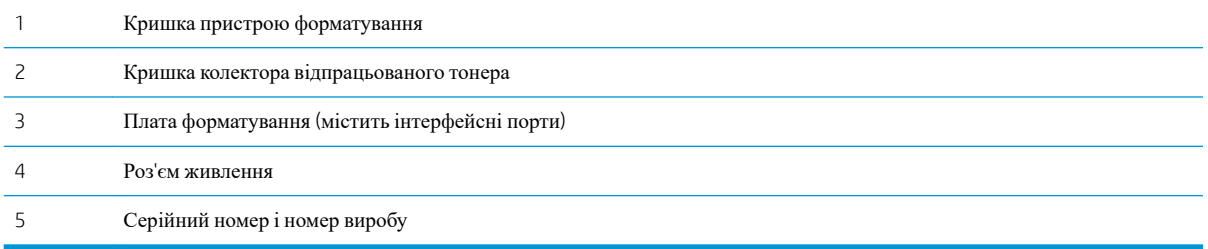

## <span id="page-16-0"></span>**Порти інтерфейсу**

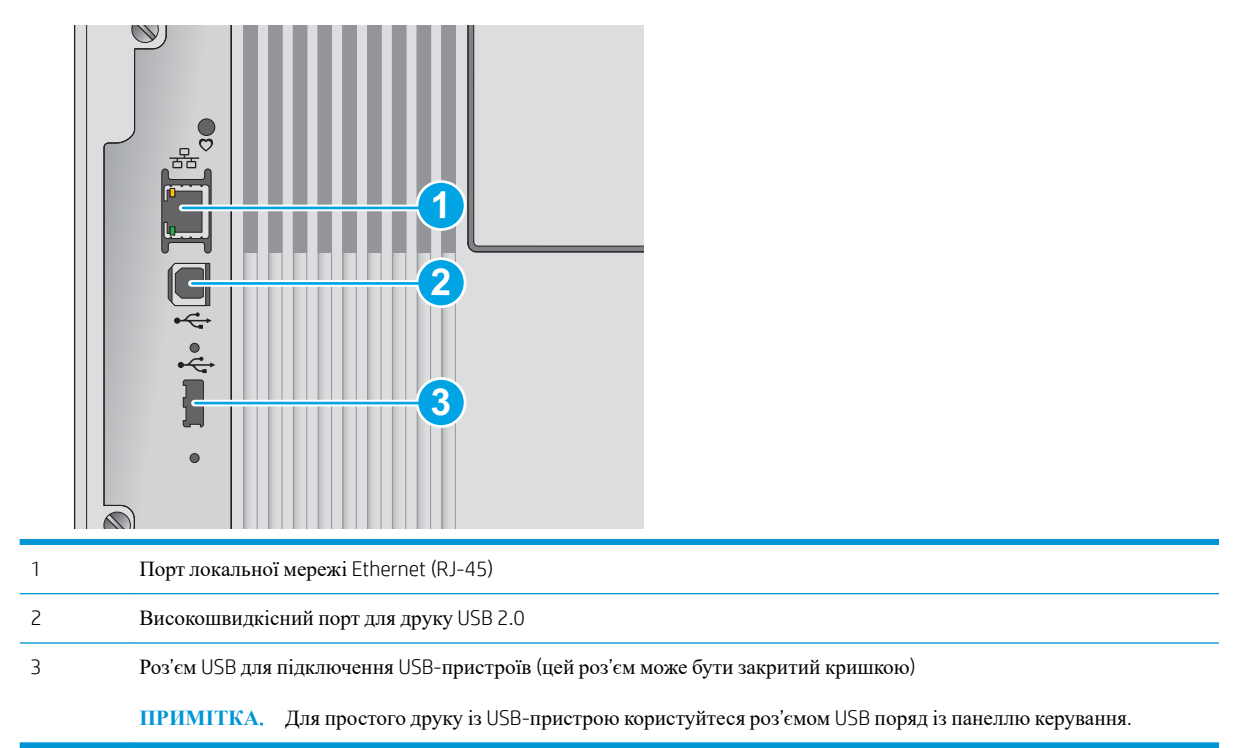

## **Огляд панелі керування** (**кольоровий графічний дисплей із панеллю керування з клавіатурою**, **лише моделі** M554)

За допомогою панелі керування можна отримати відомості про стан принтера та завдання, а також налаштувати принтер.

**ПРИМІТКА.** Додаткову інформацію про функції панелі керування принтера див. на [www.hp.com/](http://www.hp.com/support/colorljM554) [support/colorljM554](http://www.hp.com/support/colorljM554) Виберіть Manuals (Посібники), після чого виберіть General reference (Загальний довідковий матеріал).

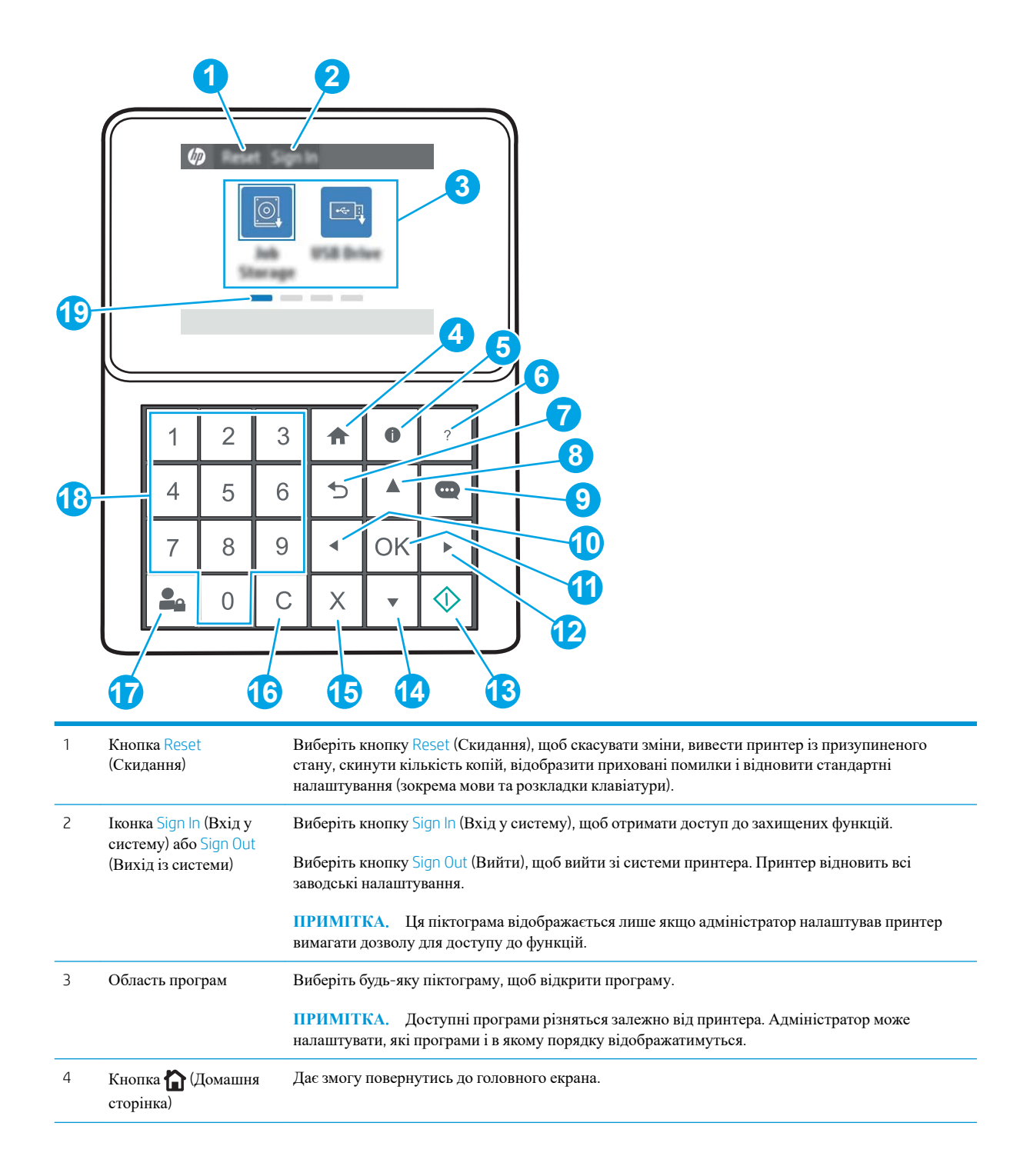

<span id="page-18-0"></span>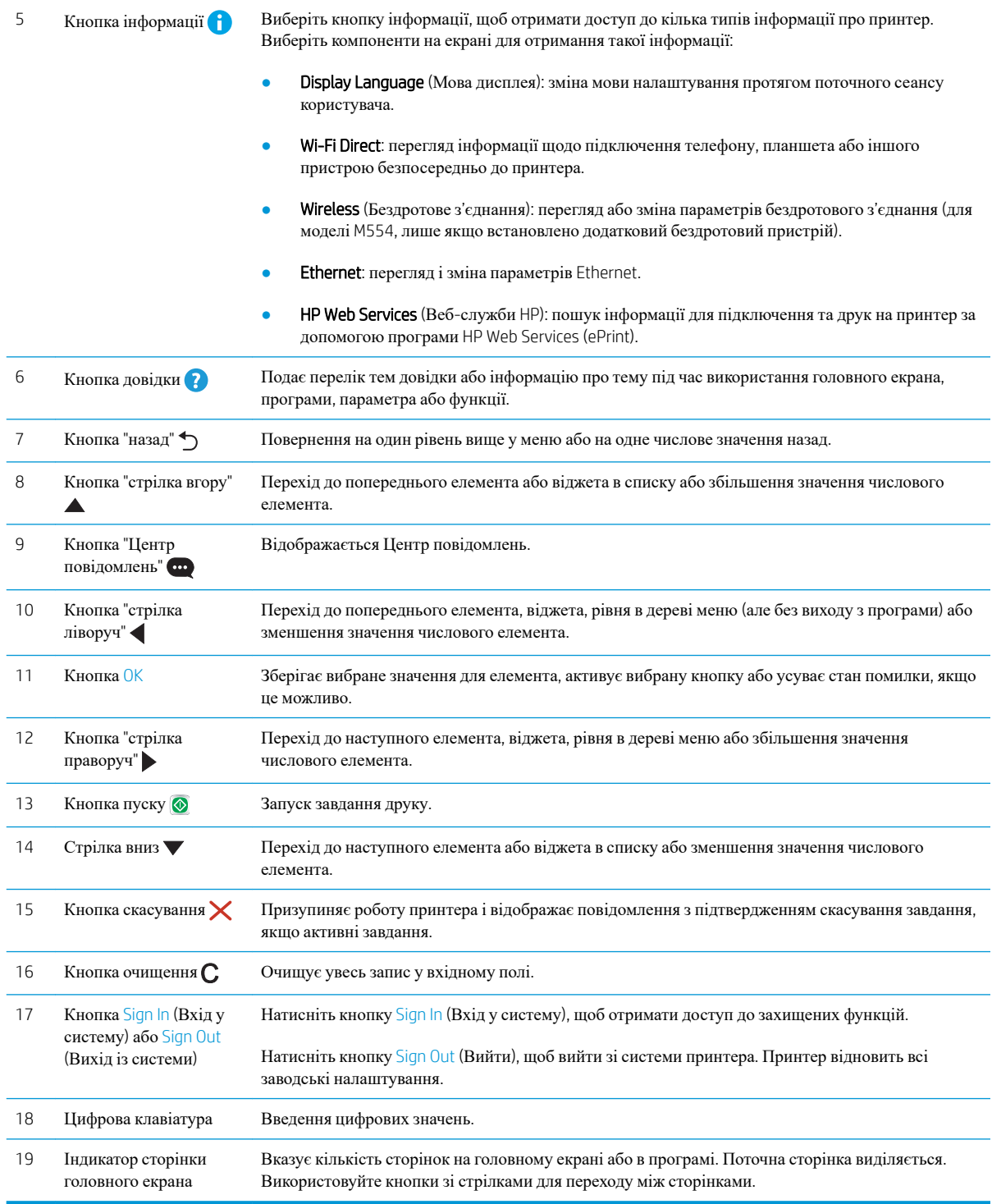

## **Вигляд панелі керування** (**сенсорна панель керування**, **лише моделі** M555)

На головному екрані можна вибирати функції принтера та переглядати його поточний стан.

Повертайтеся на головний екран у будь-який момент, натискаючи кнопку переходу на головний екран ліворуч на панелі керування принтера, або торкніться цієї кнопки у верхньому лівому кутку на більшості екранів.

**ПРИМІТКА.** Додаткову інформацію про функції панелі керування принтера див. на [www.hp.com/](http://www.hp.com/support/colorljM554) [support/colorljM554](http://www.hp.com/support/colorljM554) Виберіть Manuals (Посібники), після чого виберіть General reference (Загальний довідковий матеріал).

**ПРИМІТКА.** Функції, які відображаються на головному екрані, залежать від конфігурації принтера.

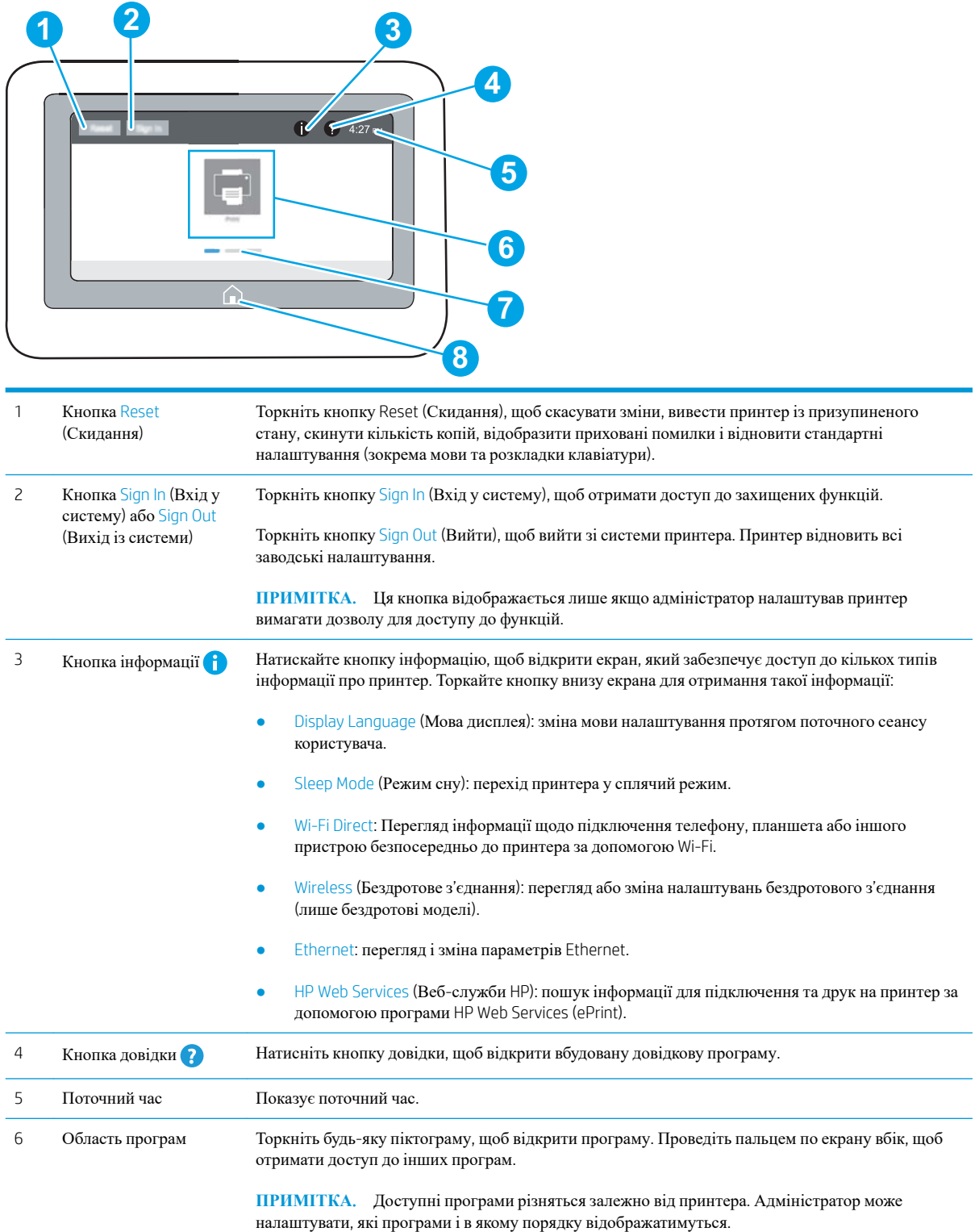

<span id="page-20-0"></span>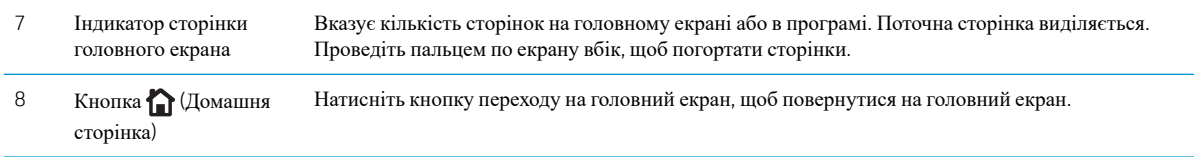

#### **Користування сенсорною панеллю керування**

Сенсорна панель керування принтера підтримує дії, описані нижче.

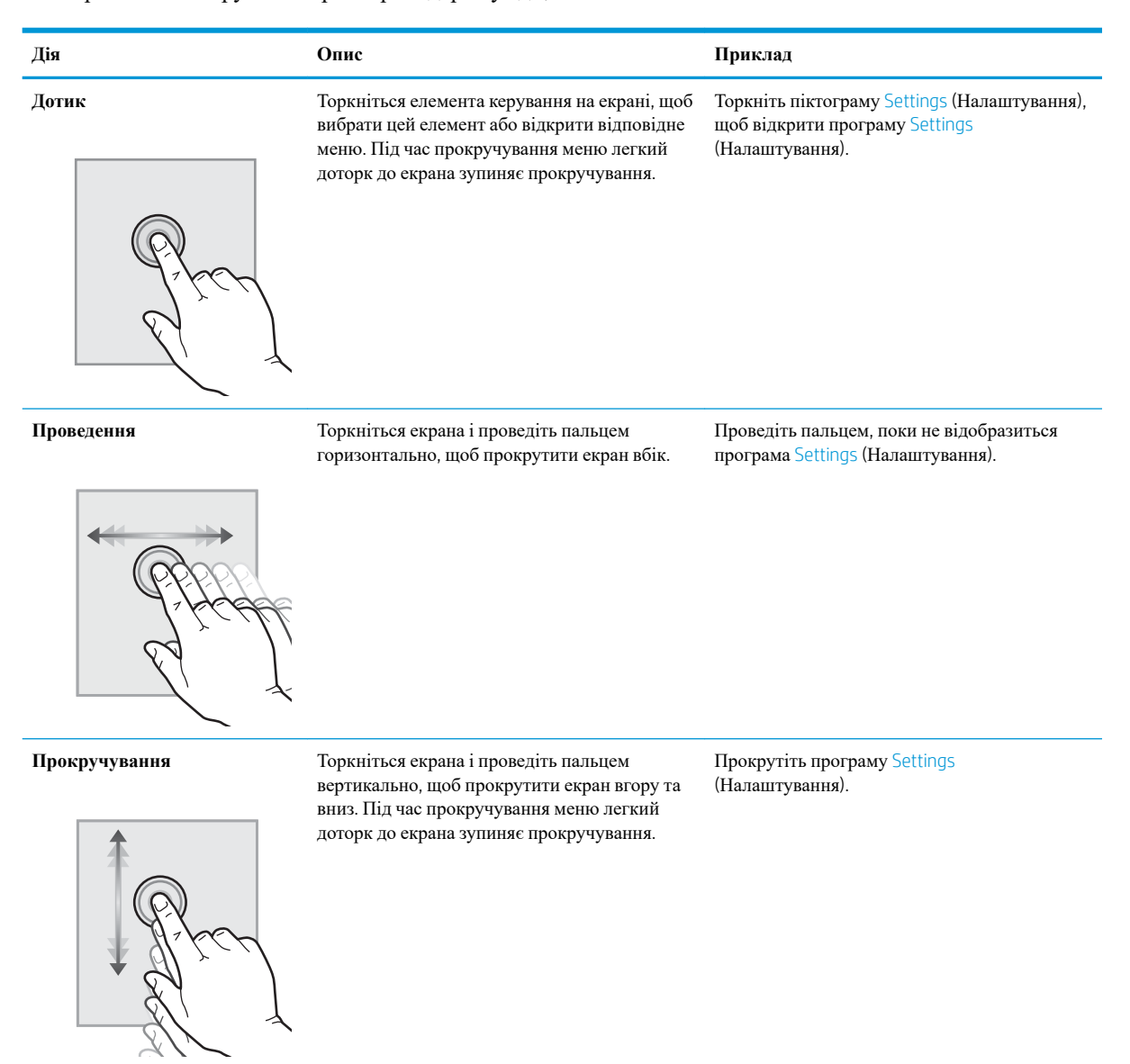

## **Характеристики принтера**

**ВАЖЛИВО**. Наведені нижче технічні характеристики є дійсними на момент публікації, проте їх може бути змінено. Додаткову інформацію дивіться у розділі [www.hp.com/support/colorljM554](http://www.hp.com/support/colorljM554).

- <span id="page-21-0"></span>● Технічні характеристики
- [Підтримувані](#page-23-0) операційні системи
- Рішення для [мобільного](#page-25-0) друку
- Розміри [принтера](#page-26-0)
- Споживання електроенергії, [електротехнічні](#page-28-0) характеристики та акустична емісія
- [Експлуатаційні](#page-28-0) умови

## **Технічні характеристики**

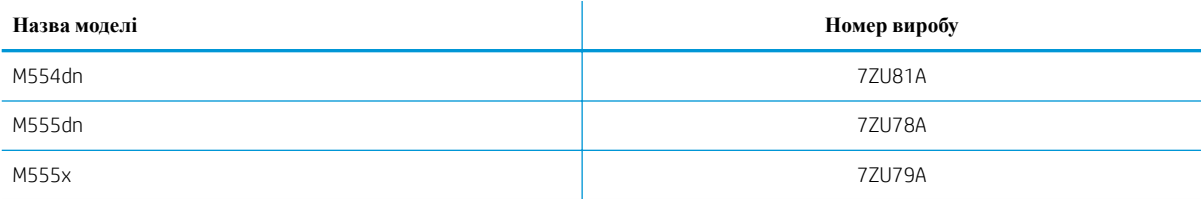

#### **Таблиця** 1-1 **Технічні характеристики подачі та обробки паперу**

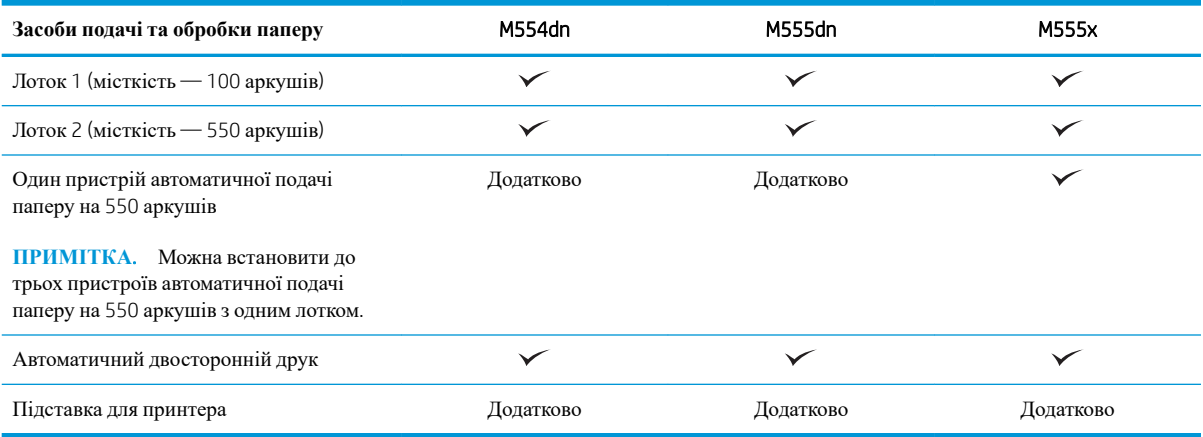

#### **Таблиця** 1-2 **Технічні характеристики з**'**єднання**

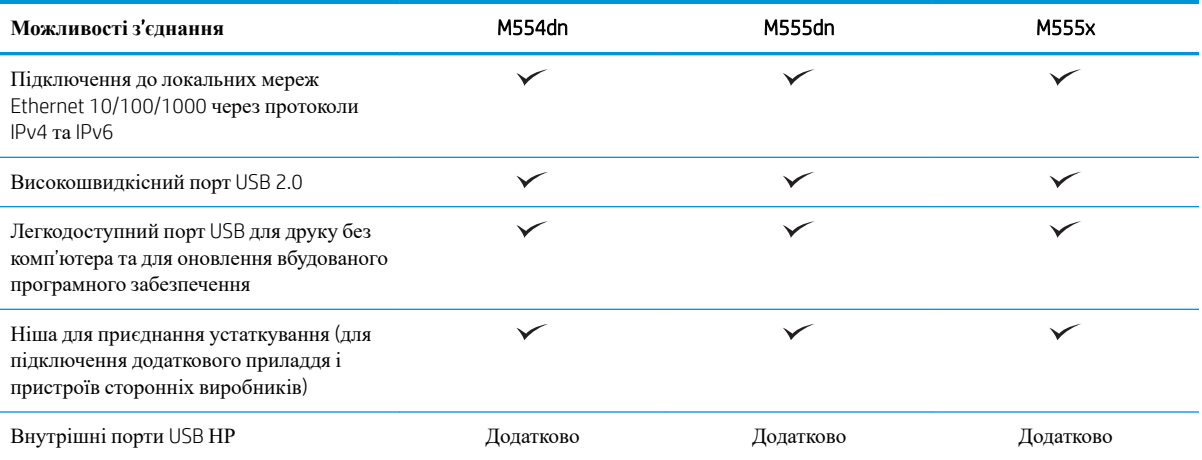

### **Таблиця** 1-2 **Технічні характеристики з**'**єднання** (**продовження**)

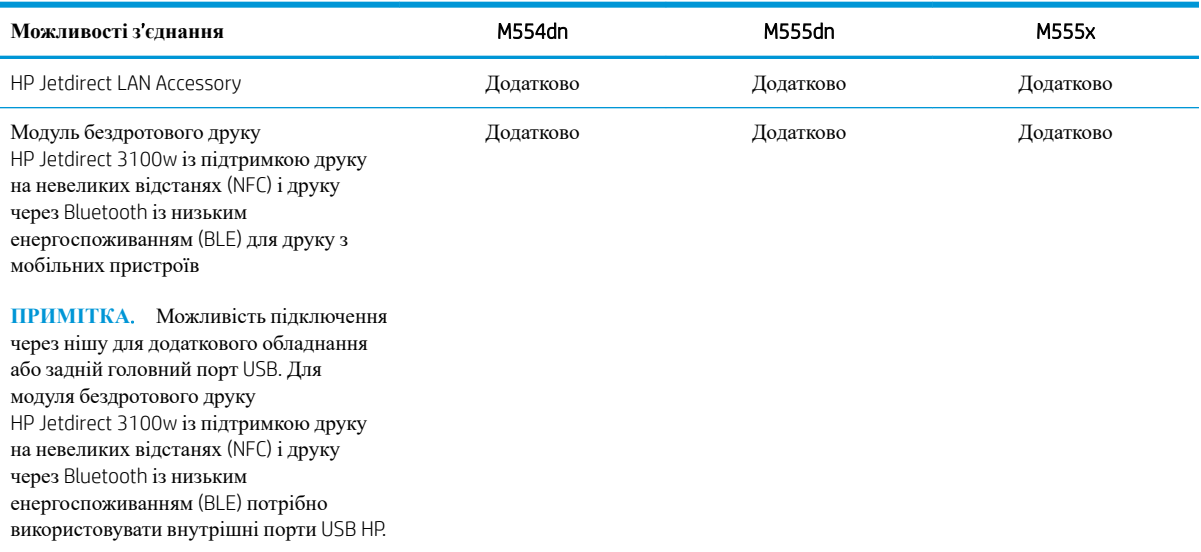

#### **Таблиця** 1-3 **Технічні характеристики друку**

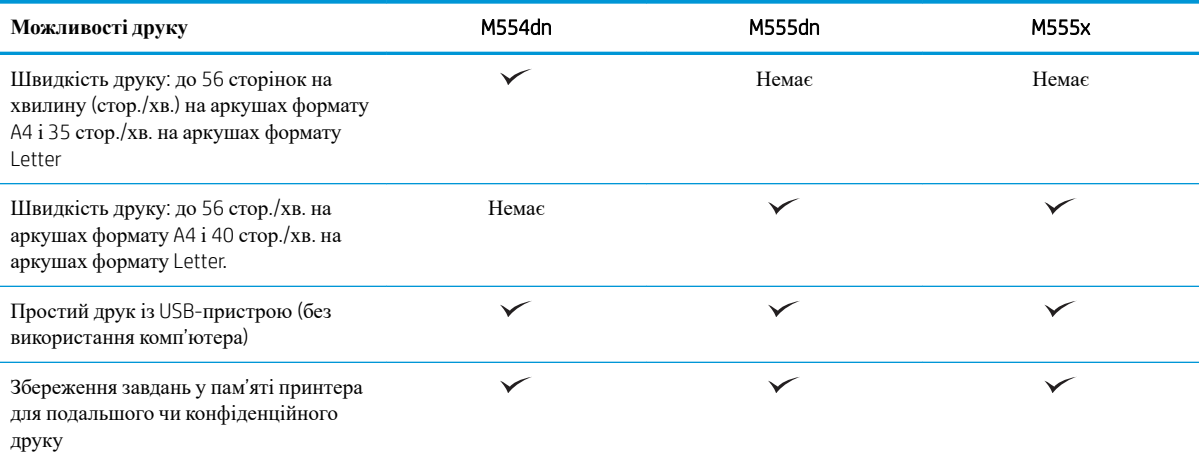

### **Таблиця** 1-4 **Накопичувач**

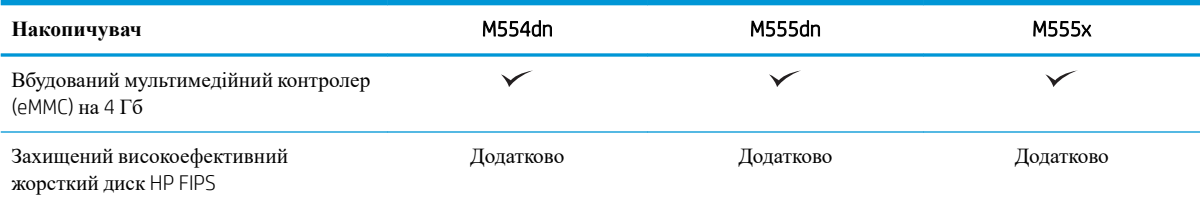

#### <span id="page-23-0"></span>**Таблиця** 1-5 **Інші технічні характеристики**

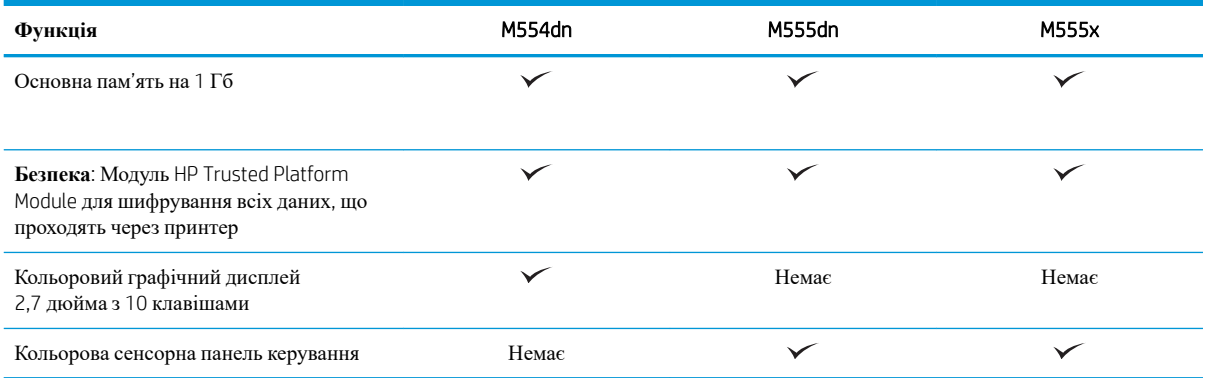

## **Підтримувані операційні системи**

Linux: відомості та драйвери друку для Linux шукайте на сторінці [www.hp.com/go/linuxprinting](http://www.hp.com/go/linuxprinting).

UNIX: інформацію та драйвери друку для UNIX® шукайте на сторінці [www.hp.com/go/unixmodelscripts.](http://www.hp.com/go/unixmodelscripts)

Подана нижче інформація стосується драйверів Windows HP PCL 6 для цього принтера та драйверів друку HP для macOS, а також пакету встановлення програмного забезпечення.

Windows: завантажте HP Easy Start з [123.hp.com](http://123.hp.com) для встановлення драйвера друку HP. Або перейдіть на веб-сайт підтримки цього принтера: [www.hp.com/support/colorljM554,](http://www.hp.com/support/colorljM554) щоб завантажити драйвер друку або встановлювач програмного забезпечення для встановлення драйвера друку HP.

macOS: цей принтер підтримується комп'ютерами Mac. Завантажте HP Easy Start з [123.hp.com](http://123.hp.com) або зі сторінки підтримки принтера, тоді за допомогою програми HP Easy Start встановіть драйвер друку HP.

- 1. Перейдіть на сторінку [123.hp.com.](http://123.hp.com)
- 2. Дотримуйтеся вказаних дій щодо завантаження програмного забезпечення принтера.

#### **Таблиця** 1-6 **Підтримувані операційні системи і драйвери принтера**

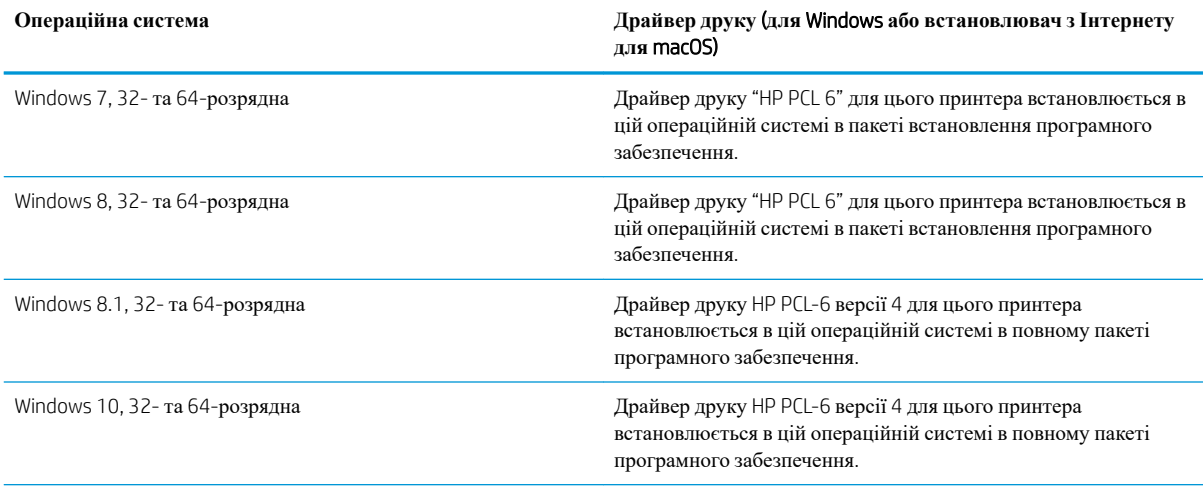

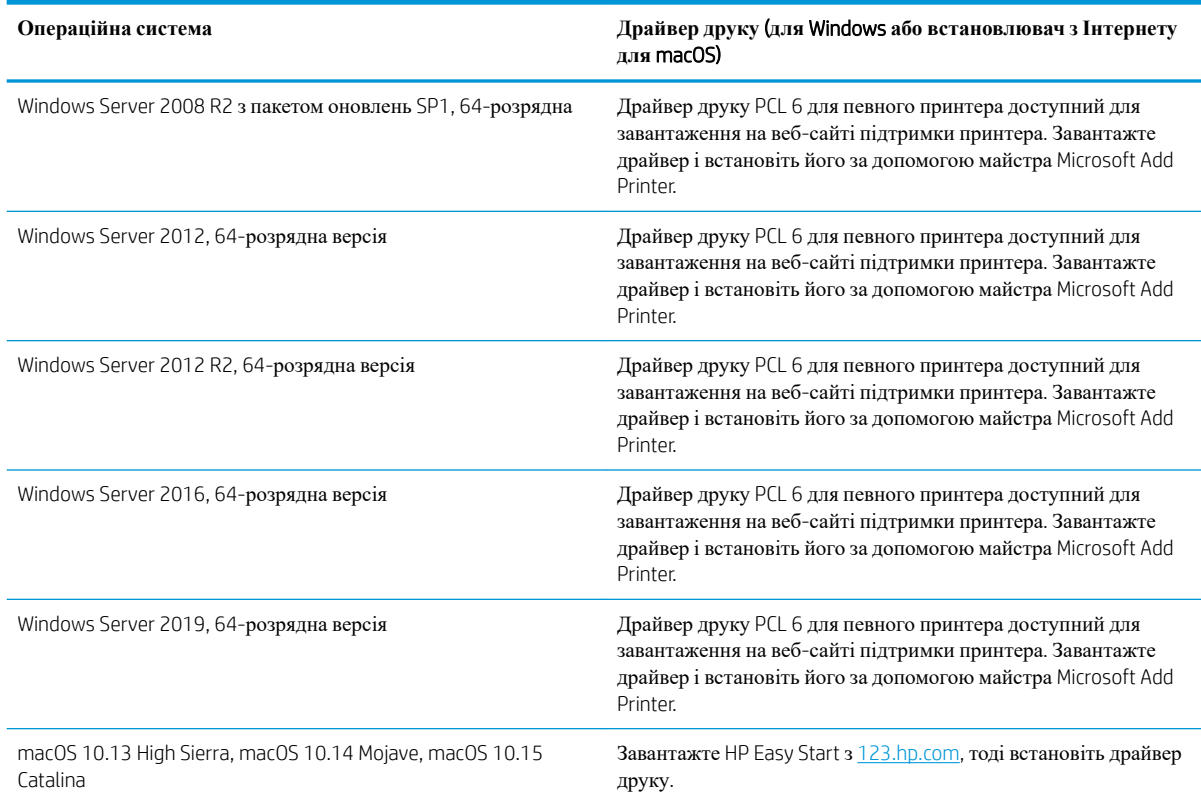

#### **Таблиця** 1-6 **Підтримувані операційні системи і драйвери принтера** (**продовження**)

**ПРИМІТКА.** Підтримувані операційні системи можуть змінитися.

**ПРИМІТКА.** Поточний список підтримуваних операційних систем див. за адресою [www.hp.com/](http://www.hp.com/support/colorljM554) [support/colorljM554](http://www.hp.com/support/colorljM554) у повній довідці HP для принтера.

**ПРИМІТКА.** Докладніше про клієнта та операційні системи серверів, а також підтримку драйверів HP UPD цим принтером читайте на веб-сайті [www.hp.com/go/upd](http://www.hp.com/go/upd). У пункті Additional information (Додаткова інформація) клацніть посилання.

#### **Таблиця** 1-7 **Мінімальні системні вимоги**

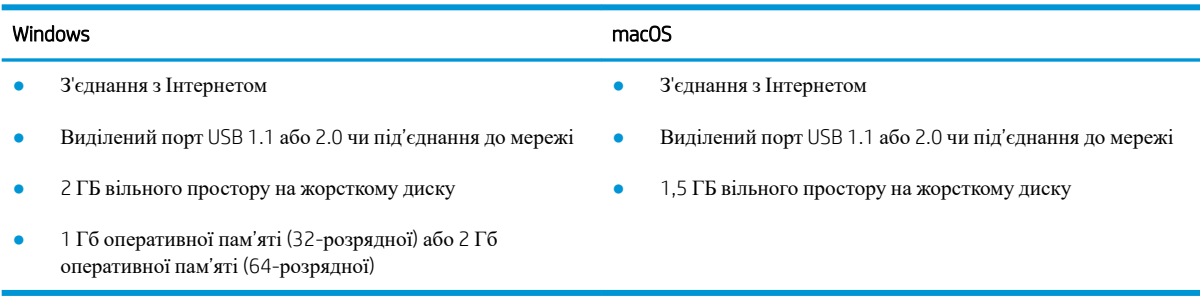

<span id="page-25-0"></span>**ПРИМІТКА.** Установка служби HP Smart Device Agent Base виконується за допомогою інсталятора програмного забезпечення Windows. Розмір файлу становить приблизно 100 Кб. Ця служба призначена виключно для щогодинної перевірки наявності підключених через USB принтерів. Жодні дані при цьому не збираються. Якщо USB-принтер не виявлено, ця служба спробує знайти в мережі екземпляр JetAdvantage Management Connector (JAMc). У разі виявлення програми JAMc вона використовується для оновлення служби HP Smart Device Agent Base до повної версії Smart Device Agent, що дозволить зберігати дані про роздруковані сторінки в обліковому записі служби Managed Print Services (MPS). Веб-пакети, що містять лише драйвери принтера, завантажуються з сайту hp.com та установлюються за допомогою майстра установлення принтерів, не підтримують установку цієї служби.

Щоб видалити цю службу, відкрийте **Панель керування** та виберіть **Програми** або **Програми та засоби** > **Установка й видалення програм** або **Видалити програму**. Ім'я файлу: HPSmartDeviceAgentBase.

## **Рішення для мобільного друку**

HP пропонує декілька рішень для мобільного друку, які забезпечують можливість зручного друку на принтері HP з ноутбука, планшета, смартфону чи інших мобільних пристроїв. Щоб переглянути весь список та вибрати потрібний варіант, перейдіть на сайт [www.hp.com/go/MobilePrinting.](http://www.hp.com/go/MobilePrinting)

**ПРИМІТКА.** Оновіть вбудоване програмне забезпечення принтера для підтримки можливостей мобільного друку.

- Wi-Fi Direct (лише для бездротових моделей, із встановленим модулем HP Jetdirect 3100w для зв'язку на малих відстанях (BLE/NFC) та бездротового зв'язку )
- HP ePrint через електронну пошту (потрібна активація веб-служб HP і реєстрація принтера в мережі HP Connected)
- Програма HP Smart
- Google Cloud Print
- **AirPrint**
- Друк із пристроїв Android

## <span id="page-26-0"></span>**Розміри принтера**

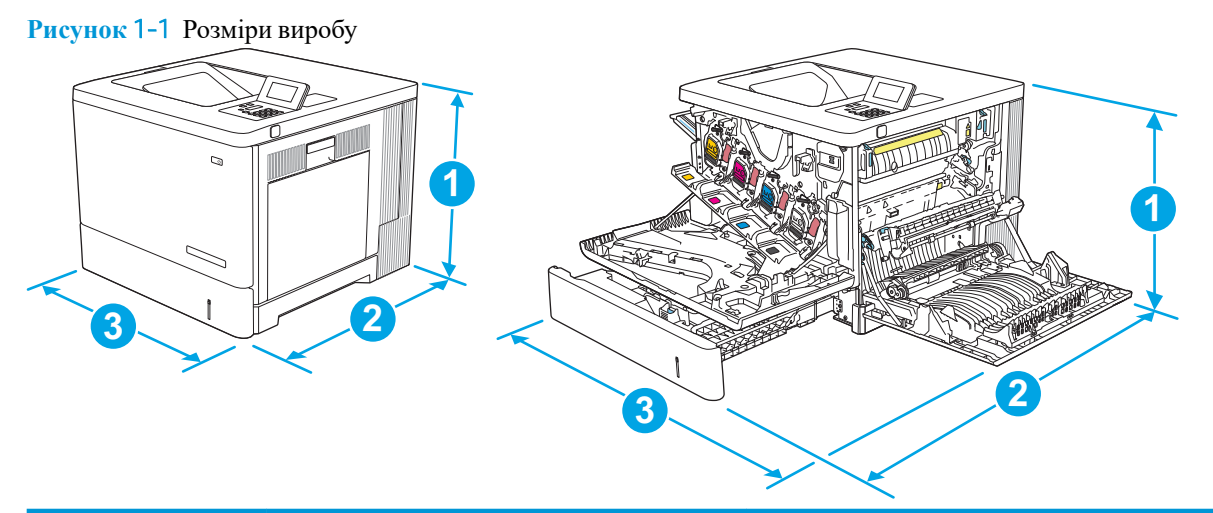

| Габарити   | Виріб повністю складений | Виріб повністю розкладений |
|------------|--------------------------|----------------------------|
| 1. Висота  | 399 мм                   | 399 мм                     |
| 2. Глибина | 479 мм                   | 771 MM                     |
| 3. Ширина  | 458 мм                   | 826 мм                     |
| Вага       | $27.5 \text{ K}$         |                            |

**Рисунок** 1-2 Розміри одного пристрою автоматичної подачі паперу на 550 аркушів

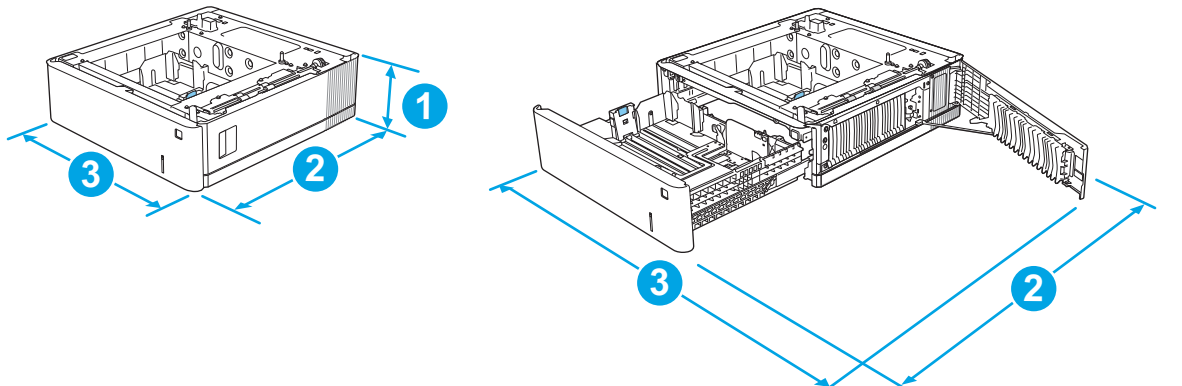

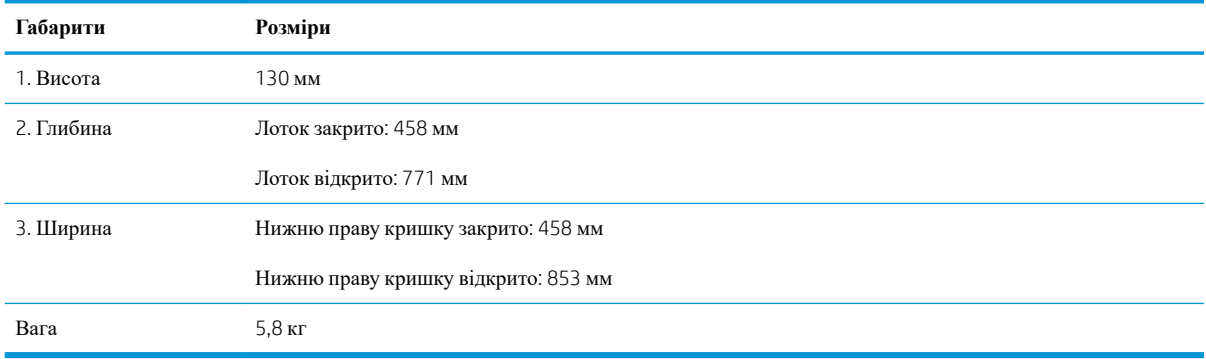

### **Рисунок** 1-3 Розміри підставки

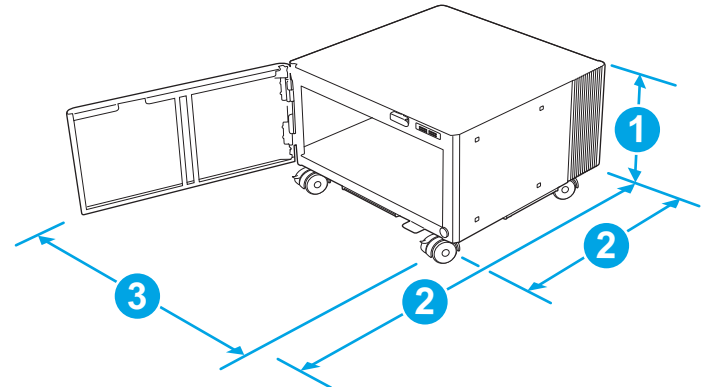

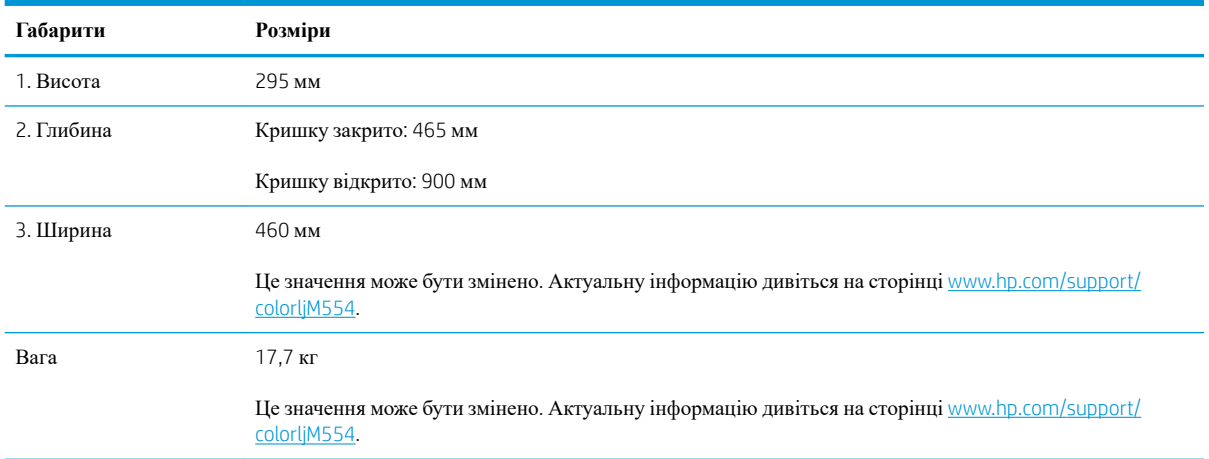

### **Рисунок** 1-4 Розміри принтера із двома лотками для паперу на 550 аркушів і підставкою

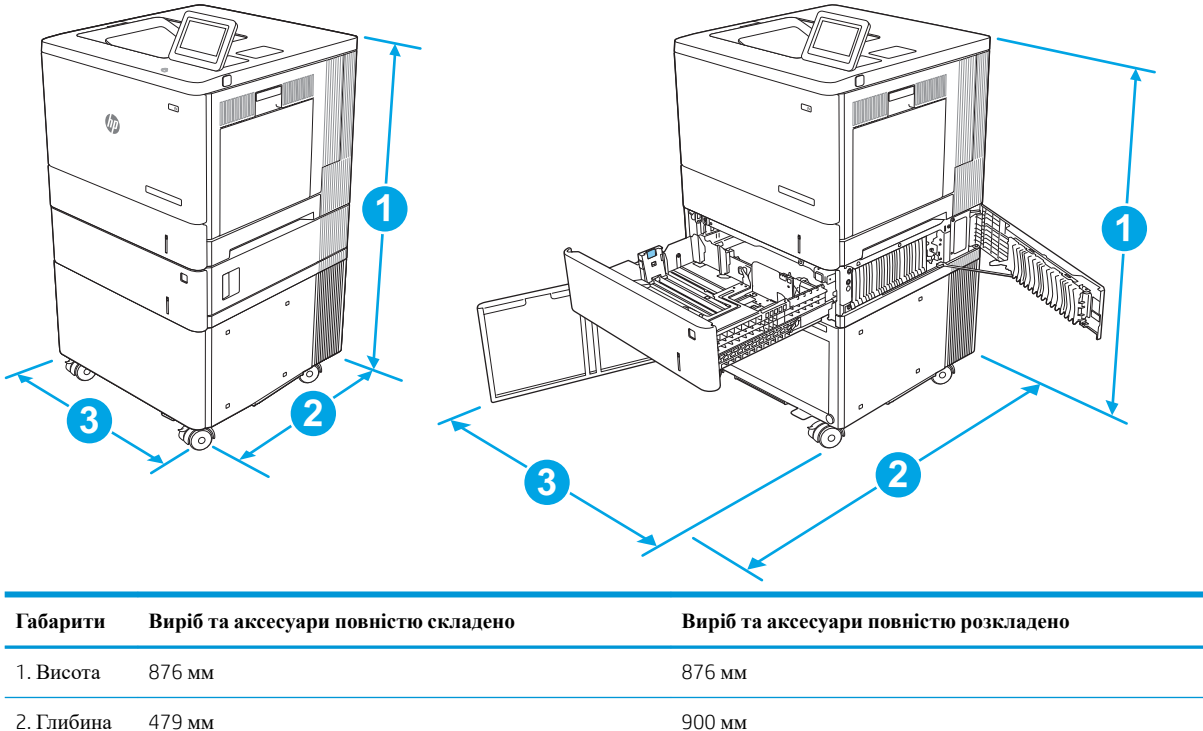

<span id="page-28-0"></span>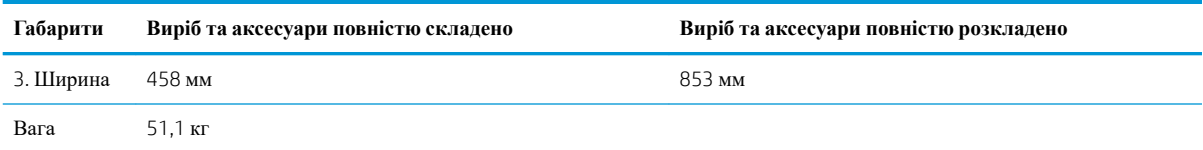

## **Споживання електроенергії**, **електротехнічні характеристики та акустична емісія**

Щоб отримати найновіші дані, див. [www.hp.com/support/colorljM554](http://www.hp.com/support/colorljM554).

**ПОПЕРЕДЖЕННЯ**. Вимоги до електричного живлення залежать від країни/регіону, де продано пристрій. Не намагайтесь трансформувати робочу напругу. Це може призвести до пошкодження виробу і втрати гарантії.

## **Експлуатаційні умови**

#### **Таблиця** 1-8 **Специфікації середовища роботи**

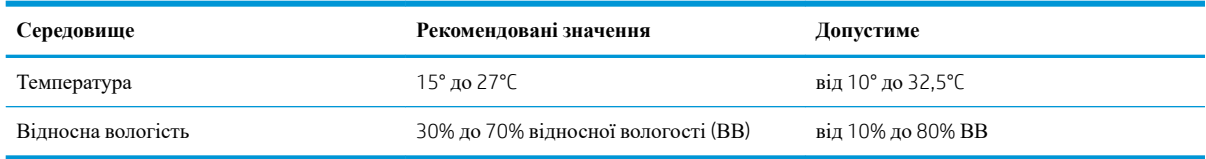

## <span id="page-29-0"></span>**Встановлення апаратного і програмного забезпечення принтера**

Базові вказівки щодо встановлення читайте в Посібнику зі встановлення апаратного забезпечення, що додається до принтера. Додаткові вказівки читайте на веб-сайті технічної підтримки HP.

Перейдіть за адресою [www.hp.com/support/colorljM554,](http://www.hp.com/support/colorljM554) щоб отримати повну довідку для принтера. Розділи технічної підтримки:

- Встановлення і налаштування
- Знайомство і використання
- Вирішення проблем
- Оновлення програмного забезпечення і вбудованого програмного забезпечення
- Форуми технічної підтримки
- Гарантійна та нормативна інформація

# <span id="page-30-0"></span>2 **Лотки для паперу**

- [Завантаження](#page-31-0) паперу в лоток 1
- [Завантаження](#page-36-0) паперу в лотки 2, 3, 4 та 5
- [Завантаження](#page-41-0) конвертів
- [Завантаження](#page-42-0) і друк наклейок

#### **Додаткові відомості**

Подана інформація є достовірною на момент публікації.

Допоміжні відео-матеріали містяться на веб-сторінці [www.hp.com/videos/LaserJet](http://www.hp.com/videos/LaserJet).

Поточну інформацію можна отримати на веб-сторінці [www.hp.com/support/colorljM554.](http://www.hp.com/support/colorljM554)

Повна довідка HP для принтера включає таку інформацію:

- Встановлення і налаштування
- Знайомство і використання
- Вирішення проблем
- Оновлення програмного забезпечення і вбудованого програмного забезпечення
- Форуми технічної підтримки
- Гарантійна та нормативна інформація

# <span id="page-31-0"></span>**Завантаження паперу в лоток** 1

## **Вступ**

Нижче наведено вказівки щодо завантаження паперу і конвертів у лоток 1. Цей лоток вміщує до 100 аркушів паперу вагою 75 г/м<sup>2</sup> або 10 конвертів.

**ПОПЕРЕДЖЕННЯ**. Для уникнення застрягань забороняється завантажувати або виймати папір у лоток 1 тоді, коли виріб друкує.

1. Відкрийте лоток 1.

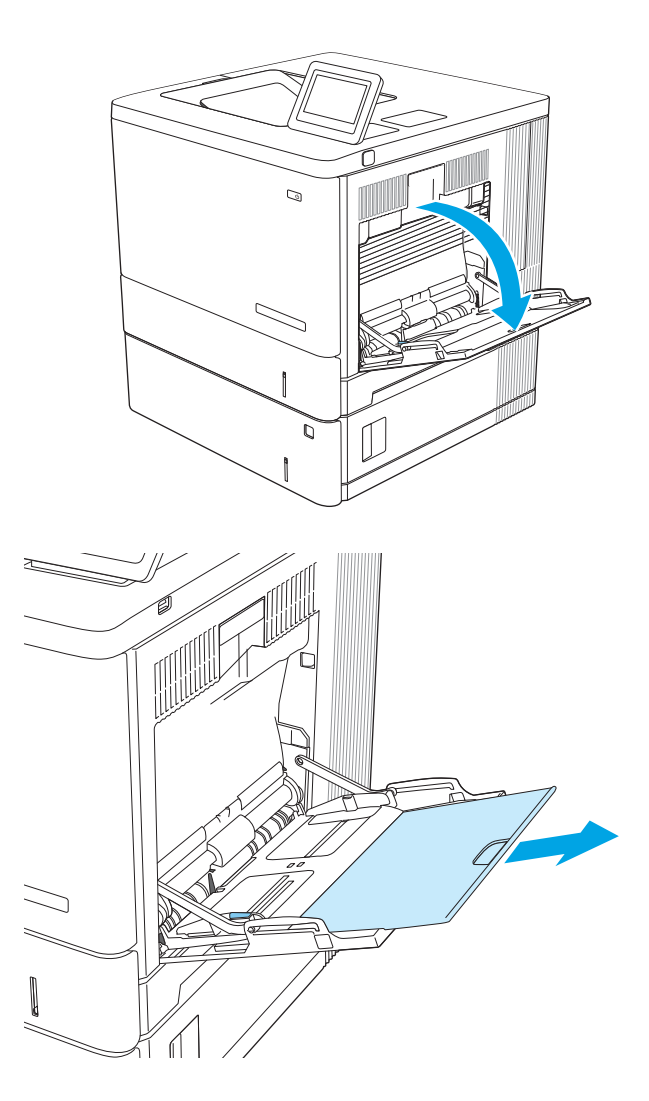

2. Витягніть висувну планку лотка, яка підтримує папір.

3. Розсуньте напрямні для паперу на потрібну ширину і завантажте папір у лоток. Відомості щодо вибору орієнтації паперу читайте у розділі <u>[Орієнтація](#page-33-0) паперу лотка 1</u> на [сторінці](#page-33-0) 24.

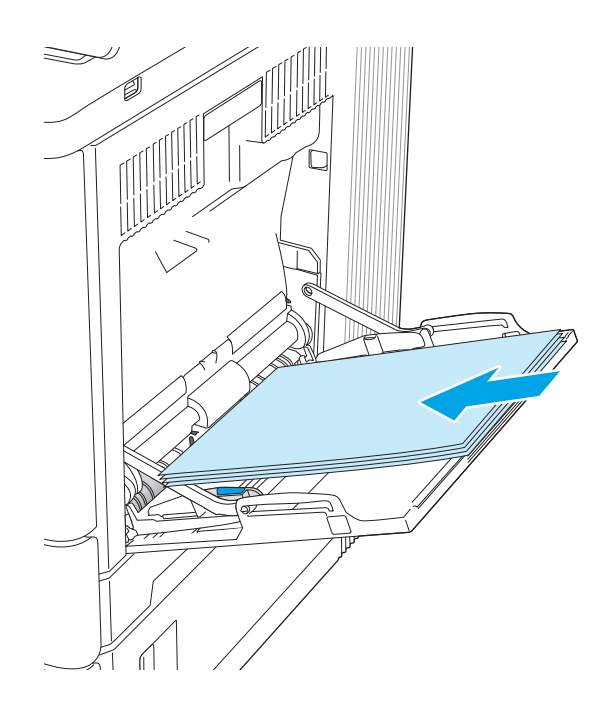

<span id="page-33-0"></span>4. Стежте за тим, щоб папір не був вище лінії заповнення на напрямних паперу.

5. Відрегулюйте бокові напрямні так, щоб вони злегка торкалися стосу паперу, але не загинали його.

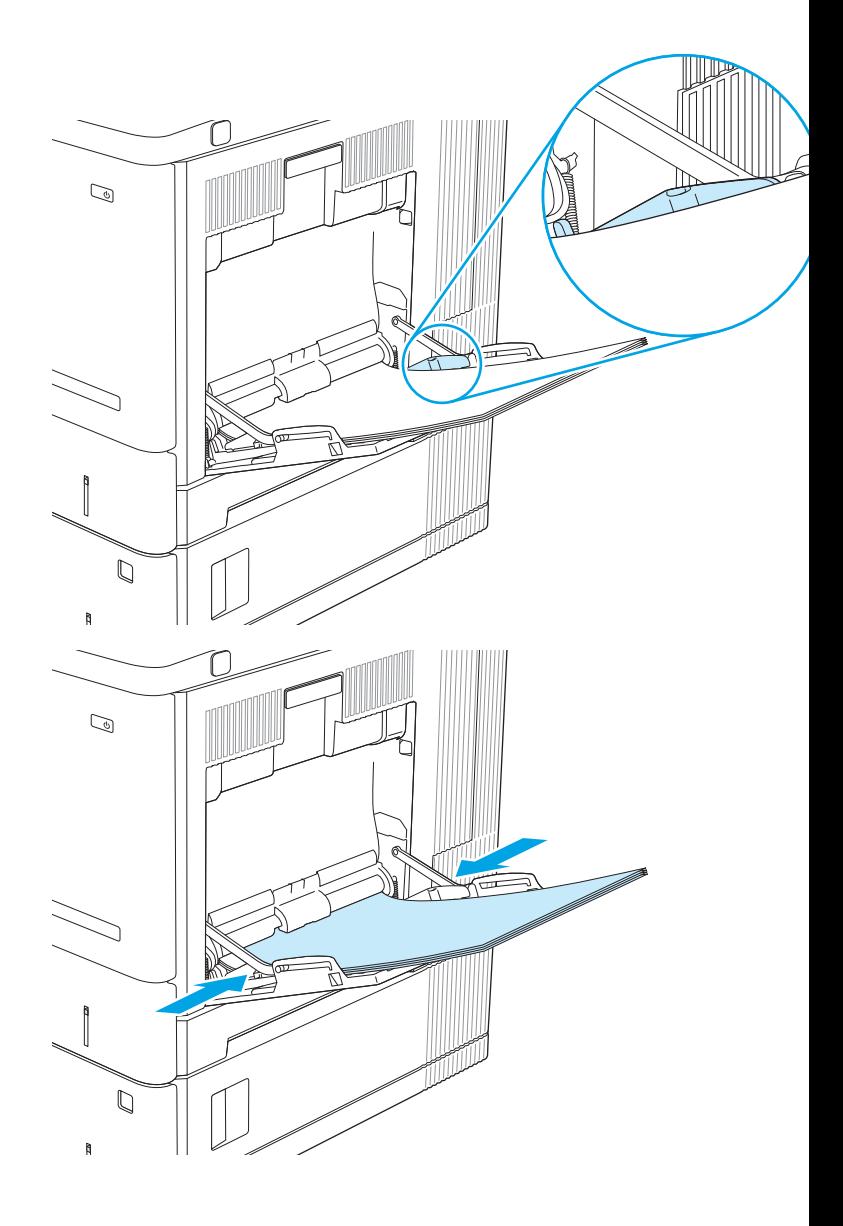

## **Орієнтація паперу лотка** 1

Якщо використовується папір із особливою орієнтацією, його потрібно завантажувати відповідно до інформації, наведеної в таблиці нижче.

**ПРИМІТКА.** Від налаштувань режиму Alternative Letterhead Mode (Альтернативний режим друку на бланк) залежить спосіб завантаження бланків або аркушів із попереднім друком. За замовчуванням цей параметр вимкнено. Якщо використовується цей режим, папір слід завантажувати як для автоматичного дуплексного друку. Додаткову інформацію дивіться у розділі [Скористайтеся](#page-35-0) режимом Alternative [Letterhead Mode \(](#page-35-0)Альтернативний режим друку на бланк) на сторінці 26.

#### **Таблиця** 2-1 **Орієнтація паперу лотка** 1

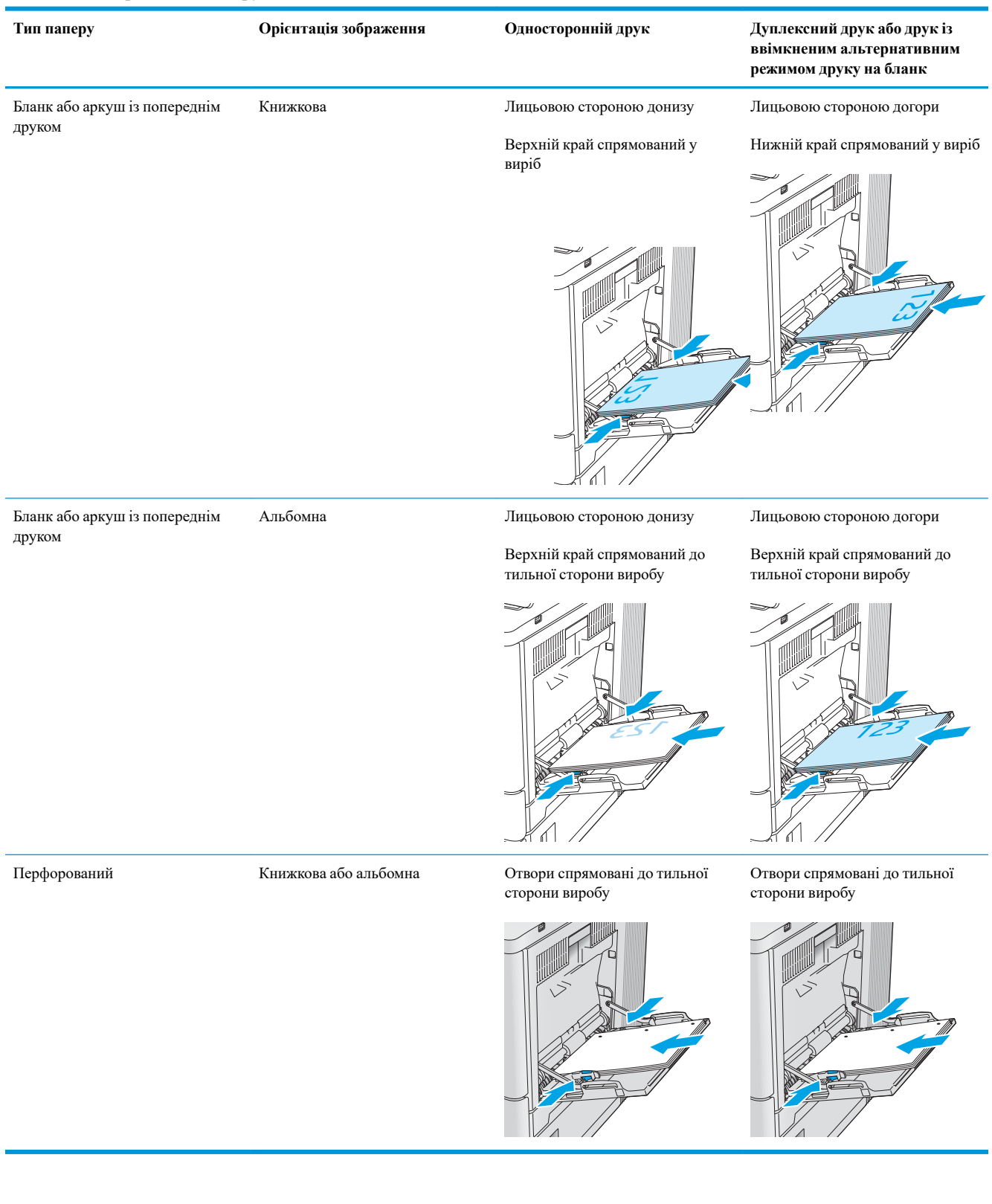

## <span id="page-35-0"></span>**Скористайтеся режимом** Alternative Letterhead Mode (**Альтернативний режим друку на бланк**)

Функція Alternative Letterhead Mode (Альтернативний режим друку на бланк) дозволяє завантажувати бланки або аркуші з попереднім друком у лоток так само, як для усіх завдань друку з однієї чи з двох сторін аркуша. Якщо використовується цей режим, папір слід завантажувати як для автоматичного дуплексного друку.

Щоб скористатися цією функцією, її слід увімкнути в меню на панелі керування принтера.

#### **Увімкнення альтернативного режиму друку бланків у меню на панелі керування принтера**

- 1. На головному екрані на панелі керування принтера проведіть пальцем від правого краю екрана до лівого, поки не відобразиться меню Settings (Налаштування). Торкніться піктограми Settings (Налаштування), щоб відкрити меню.
- 2. Відкрийте такі меню:
	- Manage Trays (Керування лотками)
	- Alternative Letterhead Mode (Альтернативний режим друку на бланк)
- 3. Виберіть пункт Enabled (Увімкнено) і торкніться кнопки Save (Зберегти) або OK.
# **Завантаження паперу в лотки** 2, 3, 4 **та** 5

#### **Вступ**

Нижче описано процедуру завантаження паперу в лоток 2 та додатковий лоток на 550 аркушів (лотки 3, 4 та 5; номер деталі B5L34A). Ці лотки вміщують до 550 аркушів паперу вагою 75 г/м<sup>2</sup>.

- **ПРИМІТКА.** Процедура завантаження паперу в додатковий лоток на 550 аркушів така сама, як і для лотка 2. Тут зображено лише лоток 2.
- **ПРИМІТКА.** Якщо в комплект принтера входять замки лотка, шукайте в посібнику зі встановлення устаткування вказівки, як їх встановити. Якщо у вас немає доступу до посібника зі встановлення устаткування, запишіть номер моделі вашого принтера та перейдіть на веб-сайт підтримки принтера: [www.hp.com/support/colorljM554.](http://www.hp.com/support/colorljM554)
- **ПРИМІТКА.** Напрямні паперу можуть бути заблоковані перед використанням і не регулюватися.
- 1. Відкрийте лоток.

**ПРИМІТКА**. Не відкривайте цей лоток, коли він використовується.

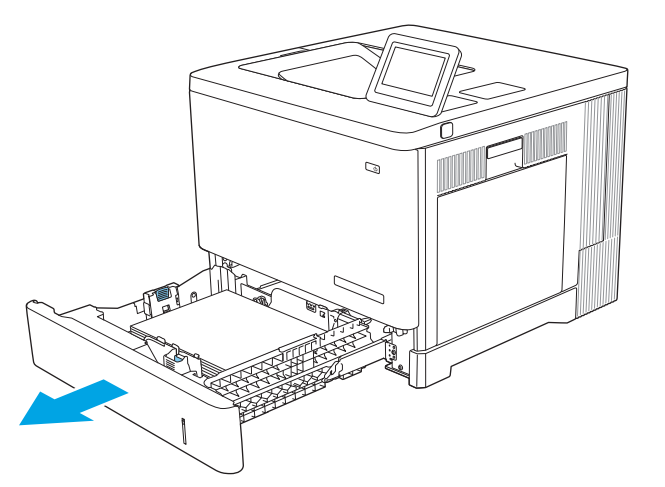

2. Перш ніж завантажувати папір, налаштуйте напрямні для паперу, натиснувши на фіксатори налаштування і посунувши напрямні до країв паперу.

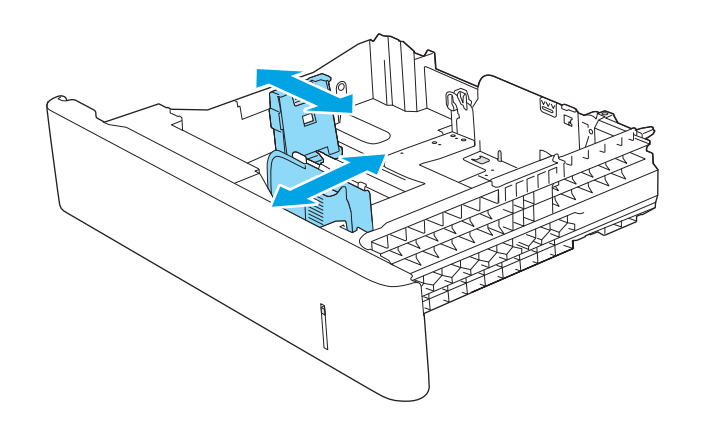

3. Завантажте папір у лоток. Перевірте, щоб напрямні злегка торкалися стосу паперу, але не загинали його. Відомості щодо вибору орієнтації паперу читайте у розділі <u>Орієнтація</u> паперу в лотках 2, 3, 4 і 5 на [сторінці](#page-38-0) 29.

**ПРИМІТКА**. Щоб попередити застрягання, встановлюйте напрямні для паперу чітко відповідно до розміру паперу і не перевантажуйте лоток. Перевірте, чи верх стосу знаходиться нижче індикатора максимальної висоти.

4. Закрийте лоток.

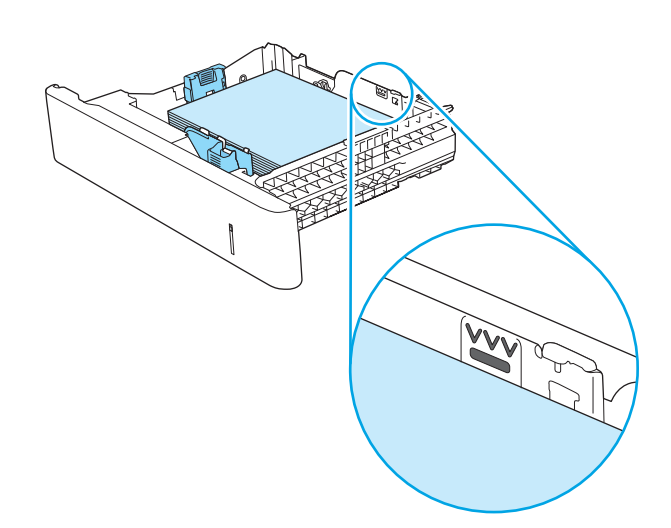

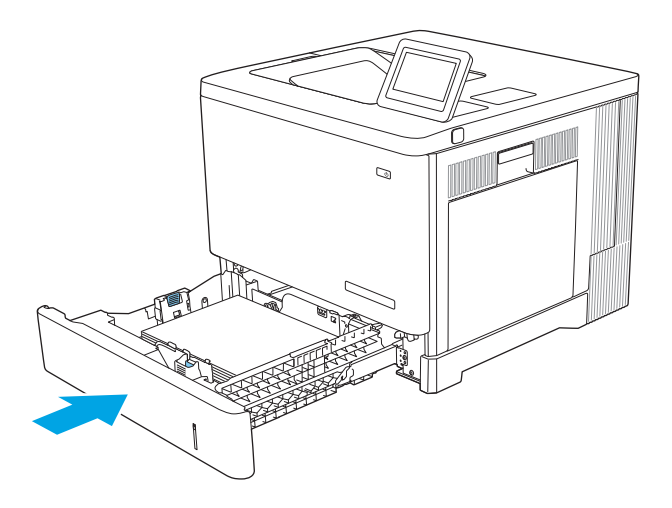

- 5. На панелі керування пристрою з'явиться повідомлення про налаштування лотка.
- 6. Якщо відображається неправильний розмір і тип паперу, виберіть пункт Modify (Змінити) і виберіть інший розмір чи тип паперу.

Для паперу користувацького розміру потрібно вказати розміри X та Y, коли на панелі керування пристрою з'явиться відповідна вимога.

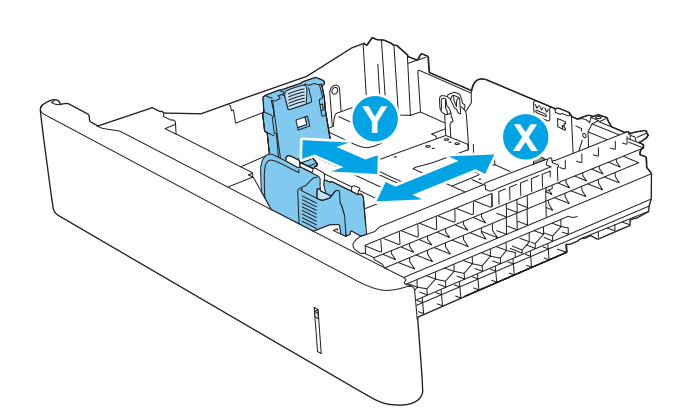

## <span id="page-38-0"></span>**Орієнтація паперу в лотках** 2, 3, 4 **і** 5

Якщо використовується папір із особливою орієнтацією, його потрібно завантажувати відповідно до інформації, наведеної в таблиці нижче.

**ПРИМІТКА.** Від налаштувань режиму Alternative Letterhead Mode (Альтернативний режим друку на бланк) залежить спосіб завантаження бланків або аркушів із попереднім друком. За замовчуванням цей параметр вимкнено. Якщо використовується цей режим, папір слід завантажувати як для автоматичного дуплексного друку. Додаткову інформацію дивіться у розділі [Скористайтеся](#page-39-0) режимом Alternative [Letterhead Mode \(](#page-39-0)Альтернативний режим друку на бланк) на сторінці 30.

#### **Таблиця** 2-2 **Орієнтація паперу в лотках** 2, 3, 4 **і** 5

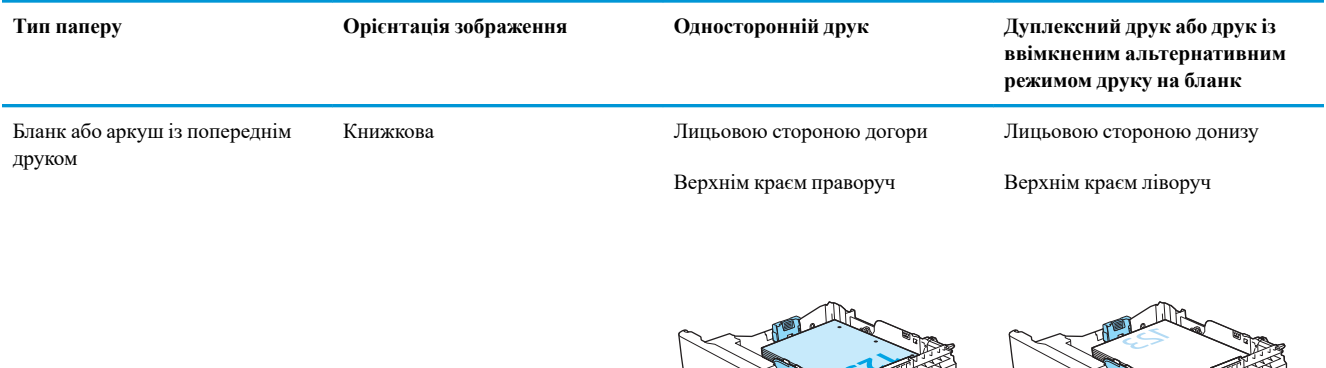

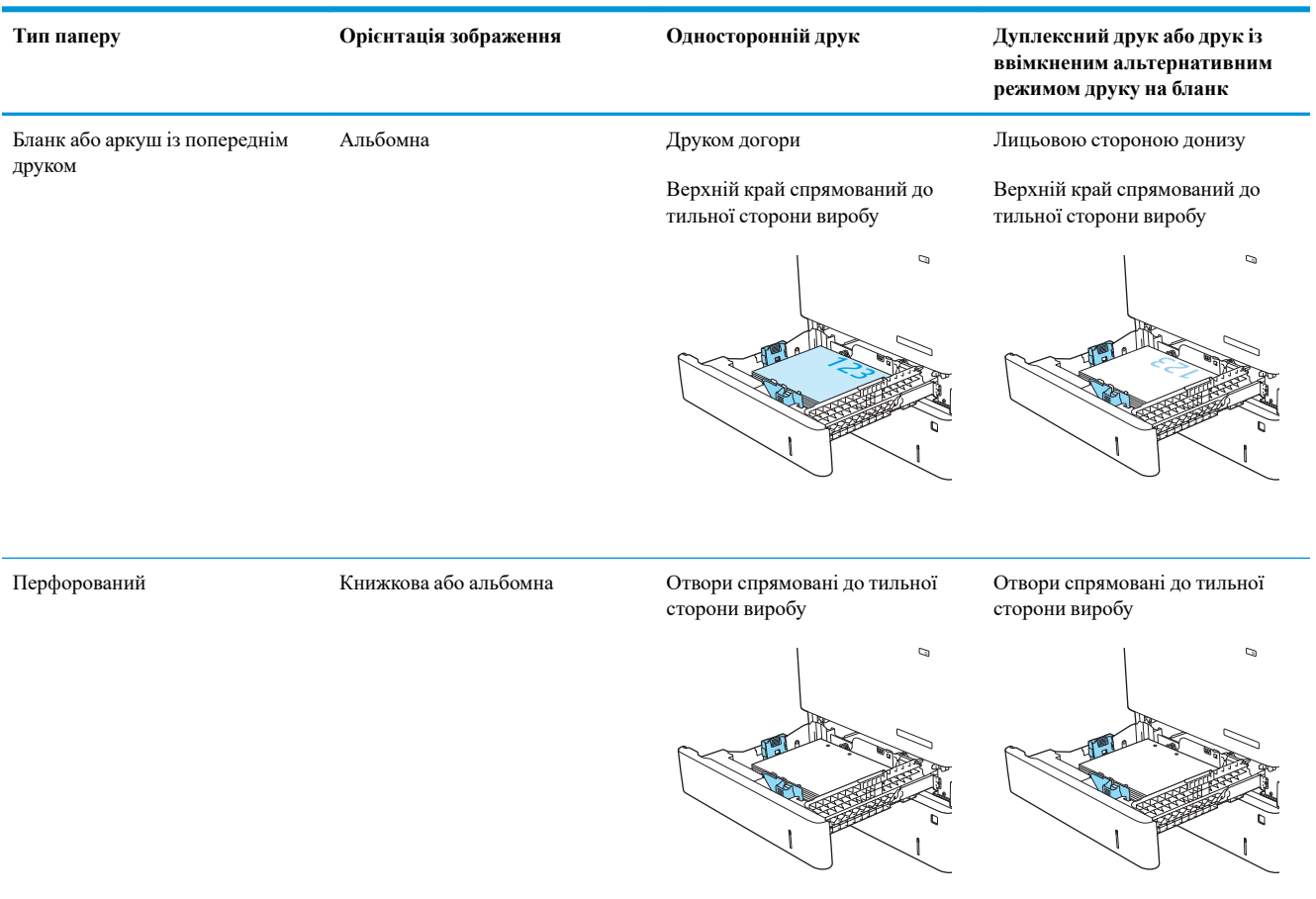

#### <span id="page-39-0"></span>**Таблиця** 2-2 **Орієнтація паперу в лотках** 2, 3, 4 **і** 5 (**продовження**)

#### **Скористайтеся режимом** Alternative Letterhead Mode (**Альтернативний режим друку на бланк**)

Функція Alternative Letterhead Mode (Альтернативний режим друку на бланк) дозволяє завантажувати бланки або аркуші з попереднім друком у лоток так само, як для усіх завдань друку з однієї чи з двох сторін аркуша. Якщо використовується цей режим, папір слід завантажувати як для автоматичного дуплексного друку.

Щоб скористатися цією функцією, її слід увімкнути в меню на панелі керування принтера.

#### **Увімкнення альтернативного режиму друку бланків у меню на панелі керування принтера**

- 1. На головному екрані на панелі керування принтера проведіть пальцем від правого краю екрана до лівого, поки не відобразиться меню Settings (Налаштування). Торкніться піктограми Settings (Налаштування), щоб відкрити меню.
- 2. Відкрийте такі меню:
- Manage Trays (Керування лотками)
- Alternative Letterhead Mode (Альтернативний режим друку на бланк)
- 3. Виберіть пункт Enabled (Увімкнено) і торкніться кнопки Save (Зберегти) або OK.

# **Завантаження конвертів**

## **Вступ**

Нижче наведено вказівки щодо завантаження конвертів. Для друку на конвертах слід використовувати лише лоток 1. Лоток 1 вміщує до 10 конвертів.

**ПРИМІТКА**. Перш ніж починати друк, виберіть у драйвері друку потрібний тип паперу.

## **Орієнтація конвертів**

Конверти слід завантажувати в одній із таких орієнтацій:

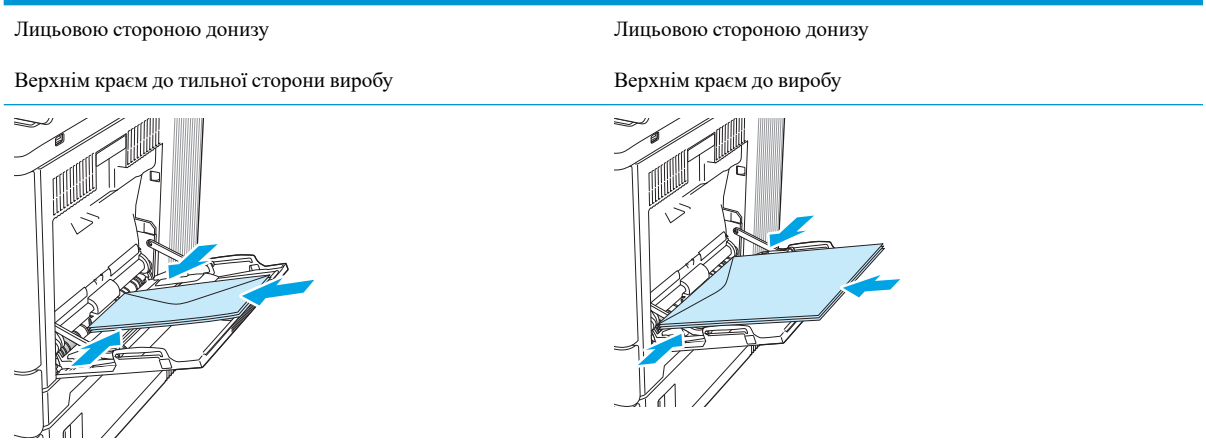

# **Завантаження і друк наклейок**

#### **Вступ**

Щоб друкувати на аркушах із наклейками, використовуйте лоток 2 або один із лотків на 550 аркушів. Лоток 1 не підтримує наклейок.

Для друку наклейок із використанням ручної подачі виконайте вказані дії, щоб вибрати правильні налаштування драйвера друку, а тоді завантажте наклейки у лоток, попередньо надіславши завдання друку на принтер. У разі ручної подачі принтер очікує перед друком завдання, поки не буде виявлено, що лоток було відкрито і закрито.

#### **Ручна подача наклейок**

- 1. У програмі виберіть параметр **Друк**.
- 2. Виберіть принтер у списку принтерів і натисніть або торкніться кнопки **Властивості** або **Параметри**, щоб відкрити драйвер друку.
- **ПРИМІТКА.** Назва кнопок може бути для різних програм різною.
- **ПРИМІТКА.** Щоб отримати доступ до цих функцій з меню пуску ОС Windows 8 чи 8.1, виберіть **Пристрої**, **Друк**, тоді виберіть принтер.
- 3. Виберіть вкладку **Папір**/**Якість**.
- 4. У розкривному списку **Розмір паперу** виберіть потрібний розмір для аркушів із наклейками.
- 5. У розкривному списку **Тип паперу** виберіть **Наклейки**.
- 6. У розкривному списку **Джерело паперу** виберіть **Ручна подача**.
- **ПРИМІТКА.** У разі ручної подачі принтер розпочинає друк із лотка з найменшим числом, на якому налаштовано правильний розмір паперу, тому непотрібно вказувати певний лоток. Наприклад, якщо для друку наклейок налаштовано лоток 2, принтер буде друкувати з лотка 2. Якщо лоток 3 встановлено і налаштовано для друку наклейок, а лоток 2 не налаштовано для друку наклейок, принтер буде друкувати з лотка 3.
- 7. Щоб закрити діалогове вікно **Властивості документа**, натисніть кнопку OK.
- 8. Для друку в діалоговому вікні **Друк** натисніть кнопку OK.

9. Завантажуйте аркуші з наклейками лицьовою стороною догори та верхнім краєм в напрямку до правого боку принтера.

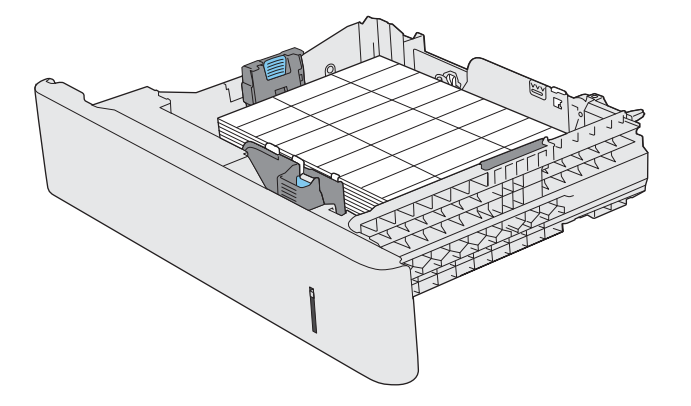

# 3 **Витратні матеріали**, **аксесуари та частини**

- [Замовлення](#page-45-0) витратних матеріалів, аксесуарів і частин
- Заміна [картриджів](#page-48-0) із тонером
- Заміна колектора [відпрацьованого](#page-52-0) тонера

#### **Додаткові відомості**

Подана інформація є достовірною на момент публікації.

Допоміжні відео-матеріали містяться на веб-сторінці [www.hp.com/videos/LaserJet](http://www.hp.com/videos/LaserJet).

Поточну інформацію можна отримати на веб-сторінці [www.hp.com/support/colorljM554.](http://www.hp.com/support/colorljM554)

Повна довідка HP для принтера включає таку інформацію:

- Встановлення і налаштування
- Знайомство і використання
- Вирішення проблем
- Оновлення програмного забезпечення і вбудованого програмного забезпечення
- Форуми технічної підтримки
- Гарантійна та нормативна інформація

# <span id="page-45-0"></span>**Замовлення витратних матеріалів**, **аксесуарів і частин**

#### **Замовлення**

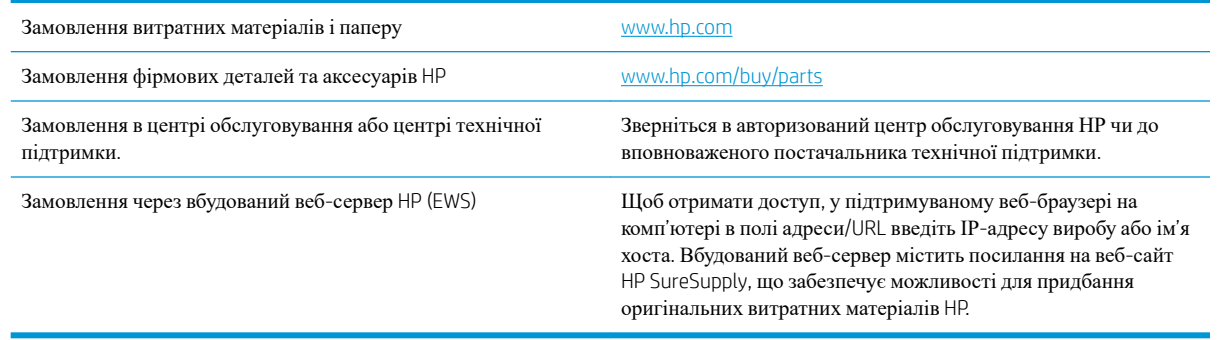

## **Витратні матеріали та аксесуари**

#### **Таблиця** 3-1 Supplies (**Витратні матеріали**)

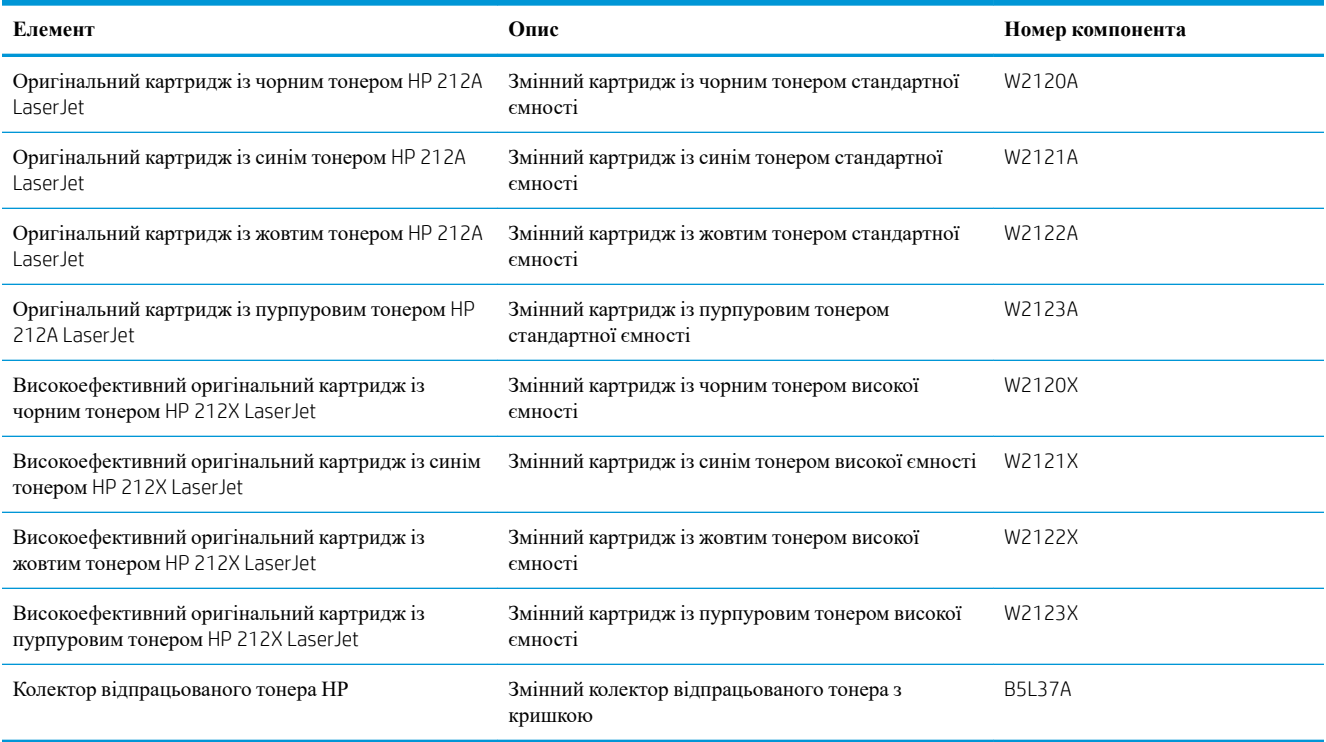

#### **Таблиця** 3-2 **Додаткові пристрої**

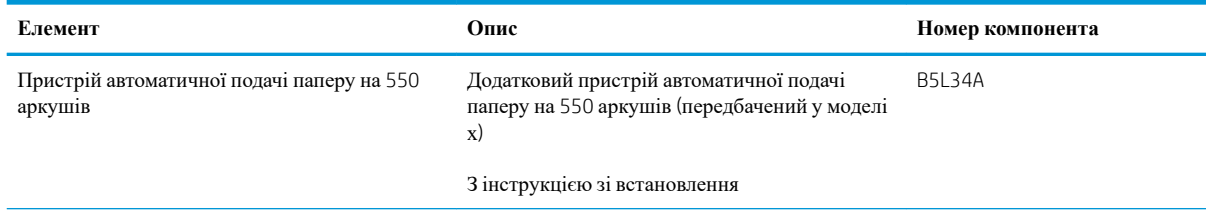

#### **Таблиця** 3-2 **Додаткові пристрої** (**продовження**)

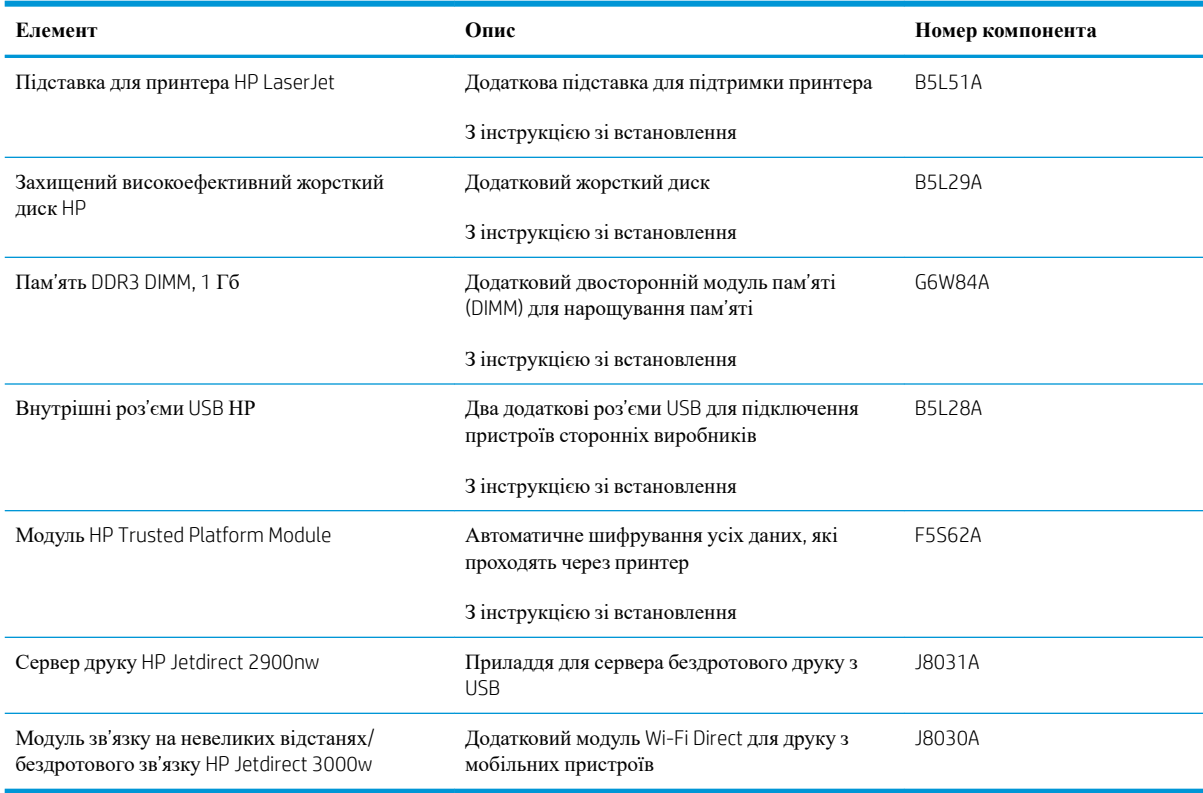

#### **Деталі для самостійної заміни користувачем**

Деталі для самостійної заміни користувачем (CSR) доступні для багатьох виробів HP LaserJet. Це дозволяє скоротити час, який витрачається на ремонт. Докладніше про програму CSR та її переваги можна дізнатися на сайті [www.hp.com/go/csr-support](http://www.hp.com/go/csr-support) та [www.hp.com/go/csr-faq](http://www.hp.com/go/csr-faq).

Оригінальні запасні частини НР можна замовити на сайті [www.hp.com/buy/parts](http://www.hp.com/buy/parts) або в уповноваженого компанією НР постачальника послуг чи підтримки. Під час оформлення замовлення потрібно повідомити одне з такого: номер деталі, серійний номер (вказаний ззаду на принтері), номер або назву пристрою.

- Деталі, наведені як деталі для **обов**'**язкової** самостійної заміни, мають встановлюватися користувачами. В іншому разі обслуговуючий персонал компанії HP може виконати платний ремонт. Гарантія HP не передбачає обслуговування для цих компонентів ані на місці, ані в сервісному центрі.
- Деталі, наведені як деталі для **необов**'**язкової** самостійної заміни, можуть безкоштовно встановлюватися обслуговуючим персоналом компанії HP протягом гарантійного періоду обслуговування пристрою.

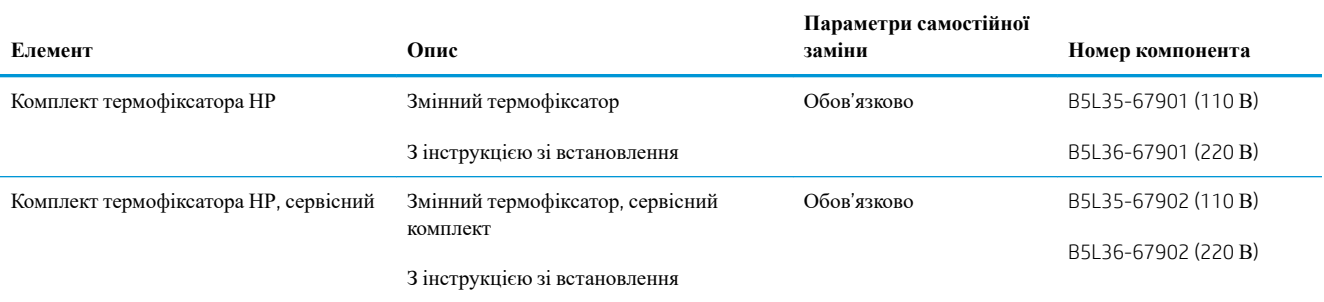

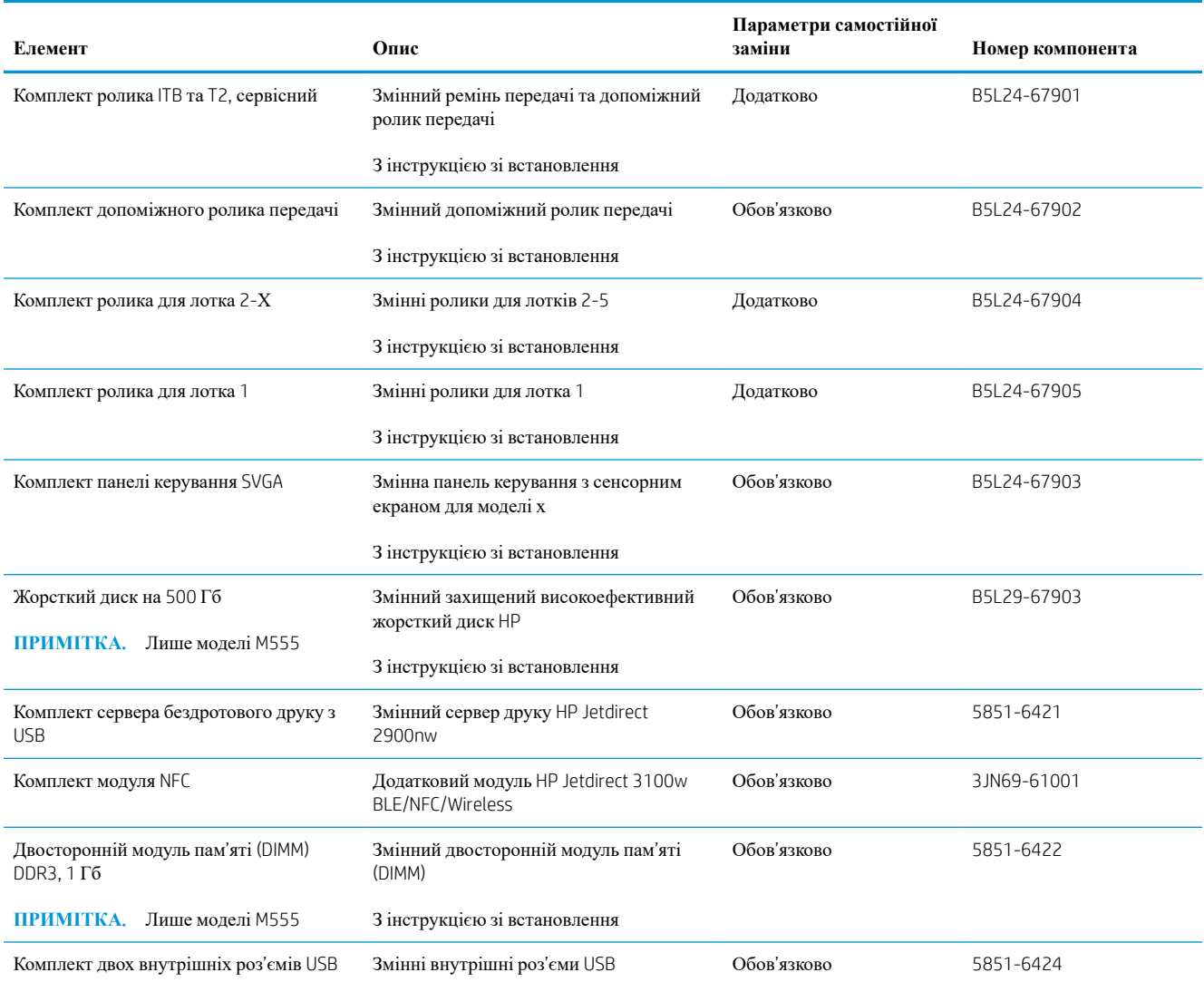

# <span id="page-48-0"></span>**Заміна картриджів із тонером**

#### **Вступ**

Нижче наведено докладні відомості про картриджі з тонером для виробу та інструкції щодо їх заміни.

- Інформація про картридж із тонером
- Знімання та заміна [картриджів](#page-49-0)

#### **Інформація про картридж із тонером**

Пристрій повідомить, коли рівень тонера в картриджі знизиться до низького та найнижчого рівня. Реальний залишок ресурсу картриджа з тонером може бути різним. Варто подбати про наявність запасного картриджа, який можна буде встановити, коли якість друку стане неприйнятною.

Пристрій використовує чотири кольори, для кожного з яких є окремий картридж із тонером: жовтий (Y), пурпуровий (M), блакитний (C) і чорний (K). Картриджі з тонером знаходяться за передньою кришкою.

Продовжуйте друкувати з використанням поточного картриджа, поки розподіл тонера забезпечує прийнятну якість друку. Щоб рівномірно розподілити тонер, вийміть картридж із принтера і обережно похитайте картриджем вперед-назад. Знову встановіть картридж у принтер і закрийте кришку.

**ПРИМІТКА.** Високоефективний картридж із тонером містить більше тонера порівняно із картриджем стандартної ємності, що дозволяє друкувати більшу кількість сторінок. Детальнішу інформацію можна знайти на веб-сайті [www.hp.com/go/learnaboutsupplies](http://www.hp.com/go/learnaboutsupplies).

Не відкривайте упаковку з картриджем із тонером, якщо ви не будете його використовувати.

**ПОПЕРЕДЖЕННЯ**. Щоб уникнути пошкодження картриджа з тонером, не залишайте його під дією світла довше, ніж на кілька хвилин. Накривайте зелений барабан формування зображення, якщо картридж виймається з пристрою на тривалий час.

На цій ілюстрації зображено компоненти картриджа з тонером.

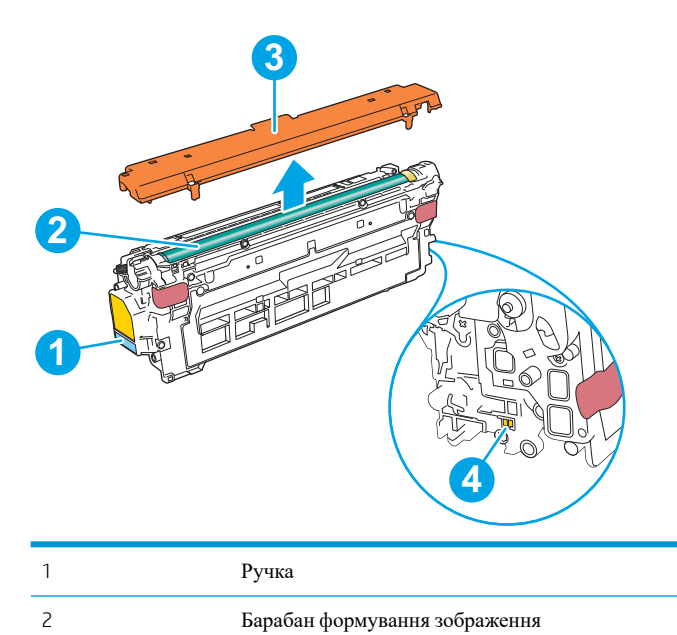

<span id="page-49-0"></span>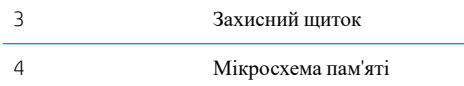

- **ПОПЕРЕДЖЕННЯ**. Якщо тонер потрапить на одяг, витріть одяг сухою ганчіркою і виперіть його в холодній воді. Гаряча вода перешкоджає видаленню тонера з тканини.
- **ПРИМІТКА.** Інформацію про утилізацію використаного картриджа з тонером читайте на коробці картриджа з тонером.

#### **Знімання та заміна картриджів**

2. Візьміть використаний картридж із тонером за

ручку та витягніть його.

1. Відкрийте передні дверцята.

**C** D

40 Розділ 3 Витратні матеріали, аксесуари та частини UKWW

3. Відірвіть пластикову стрічку та вийміть новий картридж із тонером із захисної упаковки. Зберігайте всі пакувальні матеріали для утилізації використаного картриджа з тонером.

4. Тримаючи картридж із тонером, струсніть його 5-6 разів.

5. Зніміть із картриджа з тонером захисну кришку.

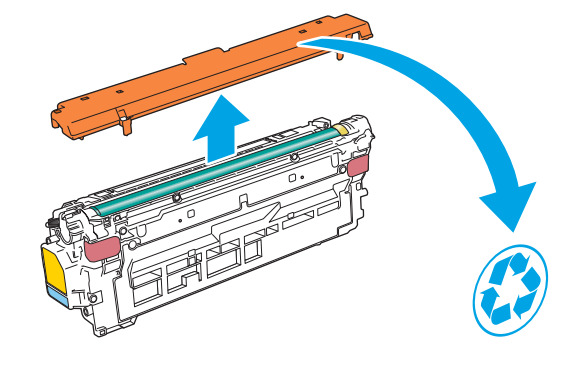

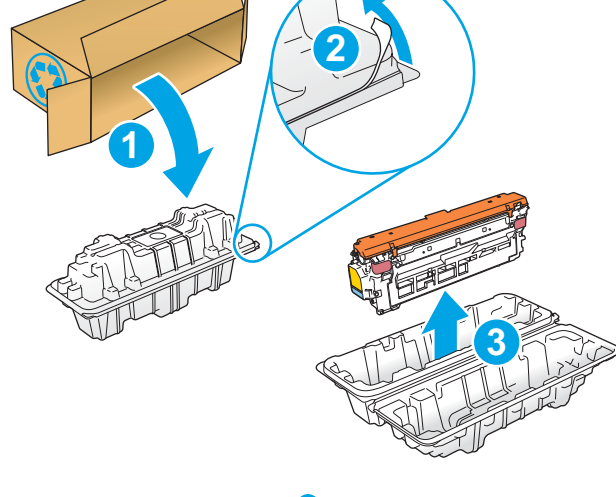

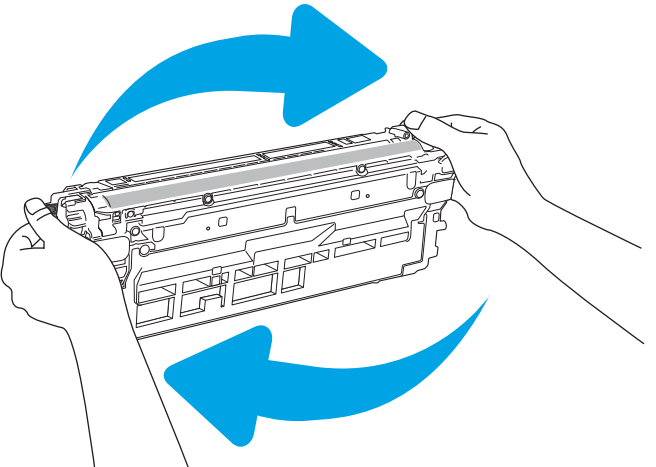

6. Підтримуючи картридж із тонером знизу однією рукою, тримайте іншою рукою ручку картриджа. Встановіть картридж із тонером у гніздо на поличці і вставте його у пристрій.

**ПРИМІТКА**. Не торкайтеся зеленого барабана формування зображення. Відбитки пальців на барабані формування зображення можуть погіршити якість друку.

7. Закрийте передні дверцята.

8. Запакуйте використаний картридж з тонером у коробку, в якій був новий картридж, або скористайтеся більшою картонною коробкою та заповніть її картриджами для переробки. Інформацію про утилізацію читайте в посібнику з утилізації, що додається.

У США в коробку вкладається попередньо оплачена транспортна наклейка. В інших країнах/регіонах відкрийте сайт [www.hp.com/](http://www.hp.com/recycle) [recycle](http://www.hp.com/recycle) і роздрукуйте попередньо оплачену транспортну наклейку.

Наклейте попередньо оплачену транспортну наклейку на коробку і надішліть використаний картридж у компанію НР для утилізації.

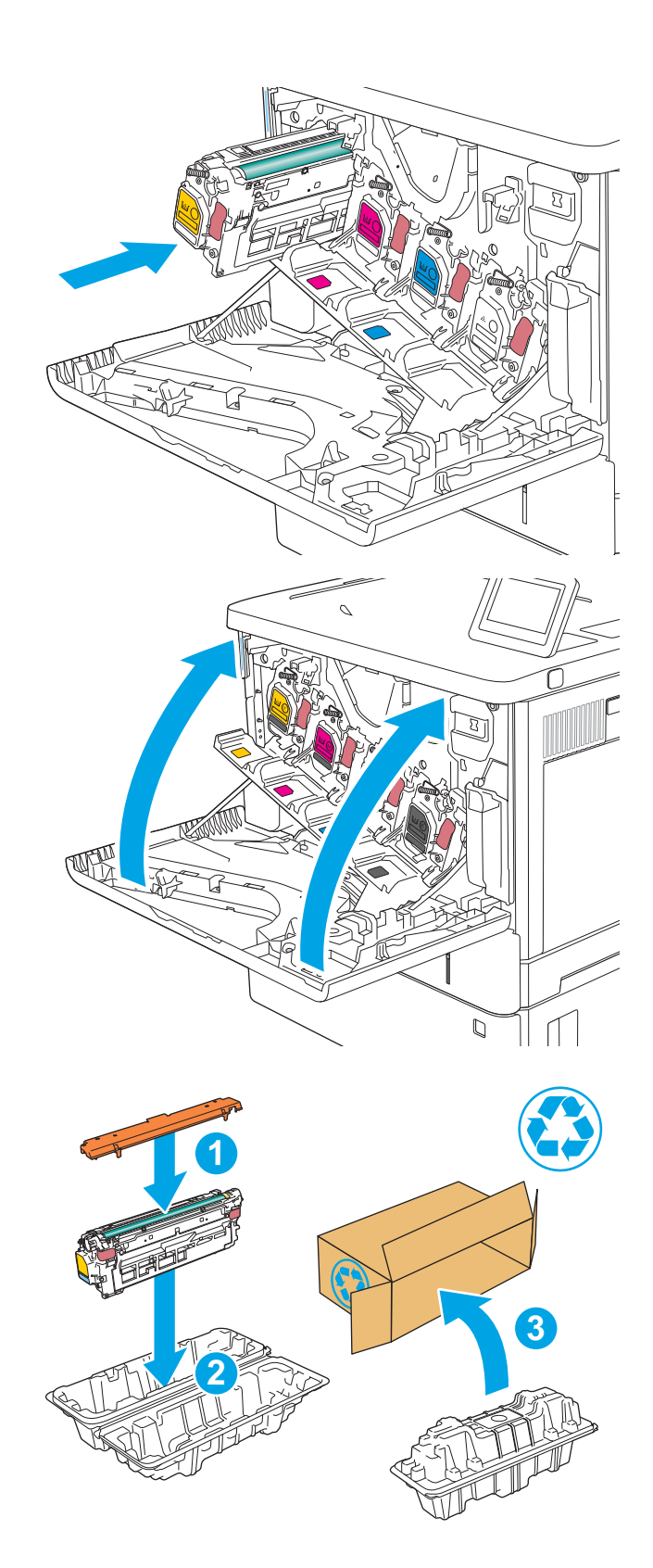

# <span id="page-52-0"></span>**Заміна колектора відпрацьованого тонера**

#### **Вступ**

Нижче наведено докладні відомості про колектор відпрацьованого тонера для виробу та інструкції щодо його заміни.

Виріб повідомляє про практично повне та повне заповнення колектора відпрацьованого тонера. Коли колектор відпрацьованого тонера заповнений повністю, друк буде припинено до його заміни.

Щоб придбати колектор відпрацьованого тонера (номер деталі B5L37A), відкрийте розділ HP Parts Store (Магазин деталей НР) на сайті [www.hp.com/buy/parts.](http://www.hp.com/buy/parts)

**ПРИМІТКА.** Колектор відпрацьованого тонера призначений лише для одноразового використання. Не намагайтеся спорожнити та повторно використати його. Внаслідок цього тонер може висипатися всередину виробу, що призведе до погіршення якості. друку. Для утилізації колектора відпрацьованого тонера слід скористатися програмою HP Planet Partners.

**ПОПЕРЕДЖЕННЯ**. Якщо тонер потрапить на одяг, витріть одяг сухою ганчіркою і виперіть його в холодній воді. Гаряча вода перешкоджає видаленню тонера з тканини.

#### **Знімання та заміна колектора відпрацьованого тонера**

1. Відкрийте передні дверцята.

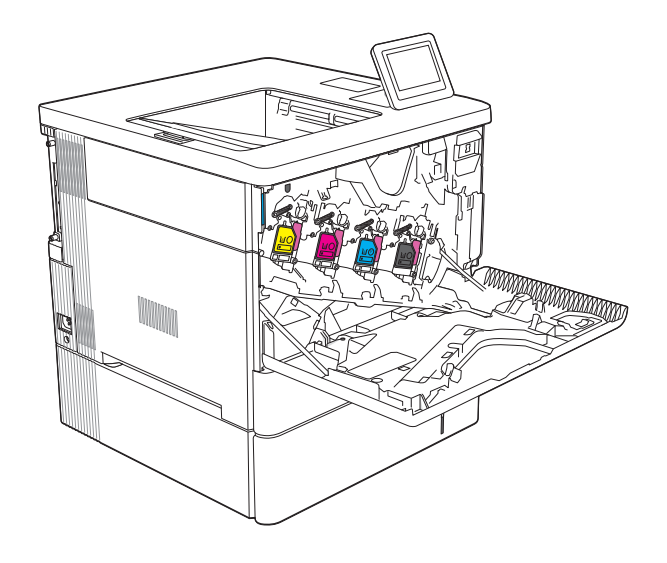

2. Відкрийте кришку колектора відпрацьованого тонера у верхній лівій частині пристрою.

3. Вийміть колектор відпрацьованого тонера та

кришку від нього.

**K** E<sup>xt</sup> K PA POPT

4. Вийміть з упаковки новий колектор відпрацьованого тонера.

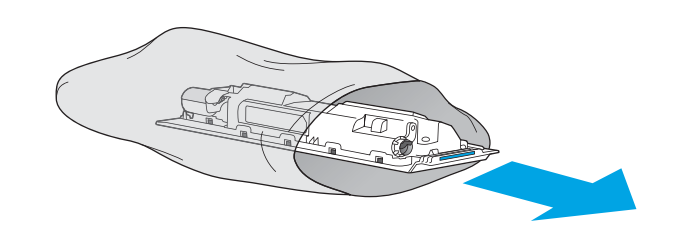

5. Встановіть новий колектор відпрацьованого тонера та кришку від нього у пристрій. Виступи на кришці мають збігатися з отворами у пристрої.

6. Закрийте кришку колектора відпрацьованого тонера.

7. Закрийте передні дверцята.

Для утилізації використаного колектора відпрацьованого тонера дотримуйтесь інструкції, що додається до упаковки з новим колектором відпрацьованого тонера.

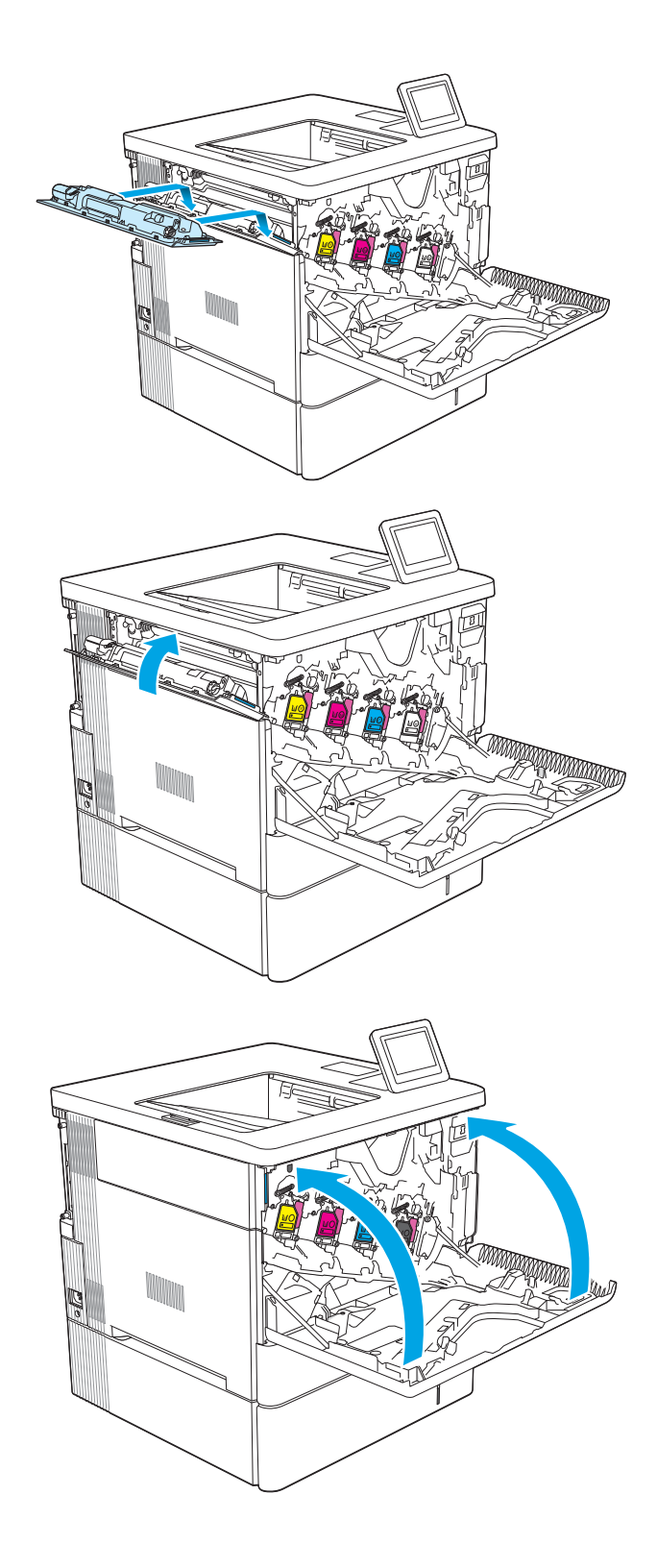

# 4 **Друк**

- Завдання друку [\(Windows\)](#page-57-0)
- [Завдання](#page-61-0) друку (macOS)
- Збереження завдань друку в пам'яті принтера для подальшого чи [конфіденційного](#page-64-0) друку
- Рішення для [мобільного](#page-68-0) друку
- Друк із флеш-[накопичувача](#page-71-0) USB
- Друк через [високошвидкісний](#page-73-0) порт USB 2.0 (дротовий)

#### **Додаткові відомості**

Подана інформація є достовірною на момент публікації.

Допоміжні відео-матеріали містяться на веб-сторінці [www.hp.com/videos/LaserJet](http://www.hp.com/videos/LaserJet).

Поточну інформацію можна отримати на веб-сторінці [www.hp.com/support/colorljM554.](http://www.hp.com/support/colorljM554)

Повна довідка HP для принтера включає таку інформацію:

- Встановлення і налаштування
- Знайомство і використання
- Вирішення проблем
- Оновлення програмного забезпечення і вбудованого програмного забезпечення
- Форуми технічної підтримки
- Гарантійна та нормативна інформація

# <span id="page-57-0"></span>**Завдання друку** (Windows)

## **Як друкувати** (Windows)

Подана процедура описує базовий процес друку в ОС Windows.

- 1. У програмі виберіть параметр **Друк**.
- 2. Виберіть принтер у списку принтерів. Щоб змінити налаштування, натисніть кнопку **Властивості**  або **Настройки**, щоб відкрити драйвер принтера.

**В ПРИМІТКА.** Назва кнопок може бути для різних програм різною.

- **ПРИМІТКА.** У Windows 10, 8.1 і 8 дизайн і функції цих програм для ПК відрізняється від описаних. Щоб отримати доступ до функції друку з меню "Пуск", виконайте такі дії:
	- Windows 10: Виберіть **Друк**, а потім виберіть принтер.
	- Windows 8.1, Windows 8: Виберіть **Пристрої**, виберіть **Друк**, а тоді виберіть принтер.

**ПРИМІТКА.** Для отримання детальнішої інформації натисніть кнопку довідки (?) у драйвері принтера.

- 3. Вибираючи вкладки в драйвері друку, налаштуйте доступні параметри. Наприклад, налаштуйте орієнтацію паперу у вкладці **Кінцева обробка**, а у вкладці **Папір**/**Якість** встановіть джерело подачі паперу, тип паперу, розмір паперу та параметри якості.
- 4. Натисніть OK, щоб повернутися до діалогового вікна **Друк**. У цьому вікні виберіть кількість копій, яку потрібно надрукувати.
- 5. Щоб надрукувати завдання, натисніть кнопку **Друк**.

#### **Автоматичний друк з обох сторін** (Windows)

Виконуйте ці дії для принтерів із встановленим пристроєм автоматичного двостороннього друку. На принтерах, де не встановлено пристрій автоматичного двостороннього друку, або для друку на папері, який не підтримується пристроєм двостороннього друку, можна друкувати на двох сторонах вручну.

- 1. У програмі виберіть параметр **Друк**.
- 2. Виберіть принтер у списку принтерів і натисніть або торкніться кнопки **Властивості** або **Настройки**, щоб відкрити драйвер друку.
- **ПРИМІТКА.** Назва кнопок може бути для різних програм різною.
- **ПРИМІТКА**. У Windows 10, 8.1 і 8 дизайн і функції цих програм для ПК відрізняється від описаних. Щоб отримати доступ до функції друку з меню "Пуск", виконайте такі дії:
	- Windows 10: Виберіть **Друк**, а потім виберіть принтер.
	- Windows 8.1, Windows 8: Виберіть **Пристрої**, виберіть **Друк**, а тоді виберіть принтер.
- 3. Клацніть вкладку **Кінцева обробка**.
- 4. Виберіть **Двобічний друк**. Щоб закрити діалогове вікно **Властивості документа**, натисніть кнопку OK.
- 5. Щоб розпочати друк, у діалоговому вікні **Друк** натисніть кнопку **Друк**.

## **Двосторонній друк із подачею вручну** (Windows)

Використовуйте ці дії для принтерів, де не встановлено пристрій автоматичного двостороннього друку, або для друку на папері, який не підтримується пристроєм двостороннього друку.

- 1. У програмі виберіть параметр **Друк**.
- 2. Виберіть принтер у списку принтерів і натисніть або торкніться кнопки **Властивості** або **Настройки**, щоб відкрити драйвер друку.
- **В ПРИМІТКА**. Назва кнопок може бути для різних програм різною.
- **ПРИМІТКА.** У Windows 10, 8.1 і 8 дизайн і функції цих програм для ПК відрізняється від описаних. Щоб отримати доступ до функції друку з меню "Пуск", виконайте такі дії:
	- Windows 10: Виберіть **Друк**, а потім виберіть принтер.
	- Windows 8.1, Windows 8: Виберіть **Пристрої**, виберіть **Друк**, а тоді виберіть принтер.
- 3. Клацніть вкладку **Кінцева обробка**.
- 4. Щоб закрити вікно **Властивості документа**, виберіть **Друкувати з обох сторін** (**вручну**) і натисніть OK.
- 5. Щоб надрукувати на одній стороні, у діалоговому вікні **Друк** натисніть кнопку **Друк**.
- 6. Вийміть стос надрукованих аркушів із вихідного лотка і покладіть його в лоток 1.
- 7. Якщо з'явиться відповідна підказка, виберіть на панелі керування принтера відповідну кнопку, щоби продовжити друк.

## **Друк кількох сторінок на одному аркуші** (Windows)

- 1. У програмі виберіть параметр **Друк**.
- 2. Виберіть принтер у списку принтерів і натисніть або торкніться кнопки **Властивості** або **Настройки**, щоб відкрити драйвер друку.
	- **В ПРИМІТКА.** Назва кнопок може бути для різних програм різною.
	- **ПРИМІТКА.** У Windows 10, 8.1 і 8 дизайн і функції цих програм для ПК відрізняється від описаних. Щоб отримати доступ до функції друку з меню "Пуск", виконайте такі дії:
		- Windows 10: Виберіть **Друк**, а потім виберіть принтер.
		- Windows 8.1, Windows 8: Виберіть **Пристрої**, виберіть **Друк**, а тоді виберіть принтер.
- 3. Клацніть вкладку **Кінцева обробка**.
- 4. Виберіть кількість сторінок на аркуші в розкривному меню **Кількість сторінок на аркуші**.
- 5. Виберіть правильні налаштування для параметрів **Друкувати межі сторінки**, **Порядок сторінок** та **Орієнтація**. Щоб закрити діалогове вікно **Властивості документа**, натисніть кнопку OK.
- 6. Щоб розпочати друк, у діалоговому вікні **Друк** натисніть кнопку **Друк**.

## **Вибір типу паперу** (Windows)

- 1. У програмі виберіть параметр **Друк**.
- 2. Виберіть принтер у списку принтерів і натисніть або торкніться кнопки **Властивості** або **Настройки**, щоб відкрити драйвер друку.
	- **ПРИМІТКА.** Назва кнопок може бути для різних програм різною.
	- **ПРИМІТКА.** У Windows 10, 8.1 і 8 дизайн і функції цих програм для ПК відрізняється від описаних. Щоб отримати доступ до функції друку з меню "Пуск", виконайте такі дії:
		- Windows 10: Виберіть **Друк**, а потім виберіть принтер.
		- Windows 8.1, Windows 8: Виберіть **Пристрої**, виберіть **Друк**, а тоді виберіть принтер.
- 3. Клацніть на вкладці **Папір**/**Якість**.
- 4. Виберіть тип паперу у розкривному списку Paper type (Тип друку).
- 5. Щоб закрити діалогове вікно **Властивості документа**, натисніть кнопку OK. Щоб розпочати друк, у діалоговому вікні **Друк** натисніть кнопку **Друк**.

Якщо лоток потрібно налаштувати, на панелі керування принтера відображається повідомлення конфігурації лотків.

- 6. Завантажте в лоток папір вказаного розміру та типу і закрийте лоток.
- 7. Торкніть кнопку ОК, щоб прийняти визначений тип і розмір, або торкніть кнопку Змінити, щоб вибрати інший розмір і тип паперу.
- 8. Виберіть правильний тип і розмір, тоді виберіть кнопку OK.

## **Додаткові завдання друку**

Зайдіть на сайт [www.hp.com/support/colorljM554](http://www.hp.com/support/colorljM554).

Ви матимете змогу переглянути вказівки щодо виконання спеціальних завдань друку, зокрема:

- створення та використання ярликів швидкого виклику друку для Windows;
- вибір формату паперу і використання власних налаштувань формату паперу;
- вибір орієнтації сторінки;
- створення брошури;
- масштабування документа відповідно до вибраного розміру паперу;
- друк першої і останньої сторінок на нестандартному папері;
- друк водяних знаків на документі.

# <span id="page-61-0"></span>**Завдання друку** (macOS)

## **Інструкція з друку** (macOS)

Наведена нижче процедура описує базову процедуру друку в операційній системі macOS.

- 1. Клацніть меню File (Файл), після чого клацніть пункт Print (Друк).
- 2. Виберіть принтер.
- 3. Клацніть пункт Show Details (Детальніше) або Copies & Pages (Копії та сторінки) і виберіть інші меню для налаштування параметрів друку.

**ПРИМІТКА.** Назва елемента може різнитися для різних програм.

4. Натисніть кнопку Print (Друк).

## **Автоматичний друк з обох боків аркуша** (macOS)

- **ПРИМІТКА.** Наведена тут інформація стосується принтерів із пристроєм автоматичного двостороннього друку.
- **ПРИМІТКА.** Ця функція доступна у разі встановлення драйвера друку HP. У разі використання AirPrint вона може бути недоступна.
	- 1. Клацніть меню File (Файл), після чого клацніть пункт Print (Друк).
	- 2. Виберіть принтер.
	- 3. Клацніть пункт Show Details (Детальніше) або Copies & Pages (Копії та сторінки) і виберіть меню Layout (Компонування).

**ПРИМІТКА.** Назва елемента може різнитися для різних програм.

- 4. Виберіть параметри зшивання у випадному списку Two-Sided (Двосторонній).
- 5. Натисніть кнопку Print (Друк).

## **Друк з обох боків аркуша з подаванням паперу вручну** (macOS)

**ПРИМІТКА.** Ця функція доступна у разі встановлення драйвера друку HP. У разі використання AirPrint вона може бути недоступна.

- 1. Клацніть меню File (Файл), після чого клацніть пункт Print (Друк).
- 2. Виберіть принтер.
- 3. Клацніть пункт Show Details (Детальніше) або Copies & Pages (Копії та сторінки) і виберіть меню Manual Duplex (Ручний дуплекс).
- **В ПРИМІТКА.** Назва елемента може різнитися для різних програм.
- 4. Клацніть поле Manual Duplex (Ручний дуплекс) і виберіть параметр зшивання.
- 5. Натисніть кнопку Print (Друк).
- 6. У принтері вийміть увесь чистий папір із лотка 1.
- 7. Вийміть стос надрукованих аркушів із вихідного відсіку та вставте його у вхідний лоток надрукованою стороною донизу.
- 8. Якщо з'явиться відповідна підказка, виберіть на панелі керування принтера відповідну кнопку, щоб продовжити друк.

#### **Друк декількох сторінок на одному аркуші** (macOS)

- 1. Клацніть меню File (Файл), після чого клацніть пункт Print (Друк).
- 2. Виберіть принтер.
- 3. Клацніть пункт Show Details (Детальніше) або Copies & Pages (Копії та сторінки) і виберіть меню Layout (Компонування).

**ПРИМІТКА.** Назва елемента може різнитися для різних програм.

- 4. Виберіть із розкривного списку Pages per Sheet (Сторінок на аркуш) кількість сторінок, які потрібно надрукувати на кожному аркуші.
- 5. В області Layout Direction (Напрямок компонування) виберіть послідовність і розташування сторінок на аркуші.
- 6. У меню Borders (Поля) виберіть тип поля для друку навколо кожної сторінки на аркуші.
- 7. Натисніть кнопку Print (Друк).

#### **Вибір типу паперу** (macOS)

- 1. Клацніть меню File (Файл), після чого клацніть пункт Print (Друк).
- 2. Виберіть принтер.
- 3. Клацніть пункт Show Details (Детальніше) або Copies & Pages (Копії та сторінки) і виберіть меню Media & Quality (Носії та якість) або Paper/Quality (Папір/Якість).

**В ПРИМІТКА.** Назва елемента може різнитися для різних програм.

- 4. Виберіть параметри в меню Media & Quality (Носії та якість) або Paper/Quality (Папір/Якість).
	- **ПРИМІТКА.** Цей список містить основний набір доступних параметрів. Деякі параметри доступні не у всіх принтерів.
		- Меdia Type (Типи носія): Виберіть параметр типу паперу для завдання друку.
		- Print Quality (Якість друку): Виберіть рівень роздільної здатності для завдання друку.
		- Edge-To-Edge Printing (Друк від краю до краю): Вибирайте цей параметр для друку біля країв паперу.
- 5. Натисніть кнопку Print (Друк).

#### **Додаткові завдання друку**

Зайдіть на сайт [www.hp.com/support/colorljM554](http://www.hp.com/support/colorljM554).

Ви матимете змогу переглянути вказівки щодо виконання спеціальних завдань друку, зокрема:

- створення та використання ярликів швидкого виклику друку для Windows;
- вибір формату паперу і використання власних налаштувань формату паперу;
- вибір орієнтації сторінки;
- створення брошури;
- масштабування документа відповідно до вибраного розміру паперу;
- друк першої і останньої сторінок на нестандартному папері;
- друк водяних знаків на документі.

# <span id="page-64-0"></span>**Збереження завдань друку в пам**'**яті принтера для подальшого чи конфіденційного друку**

#### **Вступ**

Нижче описано як створювати та друкувати документи, які зберігаються на принтері. Ці завдання можна надрукувати пізніше або конфіденційно.

- Створення збереженого завдання (Windows)
- Створення [збереженого](#page-65-0) завдання (macOS)
- Друк [збереженого](#page-66-0) завдання
- Видалення [збереженого](#page-66-0) завдання
- Інформація, яка [надсилається](#page-67-0) на принтер з метою облікування завдань

## **Створення збереженого завдання** (Windows)

Збереження завдань на принтері для приватного або відкладеного друку.

- 1. У програмі виберіть параметр **Друк**.
- 2. Виберіть виріб у списку принтерів, а потім виберіть пункт **Властивості** або **Параметри** (назва пункту залежить від використовуваного програмного забезпечення).
	- **ПРИМІТКА.** Назва кнопок може бути для різних програм різною.
- **ПРИМІТКА.** У Windows 10, 8.1 і 8 дизайн і функції цих програм для ПК відрізняється від описаних. Щоб отримати доступ до функції друку з меню "Пуск", виконайте такі дії:
	- Windows 10: Виберіть **Друк**, а потім виберіть принтер.
	- Windows 8.1, Windows 8: Виберіть **Пристрої**, виберіть **Друк**, а тоді виберіть принтер.
- 3. Виберіть вкладку **Сховище завдань**.
- 4. Виберіть параметр для **Режим сховища завдань**.
	- **Надрукувати пробну та утримувати**: Друк однієї копії завдання, а потім зупинка до продовження друку.
	- **Особисте завдання**: Таке завдання буде видрукувано лише внаслідок відповідного запиту на панелі керування виробу. Для цього режиму збереження завдань можна вибрати один із параметрів **Зробити завдання приватним**/**захищеним**. Якщо завданню призначено персональний ідентифікаційний номер (PIN), потрібний PIN потрібно ввести на панелі керування. Якщо завдання зашифровано, на панелі керування потрібно ввести пароль. Завдання буде видалене з пам'яті після друку та може бути втраченим у разі вимкнення живлення принтера.
	- **Швидке копіювання**: Дає змогу видрукувати потрібну кількість копій завдання, а потім зберегти копію цього завдання в пам'яті виробу для подальшого друку.
	- **Збережене завдання**: Дозволяє зберегти завдання в пам'яті принтера для можливості його подальшого друку будь-яким користувачем у будь-який час. Для цього режиму збереження завдань можна вибрати один із параметрів **Зробити завдання приватним**/**захищеним**. Якщо

<span id="page-65-0"></span>завданню призначено персональний ідентифікаційний номер (PIN), користувач, який його друкуватиме, повинен ввести відповідний PIN на панелі керування. Якщо завдання зашифровано, користувач, який його друкуватиме, повинен ввести на панелі керування відповідний пароль.

5. Щоб використати спеціальне ім'я користувача або назву завдання, натисніть кнопку **Інше** і введіть ім'я користувача або назву завдання.

Якщо існує інше завдання з таким ім'ям, виберіть потрібний параметр:

- **Використовувати ім**'**я** + (1-99): У кінці назви завдання додайте унікальний номер.
- Замінити наявний файл: Замініть наявне збережене завдання новим.
- 6. Щоб закрити діалогове вікно **Властивості документа**, натисніть кнопку OK. Для друку в діалоговому вікні **Друк** натисніть кнопку **Друк**.

#### **Створення збереженого завдання** (macOS)

Збереження завдань на принтері для приватного або відкладеного друку.

- 1. Клацніть меню File (Файл), після чого клацніть пункт Print (Друк).
- 2. У меню Printer (Принтер) виберіть пристрій.
- 3. За замовчуванням драйвер друку відображає меню Copies & Pages (Копії та сторінки). Відкрийте розкривний список меню і виберіть пункт **Сховище завдань**.
- 4. У розкривному списку Mode (Режим) виберіть тип збереженого завдання.
	- **Надрукувати пробну та утримувати**: Друк однієї копії завдання, а потім зупинка до продовження друку.
	- Personal Job (Особисте завдання): Таке завдання буде видрукувано лише внаслідок відповідного запиту на панелі керування принтера. Якщо завданню призначено персональний ідентифікаційний номер (PIN), відповідний PIN потрібно ввести на панелі керування. Завдання буде видалене з пам'яті після друку та може бути втраченим у разі вимкнення живлення принтера.
	- Quick Copy (Швидка копія): Дає змогу видрукувати потрібну кількість копій завдання, а потім зберегти копію цього завдання в пам'яті виробу для подальшого друку.
	- Stored Job (Збережене завдання): Дозволяє зберегти завдання в пам'яті принтера для можливості його подальшого друку будь-яким користувачем у будь-який час. Якщо завданню призначено персональний ідентифікаційний номер (PIN), особа, яка друкує завдання, повинна ввести відповідний PIN на панелі керування.
- 5. Щоб використати спеціальне ім'я користувача або назву завдання, натисніть кнопку **Інше** і введіть ім'я користувача або назву завдання.

Якщо існує інше завдання з таким ім'ям, виберіть потрібний параметр:

- Use Job Name + (1-99) (Використовувати ім'я + (1-99)): У кінці назви завдання додайте унікальний номер.
- Replace Existing File (Замінити наявний файл): Замініть наявне збережене завдання новим.
- 6. Якщо у кроці 4 вибрано параметр Stored Job (Збережене завдання) або Personal Job (Особисте завдання), завдання можна захистити за допомогою номера PIN. Введіть 4-цифрове число у полі Use

PIN to Print (Використовувати PIN для друку). Під час спроби інших користувачів друкувати це завдання, на принтері з'явиться запит ввести цей номер PIN.

7. Щоб надрукувати завдання, натисніть кнопку Print (Друк).

#### <span id="page-66-0"></span>**Друк збереженого завдання**

Скористайтеся цією процедурою, щоб надрукувати документ із папки зберігання завдань на принтері.

- 1. На головному екрані на панелі керування принтера виберіть пункт Print (Друк), після чого виберіть Print from Job Storage (Друк збереженого завдання).
- 2. У розділі Stored Jobs to Print (Збережені завдання для друку) виберіть Choose (Вибрати), тоді виберіть папку, де збережено документ.
- 3. Виберіть документ, тоді торкніть Select (Вибрати).

Якщо документ є конфіденційним, введіть чотиризначний PIN-код у полі Password (Пароль) і натисніть OK.

- 4. Щоб встановити кількість копій, виберіть вікно ліворуч від кнопки Print (Друк), тоді виберіть кількість копій за допомогою клавіатури, яка відкриється. Виберіть кнопку «закрити» **и детерити** закрити клавіатуру.
- 5. Щоб надрукувати документ, натисніть Print (Друк).

#### **Видалення збереженого завдання**

Якщо збережені документи більше не потрібні, їх можна видалити. Можна також встановити максимальну кількість завдань для збереження на принтері.

- Видалення завдання, збереженого на принтері
- Зміна обмеження на зберігання завдань

#### **Видалення завдання**, **збереженого на принтері**

Якщо збережені документи більше не потрібні, їх можна видалити. Можна також встановити максимальну кількість завдань для збереження на принтері.

- 1. На головному екрані панелі керування принтера виберіть Print (Друк).
- 2. Виберіть Print from Job Storage (Друк збереженого завдання).
- 3. Виберіть Choose (Вибрати), а тоді ім'я папки, у якій збережено завдання.
- 4. Виберіть ім'я завдання. Якщо завдання особисте або зашифроване, введіть PIN або пароль.
- 5. Виберіть кнопку кошика  $\overline{m}$ , щоб видалити завдання.

#### **Зміна обмеження на зберігання завдань**

У разі збереження у пам'яті принтера нового завдання він скасовує всі попередні завдання з таким самим ім'ям користувача та назвою. Якщо завдання не було збережено під такою самою назвою та ім'ям користувача і принтер потребує додаткового місця для збереження, він може видаляти інші збережені завдання, починаючи із найдавнішого. Виконайте ці дії, щоб змінити кількість завдань, які можна зберігати на принтері:

- <span id="page-67-0"></span>1. На головному екрані панелі керування принтера виберіть програму Settings (Налаштування), тоді виберіть піктограму Settings (Налаштування).
- 2. Відкрийте такі меню:
	- **а**. Copy/Print (Копіювати/Друк) або Print (Друк)
	- **б**. Manage Stored Jobs (Керування збереженими завданнями)
	- **в**. Temporary Job Storage Limit (Тимчасове обмеження сховища завдань)
- 3. Для введення кількості завдань, які зберігає принтер, використовуйте клавіатуру.
- 4. Натисніть кнопку OK або торкніть Done (Готово), щоб зберегти налаштування.

#### **Інформація**, **яка надсилається на принтер з метою облікування завдань**

Завдання друку, які надсилаються з драйверів клієнта (наприклад, комп'ютера) на пристрої друку і обробки зображень HP, можуть містити інформацію, за якою можна ідентифікувати вашу особу. Ця інформація може включати, але не лише, ім'я користувача та ім'я клієнта, з якого надсилається завдання, і може бути використана для облікування завдань відповідно до визначеного адміністратором пристрою друку. Ця інформація також може зберігатися із завданням на накопичувачі (наприклад, на диску) пристрою друку, коли використовується функція зберігання завдання.

# <span id="page-68-0"></span>**Рішення для мобільного друку**

## **Вступ**

HP пропонує декілька рішень для мобільного друку, які забезпечують можливість зручного друку на принтері HP з ноутбука, планшета, смартфону чи інших мобільних пристроїв. Щоб переглянути весь список та вибрати потрібний варіант, перейдіть на сайт [www.hp.com/go/MobilePrinting.](http://www.hp.com/go/MobilePrinting)

**ПРИМІТКА.** Оновіть вбудоване програмне забезпечення принтера, щоб пересвідчитися, що всі можливості мобільного друку та ePrint підтримуються.

- Wi-Fi, друк Wi-Fi Direct і друк за допомогою технологій NFC та BLE
- HP ePrint із [використанням](#page-69-0) електронної пошти
- **[AirPrint](#page-70-0)**
- [Вбудована](#page-70-0) функція друку Android

#### Wi-Fi, **друк** Wi-Fi Direct **і друк за допомогою технологій** NFC **та** BLE

HP забезпечує можливість друку через Wi-Fi, Wi-Fi Direct і технології зв'язку на малих відстанях NFC та BLE для принтерів із підтримуваним додатковим модулем BLE/NFC та бездротового зв'язку HP Jetdirect 3100w. Цей модуль можна встановлювати додатково у принтери HP LaserJet із нішею для додаткового обладнання.

Функції друку через Wi-Fi, Wi-Fi Direct і NFC/BLE забезпечують можливість (мобільним) пристроям, які підтримують Wi Fi, підключатися через бездротовий зв'язок безпосередньо до принтера без використання бездротового маршрутизатора.

Для прямого друку з мобільного пристрою принтер не потрібно підключати до мережі.

Функцію друку через Wi-Fi Direct можна використовувати для бездротового друку з описаних нижче пристроїв.

- iPhone, iPad або iPod touch за допомогою Apple AirPrint
- мобільні пристрої на базі Android із вбудованим рішенням для друку Android

Докладніше про бездротовий друк читайте на сторінці [www.hp.com/go/wirelessprinting.](http://www.hp.com/go/wirelessprinting)

Функції друку через Wi-Fi Direct та NFC можна вмикати та вимикати на панелі керування принтера.

- 1. На головному екрані на панелі керування пристрою відкрийте меню Settings (Налаштування).
- 2. Відкрийте такі меню:
	- $\bullet$  Networking (Робота в мережі)
	- Wi-Fi Direct
	- $\bullet$  Стан
- 3. Виберіть параметр On (Увімк.) і натисніть кнопку OK, щоб увімкнути бездротовий друк.

<span id="page-69-0"></span>**ПРИМІТКА**. У середовищах, де встановлено два або більше принтерів однієї моделі, радимо присвоювати цим принтерам унікальний ідентифікатор Wi-Fi Direct для полегшення їх ідентифікації під час друку Wi-Fi Direct. Назви бездротових мереж, наприклад WiFi, WiFi Direct тощо, доступні на інформаційному екрані, якщо натиснути або торкнути кнопку інформації • на панелі керування, а тоді вибрати параметр мережі  $\blacksquare$  або бездротового зв'язку  $\binom{n}{1}$ .

Щоб змінити ім'я принтера Wi-Fi Direct, виконайте описані нижче дії.

- 1. На головному екрані на панелі керування пристрою відкрийте меню Settings (Налаштування).
- 2. Відкрийте такі меню:
	- Networking (Робота в мережі)
	- Wi-Fi Direct
	- Wi-Fi Direct name (Ім'я Wi-Fi Direct)
- 3. За допомогою клавіатури змініть ім'я в полі Wi-Fi Direct Name (Ім'я Wi-Fi Direct). Виберіть пункт OK.

#### HP ePrint **із використанням електронної пошти**

Функція HP ePrint використовується для друку документів шляхом їх надсилання як вкладення в повідомленні електронної пошти на адресу електронної пошти пристрою з будь-якого пристрою з підтримкою електронної пошти.

Для використання функції HP ePrint виріб повинен відповідати таким вимогам:

- принтер має бути підключений до кабельної або бездротової мережі й мати доступ до Інтернету;
- на принтері має бути увімкнено веб-служби HP, і пристрій має бути зареєстровано в програмі HP Connected.

Виконайте описану нижче процедуру, щоб увімкнути веб-служби HP і зареєструвати виріб у HP Connected:

- 1. Відкрийте вбудований веб-сервер HP:
	- **а.** Знайдіть IP-адресу принтера. На панелі керування принтера натисніть кнопку **і** і за допомогою кнопок зі стрілками виберіть меню Ethernet . Натисніть кнопку OK, щоб відкрити меню і відобразити IP-адресу чи мережеве ім'я.
	- **б**. На комп'ютері, підключеного до тієї самої мережі, що й принтер, відкрийте веб-браузер. Введіть в адресному рядку IP-адресу або ім'я хоста, що відображається на панелі керування принтера. Натисніть клавішу Enter на клавіатурі комп'ютера. Відкриється вікно вбудованого веб-сервера HP.

#### https://10.10.XXXXX/

- **ПРИМІТКА.** Якщо веб-браузер виводить повідомлення з інформацією про те, що запитуваний веб-сайт може не бути безпечним, виберіть можливість продовження роботи з вебсайтом. Використання цього веб-сайту не завдасть шкоди комп'ютеру.
- 2. Виберіть вкладку HP Web Services (Веб-служби HP).
- 3. Виберіть параметр увімкнення веб-послуг.

<span id="page-70-0"></span>**ПРИМІТКА.** Увімкнення веб-послуг може зайняти декілька хвилин.

4. Перейдіть на веб-сайт [www.hpconnected.com](http://www.hpconnected.com), щоб створити обліковий запис HP ePrint і закінчити процес налаштування.

#### **AirPrint**

Функція прямого друку за допомогою AirPrint від Apple підтримується в iOS, а також на комп'ютерах Mac із операційною системою macOS 10.7 Lion або новіших версіях. Функція AirPrint використовується для друку на принтері безпосереднього з пристроїв iPad, iPhone (3GS чи новіших версіях) або iPod touch (третього покоління чи пізнішої версії) у таких мобільних програмах:

- Пошта
- Фотографії
- Safari
- **iBooks**
- Вибір програм сторонніх виробників

Для використання функції AirPrint принтер потрібно підключити до тієї ж мережі (підмережі), що й пристрій Apple. Додаткову інформацію про використання функції AirPrint і сумісні з нею принтери HP див. за адресою [www.hp.com/go/MobilePrinting](http://www.hp.com/go/MobilePrinting).

**ПРИМІТКА.** Перш ніж використовувати функцію AirPrint за допомогою з'єднання USB, перевірте номер версії. AirPrint версії 1.3 та раніших версій не підтримує з'єднання USB.

## **Вбудована функція друку** Android

Вбудоване програмне забезпечення HP для друку з пристроїв Android та Kindle дозволяє здійснювати автоматичний пошук принтерів НР з мобільних пристроїв та друк на них у мережі або в радіусі дії бездротового зв'язку для безпосереднього друку Wi-Fi Direct.

Рішення друку вбудовано в багатьох версіях операційної системи.

**ПРИМІТКА.** Якщо друк недоступний на вашому пристрої, перейдіть до меню Google Play > Android [apps](https://play.google.com/store/apps/details?id=com.hp.android.printservice) і встановіть плагін HP Print Service.

Докладніше про використання функції вбудованого друку Android та про те, які пристрої Android підтримуються, дивіться на сайті [www.hp.com/go/MobilePrinting](http://www.hp.com/go/MobilePrinting).

# <span id="page-71-0"></span>**Друк із флеш**-**накопичувача** USB

## **Вступ**

Цей принтер підтримує функцію легкодоступного друку з USB, за допомогою якої можна швидко роздрукувати файли, не надсилаючи їх із комп'ютера. До принтера можна під'єднувати стандартні флешнакопичувачі USB (до USB-порту, що біля панелі керування). Порт USB на панелі керування підтримує такі типи файлів:

- .pdf
- .prn
- .pcl
- .ps
- .cht
- Увімкнення роз'єм USB для друку
- Друк [документів](#page-72-0) через порт USB

## **Увімкнення роз**'**єм** USB **для друку**

За замовчуванням роз'єм USB вимкнено. Перш ніж користуватися цією функцією, потрібно ввімкнути роз'єм USB. Увімкнути роз'єм можна одним із таких способів:

#### **Спосіб** 1: **Увімкнення з**'**єднання** USB **за допомогою меню на панелі керування принтера**

- 1. На головному екрані панелі керування принтера виберіть програму Settings (Налаштування), тоді виберіть піктограму Settings (Налаштування).
- 2. Відкрийте такі меню:
	- **а**. Copy/Print (Копіювання/Друк) або Print (Друк)
	- **б**. Enable Print From USB Drive (Активація друку з диска USB)
- 3. Виберіть параметр Enabled (Увімкнено).

#### **Спосіб** 2: **Увімкнення з**'**єднання** USB **із вбудованого веб**-**сервера** HP (**лише для принтерів**, **підключених до мережі**).

1. Знайдіть IP-адресу принтера: на головному екрані на панелі керування принтера виберіть піктограму інформації  $\bigcap$ , а потім виберіть піктограму мережі  $\bigoplus$ для відображення IP-адреси чи імені хоста.
2. Відкрийте браузер і в адресному рядку вкажіть IP-адресу так, як вона відображається на панелі керування виробу. Натисніть клавішу Enter на клавіатурі комп'ютера. Відкриється вікно вбудованого веб-сервера HP.

https://10.10.XXXXX/

**ПРИМІТКА**. Якщо у разі спроби відкрити вбудований веб-сервер у браузері з'явиться повідомлення **Проблема з сертифікатом безпеки цього веб**-**сайту**, **натисніть** Продовжити перегляд веб-сайту (не рекомендовано).

Налаштування **Продовжити перегляд веб**-**сайту** (**не рекомендовано** не завдасть шкоди комп'ютеру, якщо ви працюватимете у межах вбудованого веб-сервера принтера HP.

- 3. Виберіть вкладку Copy/Print (Копіювання/Друк) для багатофункціональних моделей або Print (Друк) для моделей, які виконують одну функцію.
- 4. У лівому меню виберіть Print from USB Drive Settings (Параметри друку з накопичувача USB).
- 5. Виберіть Enable Print from USB Drive (Увімкнути друк із накопичувача USB).
- 6. Натисніть Apply (Застосувати).

#### **Друк документів через порт** USB

- 1. Вставте пристрій USB у роз'єм USB для простого доступу.
- **ПРИМІТКА.** Можливо, роз'єм буде закритий кришкою. У деяких принтерів ця кришка відкидна. В інших принтерах слід витягнути кришку, щоб відкрити роз'єм.
- 2. На головному екрані на панелі керування принтера виберіть пункт Print (Друк), після чого виберіть Print from USB Drive (Друк із диска USB).
- 3. Виберіть Choose (Вибрати), а тоді виберіть назву документа для друку і торкніть Select (Вибрати).

**ПРИМІТКА.** Документ може зберігатися в папці. Відкрийте потрібну папку.

- 4. Щоб налаштувати кількість копій, виберіть відповідне поле. Для введення кількості копій використовуйте клавіатуру.
- 5. Щоб надрукувати документ, натисніть Print (Друк).

# **Друк через високошвидкісний порт** USB 2.0 (**дротовий**)

### **Увімкнення високошвидкісного порту** USB **для друку**

Цей принтер обладнано високошвидкісним портом USB 2.0 для дротового друку з USB. Роз'єм розташований в області портів інтерфейсу на задній панелі принтера та за замовчуванням вимкнений. Увімкнути роз'єм можна одним з описаних нижче способів. Увімкнувши порт, встановіть програмне забезпечення, щоб друкувати через цей порт.

#### **Спосіб** 1: **Увімкнення високошвидкісного порту** USB 2.0 **у меню на панелі керування принтера**

- 1. На головному екрані панелі керування принтера виберіть програму Settings (Налаштування), тоді виберіть піктограму Settings (Налаштування).
- 2. Відкрийте такі меню:
	- **а**. General (Загальна інформація)
	- **б**. Enable Device USB (Увімкнути пристрій USB)
- 3. Виберіть параметр Enabled (Увімкнено).

#### **Спосіб** 2: **Увімкнення високошвидкісного з**'**єднання** USB 2.0 **із вбудованого веб**-**сервера** HP (**лише для принтерів**, **підключених до мережі**).

- 1. Знайдіть IP-адресу принтера: на головному екрані на панелі керування принтера виберіть піктограму інформації  $\bigcap$ , а потім виберіть піктограму мережі  $\bigcap$ для відображення IP-адреси чи імені хоста.
- 2. Відкрийте браузер і в адресному рядку вкажіть IP-адресу так, як вона відображається на панелі керування виробу. Натисніть клавішу Enter на клавіатурі комп'ютера. Відкриється вікно вбудованого веб-сервера HP.

https://10.10.XXXXX/

**ПРИМІТКА.** Якщо у разі спроби відкрити вбудований веб-сервер у браузері з'явиться повідомлення There is a problem with this website's security certificate (Проблема з сертифікатом безпеки цього веб-сайту), натисніть Continue to this website (not recommended) (Продовжити перегляд веб-сайту (не рекомендовано)).

Налаштування Continue to this website (not recommended) (Продовжити перегляд веб-сайту (не рекомендовано) не завдасть шкоди комп'ютеру, якщо ви працюватимете у межах вбудованого вебсервера принтера HP.

- 3. Виберіть вкладку Security (Безпека).
- 4. Ліворуч на екрані виберіть General Security (Загальна безпека).
- 5. Виберіть Hardware Ports (Порти устаткування) і встановіть позначку, щоб увімкнути обидва параметри:
	- Enable Device USB (**Увімкнути пристрій** USB)
	- Enable Host USB plug and play (**Увімкнути** plug-and-play **для** USB-**хоста**)
- 6. Натисніть Apply (Застосувати).

# 5 **Поводження з принтером**

- Розширене [налаштування](#page-75-0) вбудованого веб-сервера HP (EWS)
- [Конфігурація](#page-83-0) мережевих параметрів ІР
- Функції безпеки [принтера](#page-86-0)
- Параметри [збереження](#page-88-0) енергії
- [HP Web Jetadmin](#page-90-0)
- Оновлення програмного [забезпечення](#page-91-0) та вбудованого програмного забезпечення

#### **Додаткові відомості**

Подана інформація є достовірною на момент публікації.

Допоміжні відео-матеріали містяться на веб-сторінці [www.hp.com/videos/LaserJet](http://www.hp.com/videos/LaserJet).

Поточну інформацію можна отримати на веб-сторінці [www.hp.com/support/colorljM554.](http://www.hp.com/support/colorljM554)

Повна довідка HP для принтера включає таку інформацію:

- Встановлення і налаштування
- Знайомство і використання
- Вирішення проблем
- Оновлення програмного забезпечення і вбудованого програмного забезпечення
- Форуми технічної підтримки
- Гарантійна та нормативна інформація

# <span id="page-75-0"></span>**Розширене налаштування вбудованого веб**-**сервера** HP (EWS)

- **Вступ**
- Відкривання вбудованого веб-сервера HP
- Функції [вбудованого](#page-76-0) веб-сервера HP

### **Вступ**

Вбудований веб-сервер HP дає змогу керувати функціями друку з комп'ютера, а не з панелі керування принтера.

- Перегляд інформації про стан принтера
- Визначення залишкового ресурсу всіх витратних матеріалів і замовлення нових
- Перегляд і зміна конфігурації лотків
- Перегляд і зміна налаштувань меню панелі керування принтера
- Перегляд і друк внутрішніх сторінок
- Отримання сповіщень, пов'язаних із принтером та витратними матеріалами
- Перегляд і зміна конфігурації мережі

Вбудований веб-сервер HP працює з принтером, підключеним до мережі на основі IP. Вбудований вебсервер HP не підтримує з'єднання принтера на основі IPX. Для запуску та використання вбудованого вебсервера НР не потрібен доступ до Інтернету.

У разі підключення принтера до мережі вбудований веб-сервер HP стає доступним автоматично.

**ПРИМІТКА.** Вбудований веб-сервер HP недоступний за межами брандмауера мережі.

**Відкривання вбудованого веб**-**сервера** HP

**ПРИМІТКА.** Ці дії різняться залежно від типу панелі керування.

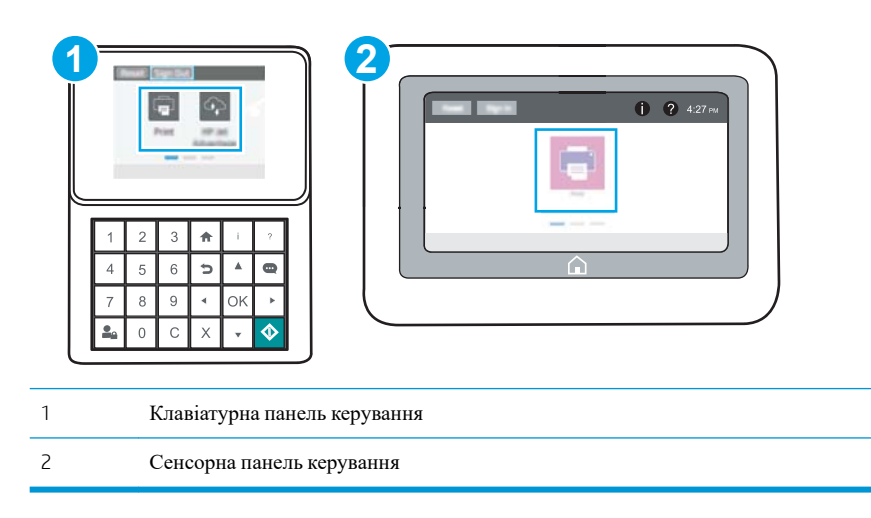

<span id="page-76-0"></span>1. Клавіатурні панелі керування: на панелі керування принтера натисніть кнопку **і** і за допомогою кнопок зі стрілками виберіть меню Ethernet **»**. Натисніть кнопку ОК, щоб відкрити меню і відобразити IP-адресу чи мережеве ім'я.

Сенсорні панелі керування: на панелі керування принтера торкніть кнопку **П**, а потім виберіть піктограму мережі для відображення ІР-адреси чи імені хоста.

2. Відкрийте веб-браузер і введіть в адресному рядку IP-адресу або ім'я хоста, що відображаються на панелі керування принтера. Натисніть клавішу Enter на клавіатурі комп'ютера. Відкриється вікно вбудованого веб-сервера HP.

https://10.10.XXXXX/

**ПРИМІТКА.** Якщо веб-браузер виводить повідомлення з інформацією про те, що запитуваний веб-сайт може не бути безпечним, виберіть можливість продовження роботи з веб-сайтом. Використання цього веб-сайту не завдасть шкоди комп'ютеру.

Для використання вбудованого веб-сервера HP браузер має відповідати таким вимогам:

#### Windows® 7

- Internet Explorer (версія 8.x або пізніша)
- Google Chrome (версія 34.x або пізніша)
- Firefox (версія 20.x або пізніша)

#### Windows® 8 **або пізніша**

- Internet Explorer (версія 9.x або пізніша)
- Google Chrome (версія 34.x або пізніша)
- Firefox (версія 20.x або пізніша)

#### O**С** X

- Firefox (версія 5.x або пізніша)
- Google Chrome (версія 34.x або пізніша)

#### **Linux**

- Google Chrome (версія 34.x або пізніша)
- Firefox (версія 20.x або пізніша)

#### **Функції вбудованого веб**-**сервера** HP

- Вкладка Information ([Інформація](#page-77-0))
- Вкладка General ([Загальні](#page-77-0))
- [Вкладка](#page-78-0) Print (Друк)
- Вкладка [Troubleshooting](#page-79-0) (Усунення несправностей)
- [Вкладка](#page-80-0) Security (Безпека)
- <span id="page-77-0"></span>• Вкладка [HP Web Services](#page-80-0) (Веб-послуги HP)
- Вкладка [Networking](#page-81-0) (Робота в мережі)
- Список [Other Links](#page-82-0) (Інші посилання)

#### **Вкладка** Information (**Інформація**)

#### **Таблиця** 5-1 **Вкладка** Information (**Інформація**) **вбудованого веб**-**сервера** HP

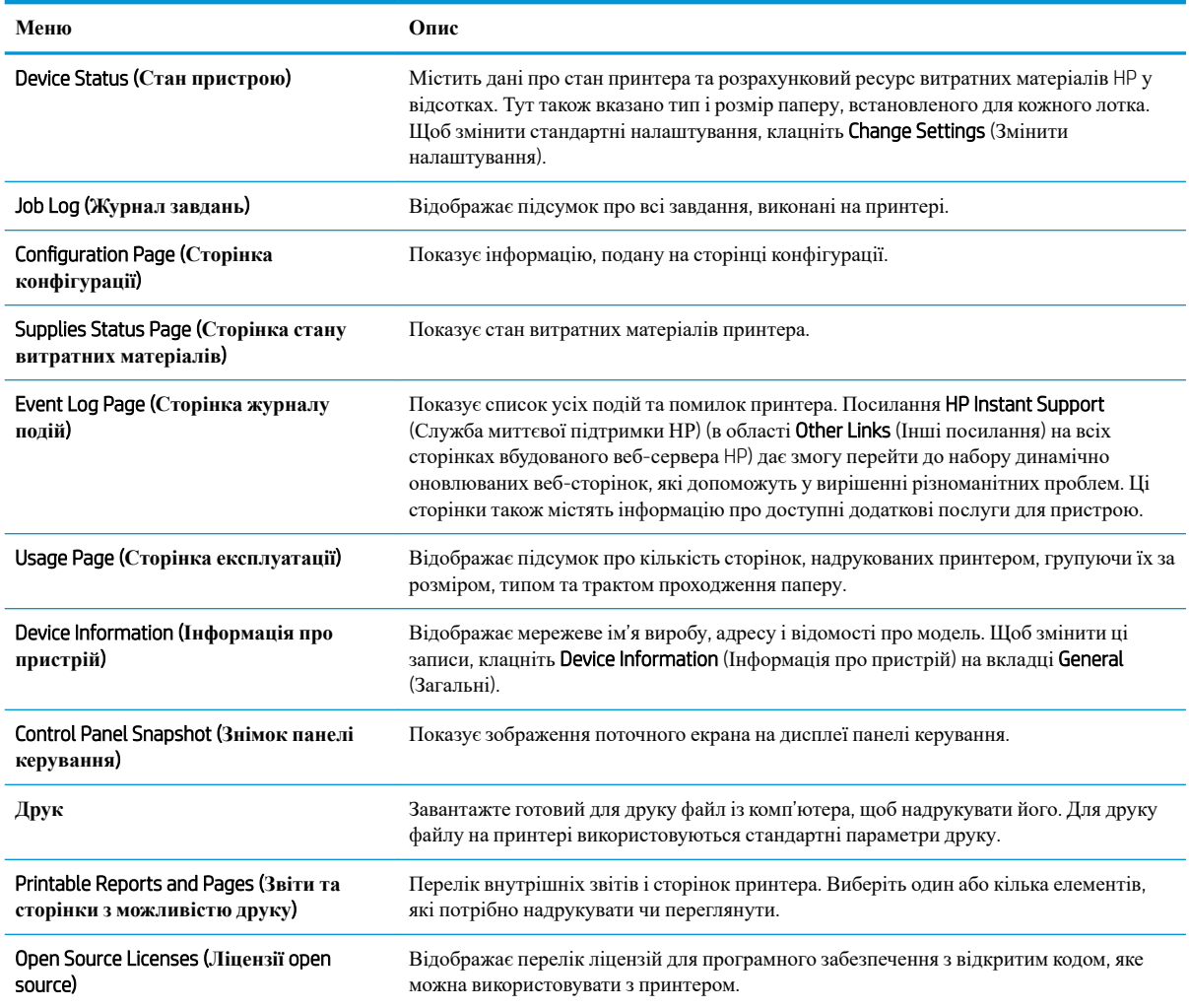

### **Вкладка** General (**Загальні**)

#### **Таблиця** 5-2 **Вкладка** General (**Загальні**) **вбудованого веб**-**сервера** HP

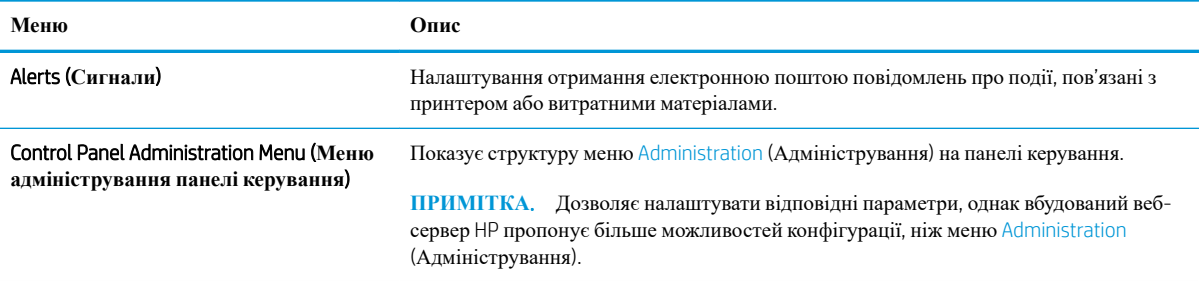

#### <span id="page-78-0"></span>**Таблиця** 5-2 **Вкладка** General (**Загальні**) **вбудованого веб**-**сервера** HP (**продовження**)

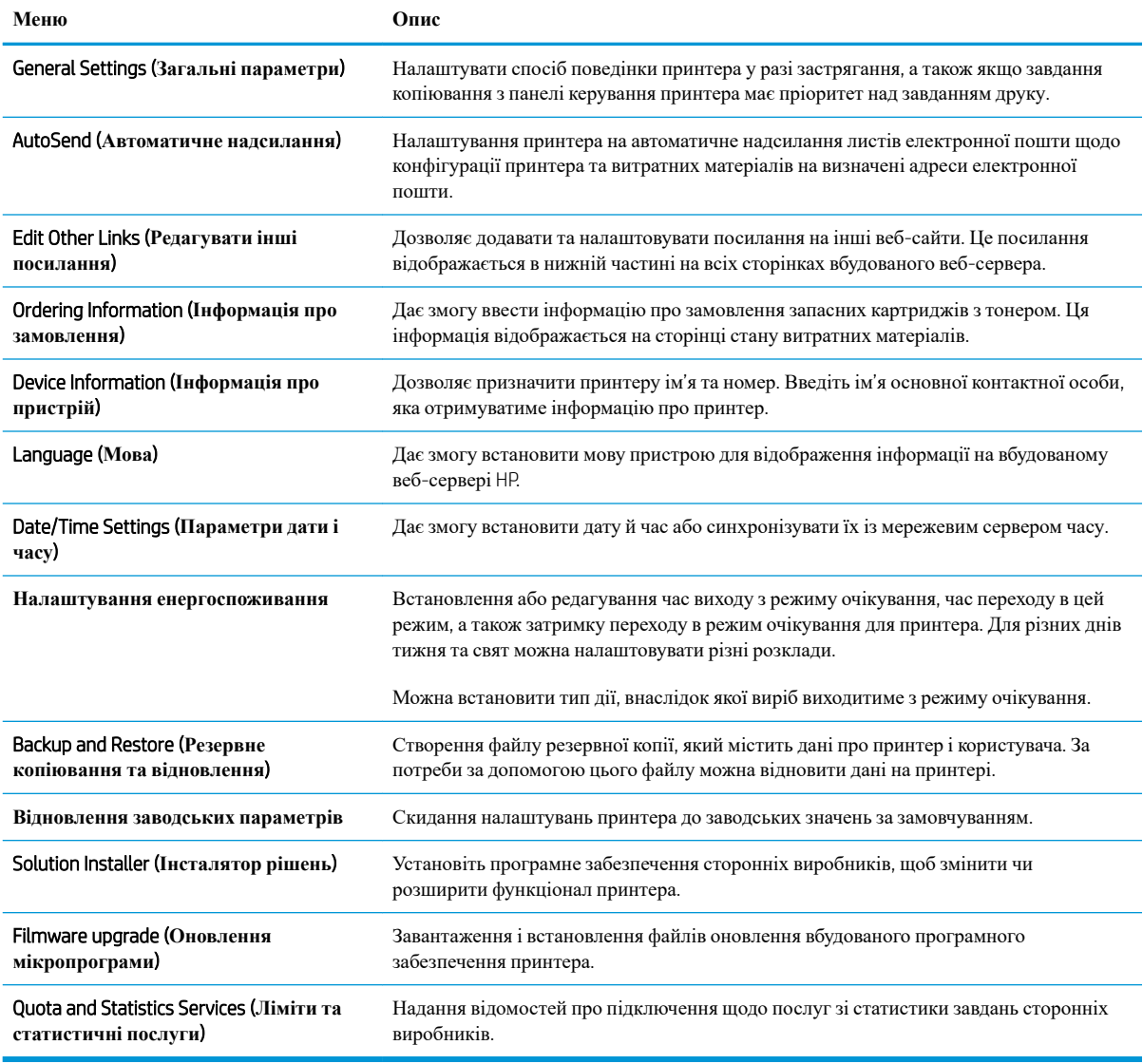

## **Вкладка** Print (**Друк**)

#### **Таблиця** 5-3 **Вкладка** Fax (**Факс**) **вбудованого веб**-**сервера** HP

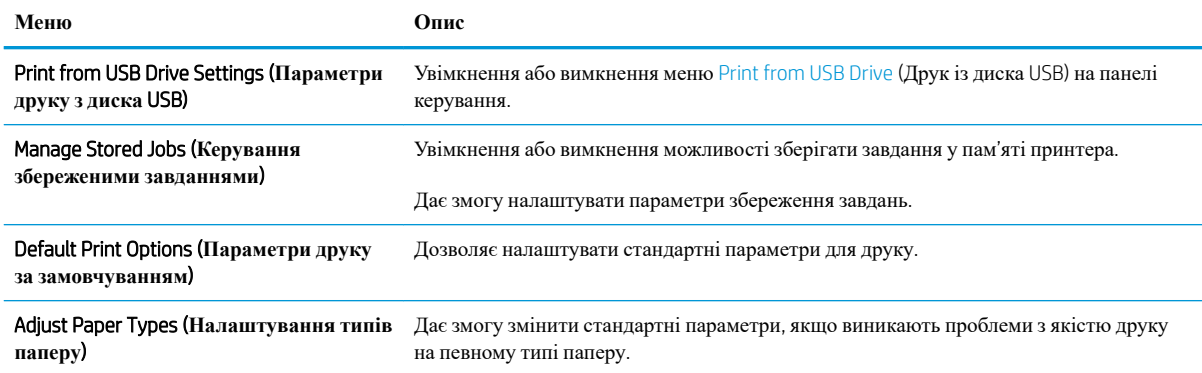

<span id="page-79-0"></span>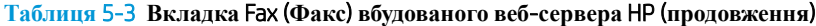

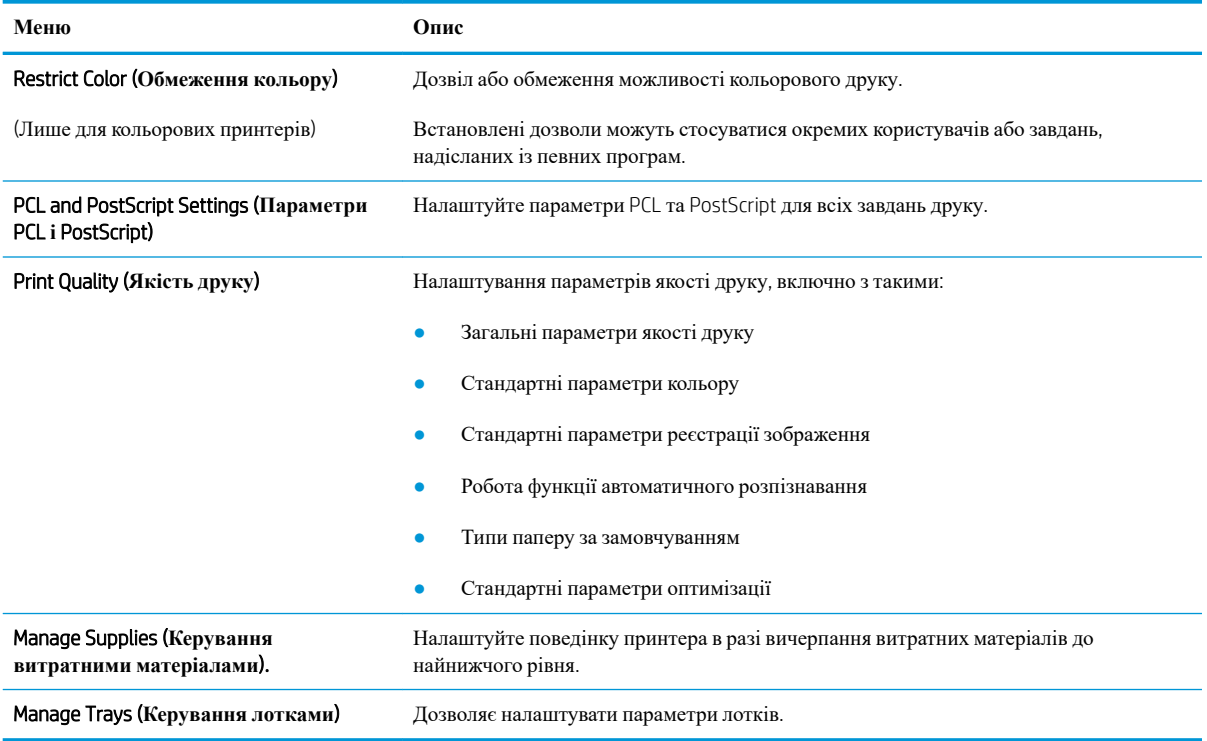

## **Вкладка** Troubleshooting (**Усунення несправностей**)

#### **Таблиця** 5-4 **Вкладка** Troubleshooting (**Усунення несправностей**) **вбудованого веб**-**сервера** HP

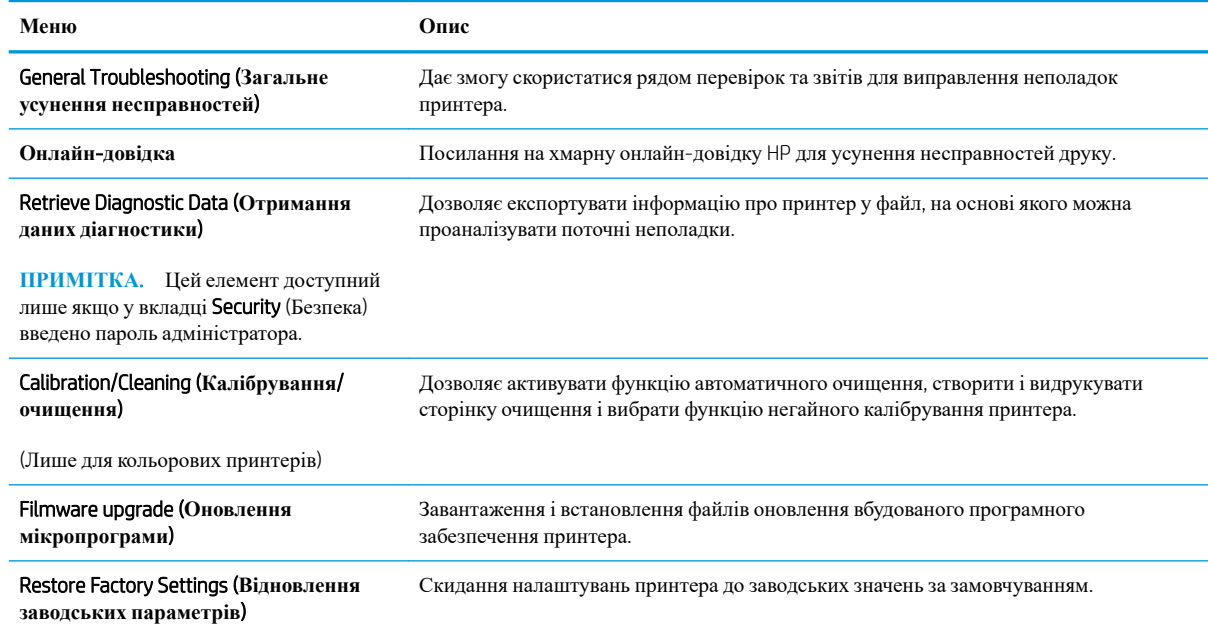

### <span id="page-80-0"></span>**Вкладка** Security (**Безпека**)

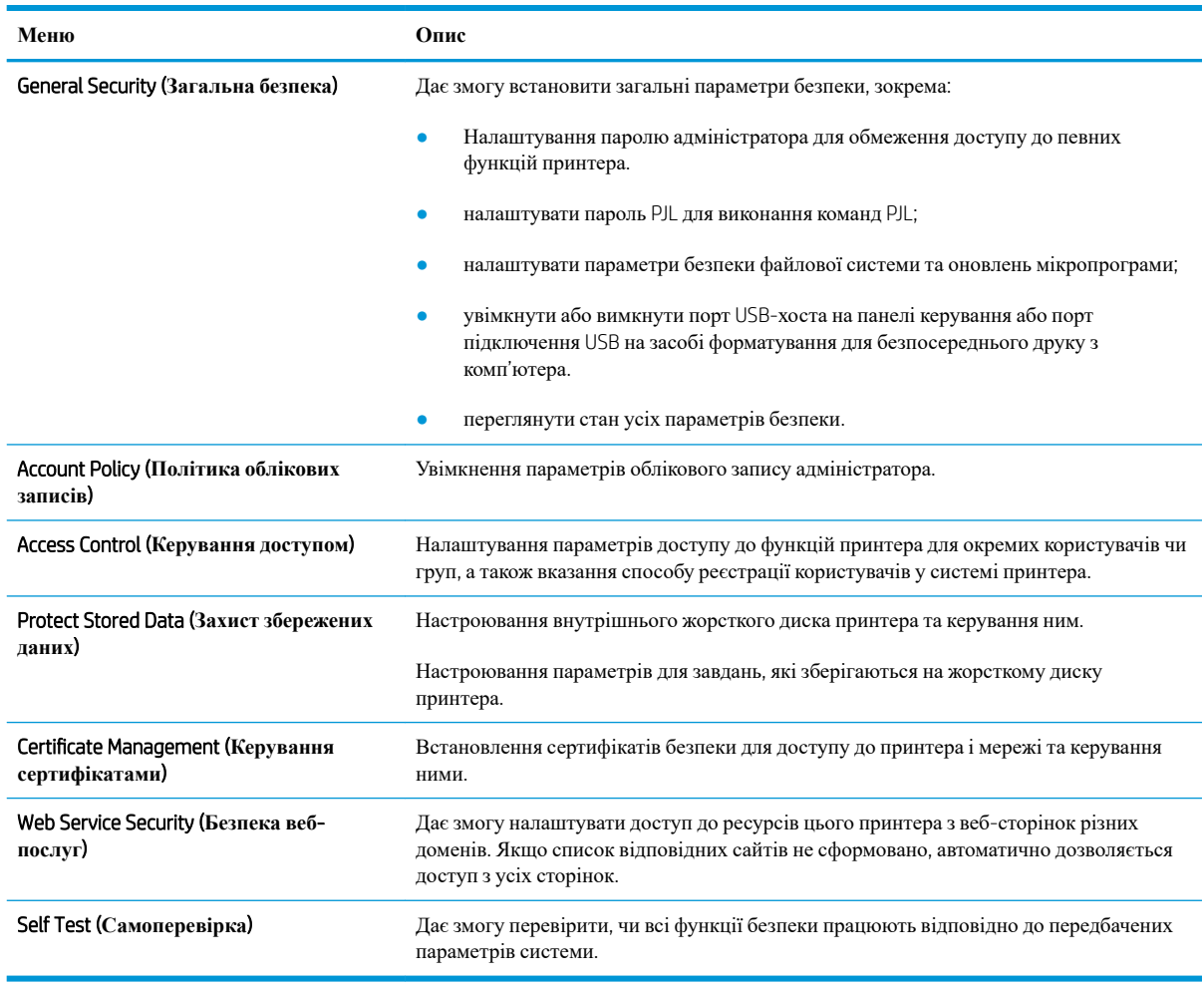

#### **Таблиця** 5-5 **Вкладка** Security (**Безпека**) **вбудованого веб**-**сервера** HP

#### **Вкладка** HP Web Services (**Веб**-**послуги НР**)

Вкладка HP Web Services (Веб-послуги HP) використовується для налаштування й увімкнення вебслужб HP для цього принтера. Для використання функції HP ePrint потрібно ввімкнути веб-послуги HP.

#### **Таблиця** 5-6 **Вкладка вбудованого веб**-**сервера** HP HP Web Services (**Веб**-**послуги** HP)

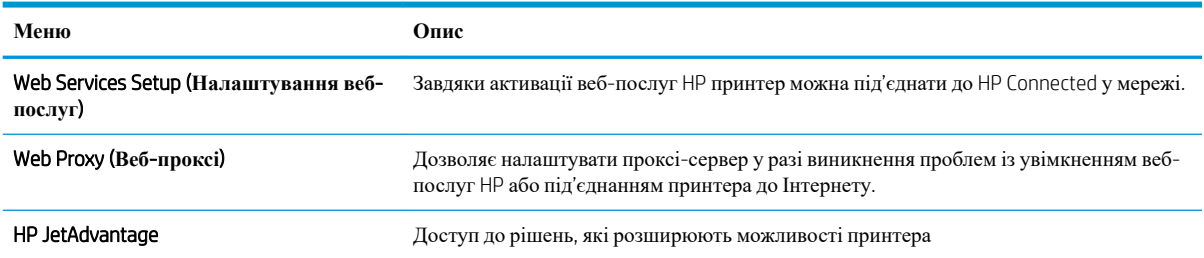

### <span id="page-81-0"></span>**Вкладка** Networking (**Робота в мережі**)

Вкладка Networking (Робота в мережі) використовується для налаштування і захисту параметрів мережі принтера в разі його підключення до мережі через протокол IP. Ця вкладка не відображається, якщо принтер під'єднано до інших типів мереж.

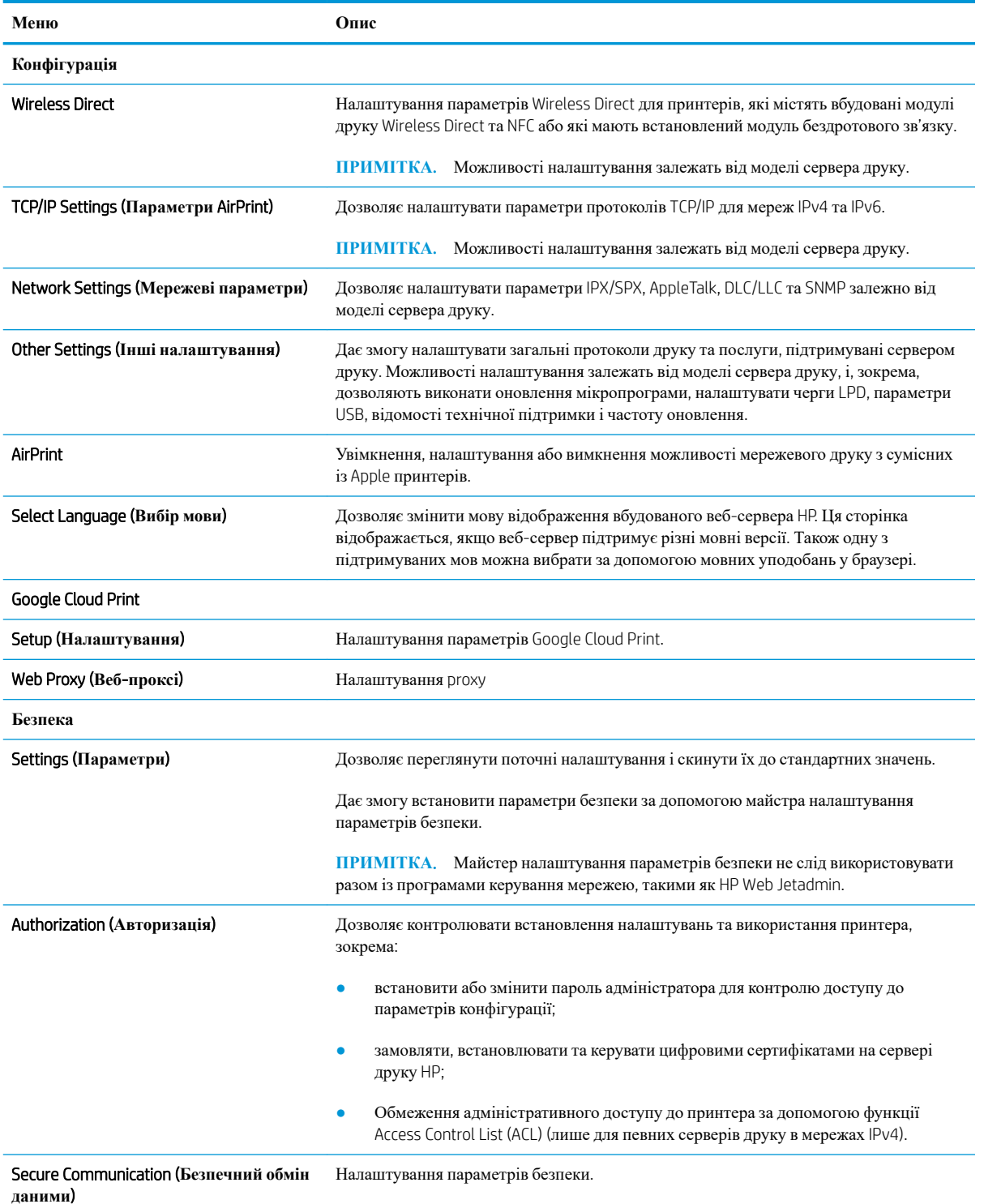

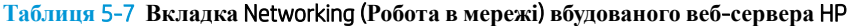

<span id="page-82-0"></span>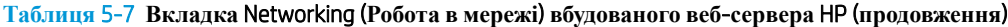

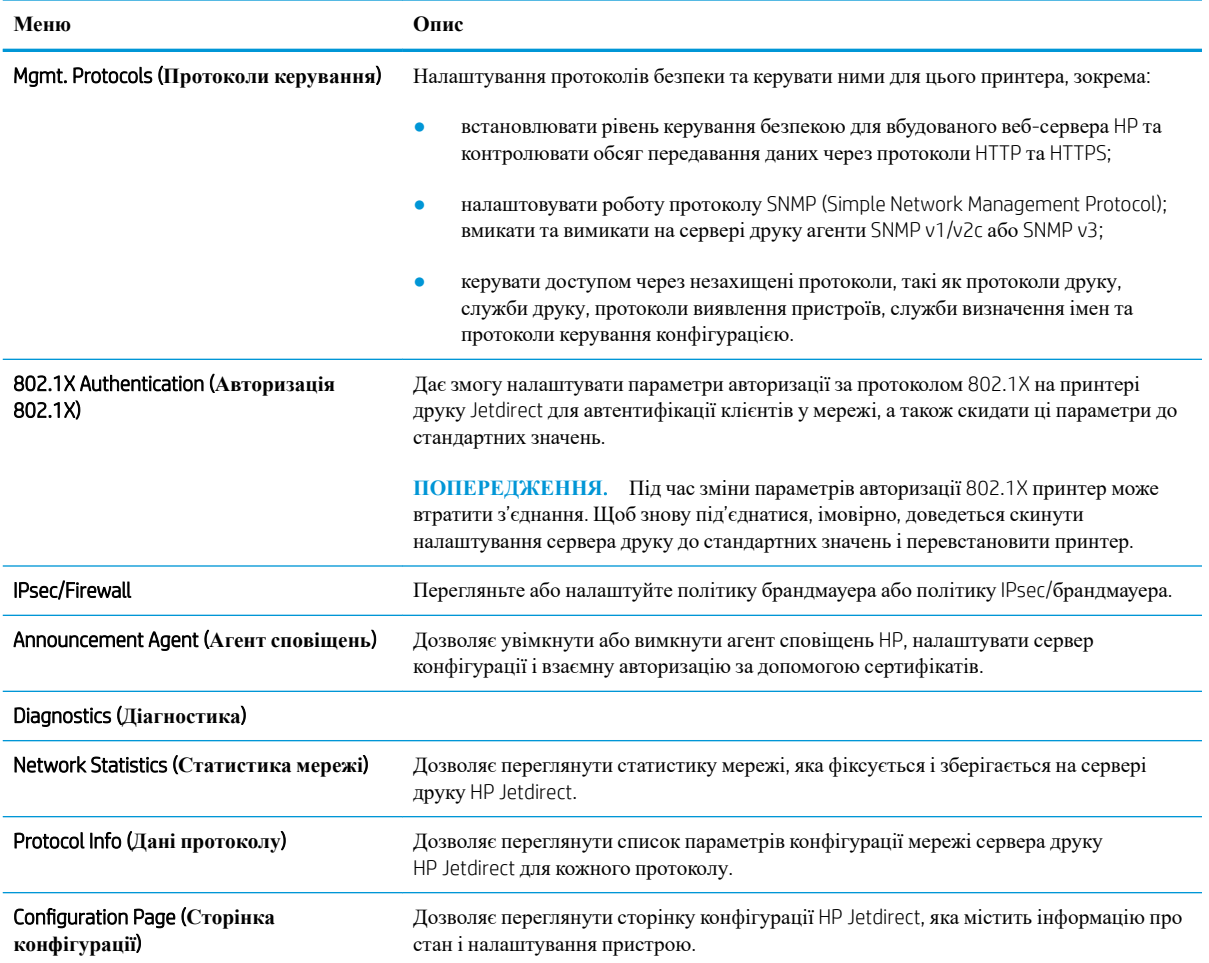

### **Список** Other Links (**Інші посилання**)

**ПРИМІТКА.** Дозволяє налаштувати посилання, які відображатимуться внизу сторінки Вбудованого веб-сервера HP за допомогою меню Edit Other Links (Редагувати інші посилання) у вкладці General (Загальні). Нижче наведено стандартні посилання.

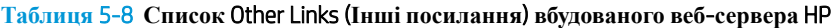

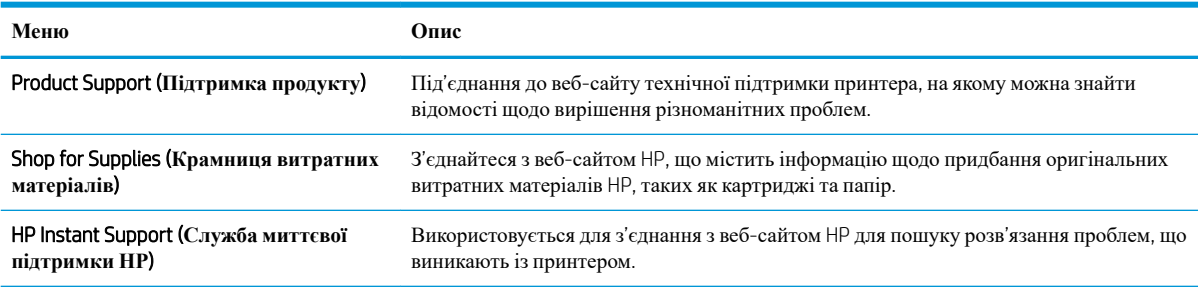

# <span id="page-83-0"></span>**Конфігурація мережевих параметрів ІР**

- Застереження про спільний доступ до принтерів
- Перегляд або зміна мережевих параметрів
- Перейменування принтера в мережі
- Ручне [налаштування](#page-84-0) параметрів IPv4 TCP/IP за допомогою панелі керування
- Ручне [налаштування](#page-84-0) параметрів IPv6 TCP/IP за допомогою панелі керування
- Швидкість з'єднання і параметри [двостороннього](#page-85-0) друку

#### **Застереження про спільний доступ до принтерів**

HP не підтримує функцію однорангових мереж, оскільки ця можливість є функцією операційних систем Microsoft, а не драйверів HP. Відвідайте веб-сторінку Microsoft: [www.microsoft.com.](http://www.microsoft.com)

#### **Перегляд або зміна мережевих параметрів**

Для перегляду чи зміни налаштувань ІР-адреси можна використовувати вбудований веб-сервер HP.

- 1. Знайдіть IP-адресу принтера: на головному екрані на панелі керування принтера торкніть піктограму інформації  $\bigcap$ , тоді торкніть піктограму мережі  $\bigoplus$ для відображення ІР-адреси чи імені хоста.
- 2. Відкрийте веб-браузер і введіть в адресному рядку IP-адресу або ім'я хоста, що відображаються на панелі керування принтера. Натисніть клавішу Enter на клавіатурі комп'ютера. Відкриється вікно вбудованого веб-сервера HP.

https://10.10.XXXXX/

**ПРИМІТКА.** Якщо веб-браузер виводить повідомлення з інформацією про те, що запитуваний веб-сайт може не бути безпечним, виберіть можливість продовження роботи з веб-сайтом. Використання цього веб-сайту не завдасть шкоди комп'ютеру.

3. Виберіть вкладку Networking (Робота в мережі), щоб отримати відомості про мережу. Встановіть потрібні налаштування.

#### **Перейменування принтера в мережі**

Щоб перейменувати принтер у мережі для його однозначної ідентифікації, скористайтеся вбудованим веб-сервером HP.

- 1. Знайдіть IP-адресу принтера: на головному екрані на панелі керування принтера торкніть піктограму інформації  $\bigcap$ , тоді торкніть піктограму мережі  $\bigoplus$ для відображення IP-адреси чи імені хоста.
- 2. Відкрийте веб-браузер і введіть в адресному рядку IP-адресу або ім'я хоста, що відображаються на панелі керування принтера. Натисніть клавішу Enter на клавіатурі комп'ютера. Відкриється вікно вбудованого веб-сервера HP.

https://10.10.XXXXX/

**ПРИМІТКА.** Якщо веб-браузер виводить повідомлення з інформацією про те, що запитуваний веб-сайт може не бути безпечним, виберіть можливість продовження роботи з веб-сайтом. Використання цього веб-сайту не завдасть шкоди комп'ютеру.

- <span id="page-84-0"></span>3. Відкрийте вкладку General (Загальні).
- 4. На сторінці Device Information (Інформація про пристрій) у полі Device Name (Ім'я пристрою) вказується стандартне ім'я принтера. Це ім'я можна змінити для однозначної ідентифікації принтера.

**ПРИМІТКА.** Заповнювати інші поля на цій сторінці необов'язково.

5. Щоб зберегти зміни, натисніть кнопку Apply (Застосувати).

#### **Ручне налаштування параметрів** IPv4 TCP/IP **за допомогою панелі керування**

За допомогою меню Settings (Налаштування) на панелі керування можна вручну встановити адресу IPv4, маску підмережі та шлюз за замовчуванням.

- 1. На головному екрані панелі керування принтера виберіть програму Settings (Налаштування), тоді виберіть піктограму Settings (Налаштування).
- 2. Відкрийте такі меню:
	- **а**. Networking (Робота в мережі)
	- **б**. Ethernet
	- **в. TCP/IP**
	- **г**. IPV 4 Settings (Параметри IPV 4)
	- **. Config Method (Спосіб налаштування)**
- 3. Виберіть пункт Manual (Вручну), тоді виберіть OK.
- 4. Відкрийте меню Manual Settings (Налаштування вручну).
- 5. Виберіть пункт IP Address (ІР-адреса), Subnet Mask, (Маска підмережі) або Default Gateway (Стандартний шлюз).
- 6. За допомогою цифрової клавіатури введіть потрібні цифри і натисніть кнопку OK.

Повторіть ці дії для кожного поля, яке слід налаштувати.

#### **Ручне налаштування параметрів** IPv6 TCP/IP **за допомогою панелі керування**

За допомогою меню Settings (Налаштування) на панелі керування можна вручну встановити адресу IPv6.

- 1. На головному екрані панелі керування принтера виберіть програму Settings (Налаштування), тоді виберіть піктограму Settings (Налаштування).
- 2. Щоб увімкнути налаштування вручну, відкрийте такі меню:
	- **а**. Networking (Робота в мережі)
	- **б**. Ethernet
	- **в**. TCP/IP
	- **г**. IPV6 Settings (Параметри IPv6)
- 3. Виберіть Enable (Увімкнути), тоді On (Увімк.) і натисніть OK.
- <span id="page-85-0"></span>4. Відкрийте меню Address (Адреса).
- 5. Відкрийте меню Manual Settings (Налаштування вручну), а потім виберіть Address (Адреса). За допомогою клавіатури введіть адресу, після чого натисніть кнопку OK.

#### **Швидкість з**'**єднання і параметри двостороннього друку**

**ПРИМІТКА.** Ця інформація стосується лише локальних кабельних мереж. Вона не пов'язана з бездротовими мережами.

Швидкість і режим з'єднання сервера друку мають відповідати параметрам мережі. У більшості випадків принтер повинен залишатися в автоматичному режимі. Невідповідні зміни швидкості з'єднання та параметрів двостороннього друку можуть перешкодити обмінові даних між принтером та іншими мережевими пристроями. Зміни можна внести за допомогою панелі керування принтера.

- **ПРИМІТКА**. Налаштування принтера мають збігатися з налаштуваннями мережевого пристрою (мережевий концентратор, комутаційна панель, шлюз, маршрутизатор або комп'ютер).
- **ПРИМІТКА.** Внаслідок внесення змін до цих налаштувань принтер вимикається, а потім вмикається знову. Внесення змін слід здійснювати тільки під час того, як принтер перебуває у стані очікування.
	- 1. На головному екрані панелі керування принтера виберіть програму Settings (Налаштування), тоді виберіть піктограму Settings (Налаштування).
	- 2. Відкрийте такі меню:
		- **а**. Networking (Робота в мережі)
		- **б**. Ethernet
		- **в**. Link Speed (Швидкість з'єднання)
	- 3. Виберіть один із викладених далі варіантів:
		- Auto (Авто): Сервер друку автоматично налаштовується на найвищу швидкість зв'язку та дозволений у мережі режим зв'язку.
		- 10T Half (Половина 10T): 10 мегабіт за секунду (Мбіт/с), напівдуплексний режим
		- 10T Full (Повний 10T): 10 Мбіт/с, дуплексний режим
		- 10T Auto (Авто 10T): 10 Мбіт/с, автоматичний дуплексний режим
		- 100TX Half (Половина 100ТХ): 100 Mбіт/с, напівдуплексний режим
		- 100TX Full (Повний 100TX): 100 Мбіт/с, дуплексний режим
		- 100TX Auto (Авто 100TX): 100 Мбіт/с, автоматичний дуплексний режим
		- 1000T Full (Повний 1000T): 1000 Мбіт/с, дуплексний режим
	- 4. Виберіть пункт OK. Принтер вимкнеться, а потім увімкнеться знов.

# <span id="page-86-0"></span>**Функції безпеки принтера**

### **Вступ**

У принтері передбачено низку функцій безпеки для обмеження доступу до налаштувань, захисту даних та попередження доступу до цінних компонентів устаткування.

- Положення про безпеку
- **IP Security**
- Налаштування або зміна пароля виробу за допомогою будованого веб-сервера HP
- Підтримка шифрування. Захищений [високоефективний](#page-87-0) жорсткий диск HP
- Блокування механізму [форматування](#page-87-0)

#### **Положення про безпеку**

Принтер підтримує стандарти безпеки і рекомендовані протоколи, що підтримують безпеку принтера, захищають важливу інформацію мережі і полегшують спосіб контролю і підтримки принтера.

### IP Security

IP Security (IPsec) – це набір протоколів, що контролюють потік даних на принтер і з принтера у мережах на основі IP. IPsec забезпечує автентифікацію між хостами, цілісність даних та шифрування мережевих зв'язків.

Для принтерів, що підключені до мережі та містять сервер друку HP Jetdirect, IPsec можна налаштувати за допомогою вкладки Networking (Робота в мережі) на вбудованому веб-сервері HP.

#### **Налаштування або зміна пароля виробу за допомогою будованого веб**-**сервера**  HP

Встановіть пароль адміністратора для доступу до принтера та вбудованого веб-сервера HP, щоб запобігти можливості змінення налаштувань невповноваженими користувачами.

- 1. Знайдіть IP-адресу принтера: на головному екрані на панелі керування принтера торкніть піктограму інформації  $\bigcap$ , тоді торкніть піктограму мережі  $\bigoplus$ для відображення IP-адреси чи імені хоста.
- 2. Відкрийте веб-браузер і введіть в адресному рядку IP-адресу або ім'я хоста, що відображаються на панелі керування принтера. Натисніть клавішу Enter на клавіатурі комп'ютера. Відкриється вікно вбудованого веб-сервера HP.

https://10.10.XXXXX/

**ПРИМІТКА.** Якщо веб-браузер виводить повідомлення з інформацією про те, що запитуваний веб-сайт може не бути безпечним, виберіть можливість продовження роботи з веб-сайтом. Використання цього веб-сайту не завдасть шкоди комп'ютеру.

- 3. Виберіть вкладку Security (Безпека).
- 4. Відкрийте меню General Security (Загальна безпека).
- 5. В області Set the Local Administrator Password (Встановити пароль локального адміністратора) введіть ім'я, яке буде асоціюватися з паролем у полі Username (Ім'я користувача).
- <span id="page-87-0"></span>6. Введіть пароль у полі New Password (Новий пароль) і повторіть його у полі Verify Password (Перевірка пароля).
	- **ПРИМІТКА.** У разі зміни наявного пароля потрібно спочатку ввести його в полі Old Password (Старий пароль).
- 7. Натисніть кнопку Apply (Застосувати).
	- **ПРИМІТКА.** Запишіть пароль і зберігайте його в надійному місці. Неможливо відновити пароль адміністратора. Якщо ви втратили або загубили пароль адміністратора, зверніться до служби технічної підтримки HP за адресою [support.hp.com](http:// support.hp.com), щоб повністю скинути принтер.

Для деяких функцій панелі керування принтера можна встановити захист від несанкціонованого використання. Якщо для функції встановлено захист, то перед її використанням принтер відобразить запит на вхід у систему. Ви можете також увійти в систему, не очікуючи відображення запиту, натиснувши кнопку Sign In (Увійти в систему) на панелі керування принтера.

Зазвичай реєстраційні дані для входу в систему принтера такі ж, як і для входу в мережу. Зверніться до мережевого адміністратора цього принтера, якщо у вас виникнуть запитання щодо використання облікових даних.

- 1. Увійдіть у систему принтера.
	- **Клавіатурні панелі керування**: натисніть кнопку входу .
	- **Сенсорні панелі керування**: на головному екрані панелі керування принтера виберіть Sign In (Вхід у систему).
- 2. Для введення реєстраційних даних дотримуйтеся підказок.

**ПРИМІТКА.** Для безпеки принтера, завершивши роботу з принтером, натисніть кнопку виходу з системи  $\Omega$  або виберіть кнопку Sign Out (Вихід із системи).

#### **Підтримка шифрування**. **Захищений високоефективний жорсткий диск** HP

Цей жорсткий диск забезпечує шифрування даних на апаратному рівні, що дозволяє безпечно зберігати важливі дані без погіршення роботи принтера. У роботі цього жорсткого диска використовується найновіший стандарт AES (Advanced Encryption Standard – удосконалений стандарт шифрування), а також універсальні функції для економії часу, що забезпечує безвідмовне функціонування.

Для налаштування диска скористайтеся меню Security (Безпека) на вбудованому веб-сервері HP.

### **Блокування механізму форматування**

У модулі форматування є гніздо, куди можна підключити кабель безпеки. Якщо заблокувати модуль форматування, це дозволить попередити вилучення з нього цінних компонентів.

# <span id="page-88-0"></span>**Параметри збереження енергії**

### **Вступ**

- Налаштування параметрів режиму очікування
- Встановлення таймера сну і налаштування принтера на споживання не більше 1 Вт електроенергії

#### **Налаштування параметрів режиму очікування**

За замовчуванням принтер не охолоджується між завданнями задля оптимізації швидкості та швидшого виходу першої сторінки завдань. Щоб заощадити енергію, налаштуйте принтер на охолодження між виконанням завдань.

- 1. На головному екрані на панелі керування пристрою відкрийте меню Settings (Налаштування).
- 2. Відкрийте такі меню:
	- General Settings (Загальні параметри)
	- Налаштування енергоспоживання
	- Параметри режиму очікування
- 3. Перетягніть повзунок вправо для заощадження енергії. Натисніть Done (Готово) для збереження налаштування.

#### **Встановлення таймера сну і налаштування принтера на споживання не більше** 1 **Вт електроенергії**

Параметри сплячого режиму впливають на те, скільки енергії споживає принтер, час прокидання \засинання, швидкість переходу в режим сну та швидкість виходу з режиму сну.

Щоб налаштувати принтер використовувати до 1 Вт енергії в режимі сну, введіть час для параметрів Sleep after Inactivity (засинати після неактивності) і Auto Off after sleep (Автоматично вимикатися після сну).

- 1. На головному екрані на панелі керування пристрою відкрийте меню Settings (Налаштування).
- 2. Відкрийте такі меню:
	- General Settings (Загальні параметри)
	- Налаштування енергоспоживання
	- Параметри режиму сну
- 3. Виберіть параметр Sleep after Inactivity (Засинати після неактивності), щоби вказати, після скількох хвилин неактивності принтер переходитиме в режим сну. Введіть потрібний час.
- **ПРИМІТКА.** Стандартне налаштування для переходу в режим сну 0 хвилин. Нуль (0) вказує, що принтер перейде в режим сну менше ніж за 1 хвилину.
- 4. Виберіть Auto Off after sleep (Автоматичне вимкнення після сну), щоб після періоду сну принтер переходив у глибший режим заощадження енергії. Введіть потрібний час.
- **ПРИМІТКА.** Стандартно принтер прокидається з режиму автоматичного вимкнення у відповідь на будь-яку дію, окрім USB або Wi-Fi, але можна налаштувати прокидання тільки у відповідь на натискання кнопки живлення.
- 5. Натисніть Done (Готово) для збереження налаштування.

# <span id="page-90-0"></span>HP Web Jetadmin

HP Web Jetadmin – це відзначений нагородами провідний інструмент для ефективного керування цілою низкою мережевих пристроїв HP, включно з принтерами, багатофункціональними принтерами та цифровими передавачами. Це комплексне рішення дає змогу віддалено інсталювати, відстежувати й обслуговувати середовище друку та роботи із зображенням, а також усувати пов'язані з ним несправності та питання безпеки, завдяки чому значно підвищується продуктивність бізнесу, заощаджується час, здійснюється керування витратами та захист інвестицій.

Для підтримки окремих функцій пристрою періодично випускаються оновлення HP Web Jetadmin. Додаткові відомості дивіться на сайті [www.hp.com/go/webjetadmin](http://www.hp.com/go/webjetadmin).

## <span id="page-91-0"></span>**Оновлення програмного забезпечення та вбудованого програмного забезпечення**

Компанія HP регулярно оновлює програмне забезпечення і вбудоване програмне забезпечення з метою усунення можливих проблем та додавання нових функцій. Щоб скористатися всіма перевагами найновішої версії, завантажте з Інтернету останні файли драйверів, файл вбудованого програмного забезпечення або і те, і інше.

Зайдіть на сайт [www.hp.com/support/colorljM554](http://www.hp.com/support/colorljM554). Виберіть Software and Drivers (Програмне забезпечення та драйвери).

# 6 **Вирішення проблем**

- Підтримка [користувачів](#page-93-0)
- Довідка панелі [керування](#page-94-0)
- [Відновлення](#page-95-0) заводських параметрів
- На панелі керування принтера з'явилося повідомлення ["Cartridge is low" \(](#page-97-0)Ресурс картриджа вичерпується) або ["Cartridge is very low" \(](#page-97-0)Ресурс картриджа майже вичерпано).
- Принтер не підбирає папір або папір подається [неправильно](#page-99-0)
- Усунення [застрягання](#page-105-0) паперу
- [Вирішення](#page-121-0) проблем із якістю друку
- Усунення [несправностей](#page-136-0) дротового підключення
- Усунення [несправностей](#page-139-0) бездротового підключення

#### **Додаткові відомості**

Подана інформація є достовірною на момент публікації.

Допоміжні відео-матеріали містяться на веб-сторінці [www.hp.com/videos/LaserJet](http://www.hp.com/videos/LaserJet).

Поточну інформацію можна отримати на веб-сторінці [www.hp.com/support/colorljM554.](http://www.hp.com/support/colorljM554)

Повна довідка HP для принтера включає таку інформацію:

- Встановлення і налаштування
- Знайомство і використання
- Вирішення проблем
- Оновлення програмного забезпечення і вбудованого програмного забезпечення
- Форуми технічної підтримки
- Гарантійна та нормативна інформація

# <span id="page-93-0"></span>**Підтримка користувачів**

#### **Таблиця** 6-1 **Можливості підтримки користувачів**

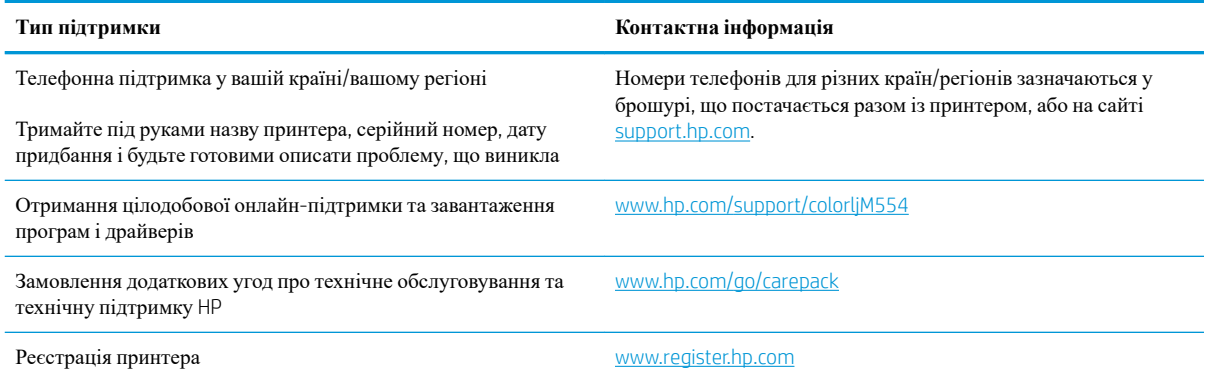

# <span id="page-94-0"></span>**Довідка панелі керування**

Принтер обладнано вбудованою системою довідки, що пояснює, як використовувати кожен екран. Щоб відкрити довідку, натисніть кнопку довідки  $\bullet$  у правому верхньому куті екрана.

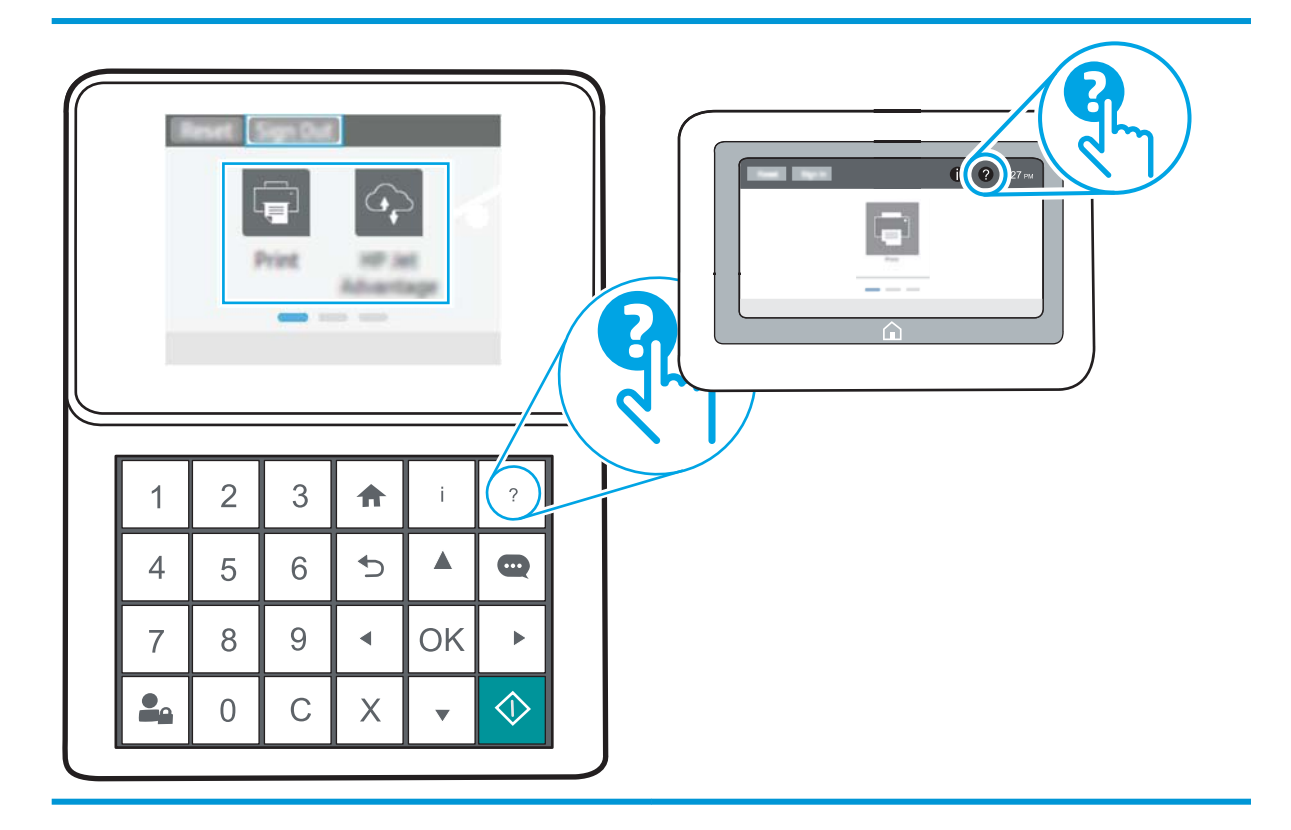

Для деяких екранів довідка відкривається у вигляді загального меню, в якому подано перелік певних тем. Пересуватись по меню можна за допомогою кнопок у меню.

Деякі екрани довідки містять анімацію, яка ілюструє певні процедури, наприклад, усунення застрягань паперу.

Якщо принтер сповіщає про помилку або видає попередження, натисніть кнопку довідки ?, щоб відкрити повідомлення, яке описує проблему. У повідомлені будуть також наведені вказівки щодо вирішення проблеми.

# <span id="page-95-0"></span>**Відновлення заводських параметрів**

### **Вступ**

Оригінальні заводські налаштування принтера можна відновити одним із описаних нижче способів.

**ПРИМІТКА.** Скидання параметрів дозволяє відновити більшість налаштувань принтера до заводських значень. Проте, деякі параметри не змінюються, наприклад, мова, дата, час та деякі параметри конфігурації мережі.

#### **Спосіб** 1: **Відновлення заводських налаштувань на панелі керування принтера**

- 1. На головному екрані на панелі керування пристрою відкрийте меню Settings (Налаштування).
- 2. Відкрийте такі меню:
	- General (Загальна інформація)
	- Відновлення заводських параметрів
- 3. Виберіть Reset (Скинути).

На екрані відобразиться повідомлення з нагадуванням про те, що виконання функції відновлення заводських параметрів може призвести до втрати даних.

- 4. Щоб завершити процес, виберіть пункт Reset (Скинути).
- **ПРИМІТКА.** Після завершення процедури скидання параметрів принтер автоматично перезавантажиться.

#### **Спосіб** 2: **Відновлення заводських налаштувань через вбудований вебсервер НР** (**лише для принтерів**, **підключених до мережі**)

**В ПРИМІТКА**. Ці дії різняться залежно від типу панелі керування.

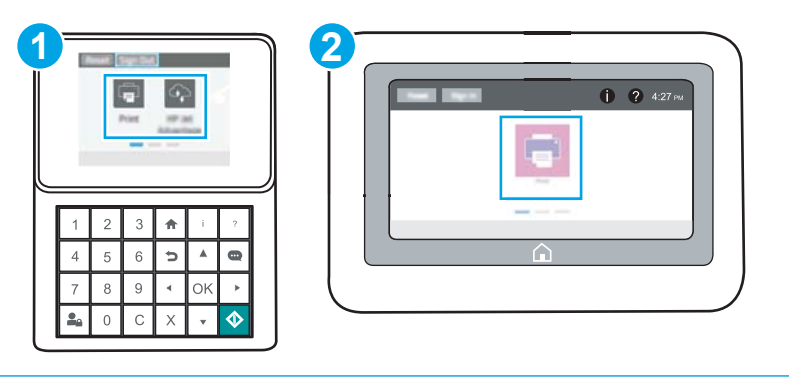

- 1 Клавіатурна панель керування
- 2 Сенсорна панель керування
- 1. Відкрийте вбудований веб-сервер HP.

**а. Клавіатурні панелі керування:** на панелі керування принтера натисніть кнопку **1** і за допомогою кнопок зі стрілками виберіть меню Ethernet . Натисніть кнопку OK, щоб відкрити меню і відобразити IP-адресу чи мережеве ім'я.

Сенсорні панелі керування: на панелі керування принтера торкніть кнопку **П**, а потім виберіть піктограму мережі в для відображення IP-адреси чи імені хоста.

**б**. Відкрийте веб-браузер і введіть в адресному рядку IP-адресу або ім'я хоста, що відображаються на панелі керування принтера. Натисніть клавішу Enter на клавіатурі комп'ютера. Відкриється вікно вбудованого веб-сервера HP.

https://10.10.XXXXX/

- **ПРИМІТКА.** Якщо веб-браузер виводить повідомлення з інформацією про те, що запитуваний веб-сайт може не бути безпечним, виберіть можливість продовження роботи з вебсайтом. Використання цього веб-сайту не завдасть шкоди комп'ютеру.
- 2. Відкрийте вкладку General (Загальні).
- 3. Ліворуч на екрані клацніть пункт Restore Factory Settings (Відновлення заводських налаштувань).
- 4. Натисніть кнопку Reset (Скинути).

**ПРИМІТКА**. Після завершення процедури скидання параметрів принтер автоматично перезавантажиться.

# <span id="page-97-0"></span>**На панелі керування принтера з**'**явилося повідомлення**  "Cartridge is low" (**Ресурс картриджа вичерпується**) **або**  "Cartridge is very low" (**Ресурс картриджа майже вичерпано**).

Cartridge low (Ресурс картриджа вичерпується): Принтер повідомить, коли рівень тонера в картриджі знизиться до певного рівня. Фактичний ресурс картриджа з тонером, що залишився, може бути іншим. Варто подбати про наявність запасного картриджа, який можна буде встановити, коли якість друку стане неприйнятною. Картридж із тонером не обов'язково міняти відразу.

Продовжуйте друкувати з використанням поточного картриджа, поки розподіл тонера забезпечує прийнятну якість друку. Щоб рівномірно розподілити тонер, вийміть картридж із принтера і обережно похитайте картриджем вперед-назад. Знову встановіть картридж у принтер і закрийте кришку.

Cartridge is very low (**Ресурс картриджа майже вичерпано**). Принтер повідомить, коли рівень тонера в картриджі знизиться до найнижчого рівня. Реальний ресурс картриджа, що залишився, може бути різним. Щоб продовжити термін служби тонера, вийміть картриджі з принтера і обережно похитайте їх впередназад. Варто подбати про наявність запасного картриджа, який можна буде встановити, коли якість друку стане неприйнятною. Негайна заміна картриджа не є необхідною, якщо якість друку залишається прийнятною.

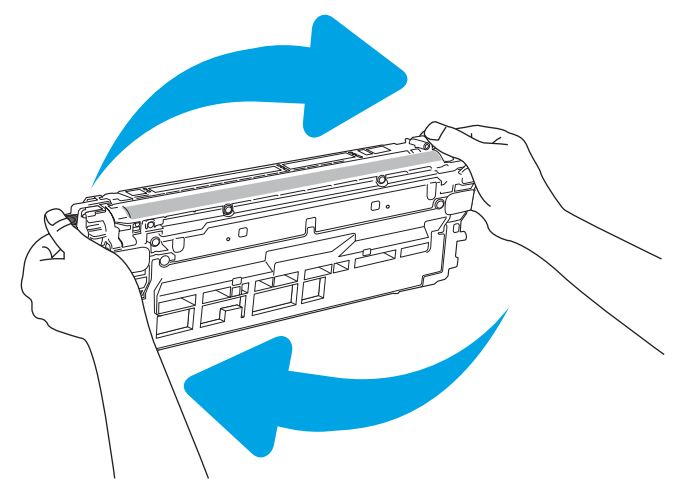

Коли ресурс картриджа з тонером HP досягає **найнижчого рівня**, дія гарантійної програми HP Premium Protection Warranty для нього завершується.

### **Зміна налаштування найнижчого рівня ресурсу**

Поведінку принтера в разі вичерпання витратних матеріалів до найнижчого рівня можна змінити. Після встановлення нового картриджа з тонером повторно призначати ці параметри не потрібно.

- 1. На головному екрані на панелі керування пристрою відкрийте меню Settings (Налаштування).
- 2. Відкрийте такі меню:
	- Manage Supplies (Керування витратними матеріалами).
	- Very Low Behavior (Поведінка у разі дуже низького ресурсу)
	- Black Cartridge (Чорний картридж) або Color Cartridges (Кольорові картриджі)
- 3. Виберіть один із викладених далі варіантів:
- Виберіть пункт Stop (Зупинити), щоб принтер припинив друк, коли картридж досягне порогового значення рівня ресурсу Very Low (Дуже низький).
- Виберіть пункт Prompt to continue (Запит продовжити), щоб принтер припинив друк, коли картридж досягне порогового значення рівня ресурсу Very Low (Дуже низький). Можна підтвердити запит або замінити картридж, щоб відновити друк.
- Виберіть пункт Continue (Продовжити), щоб отримувати повідомлення про дуже низький рівень ресурсу картриджа і продовжувати друк, незважаючи на рівень ресурсу Very Low (Дуже низький) і не виконуючи додаткових дій. Це може призвести до незадовільної якості друку.

#### **Замовлення витратних матеріалів**

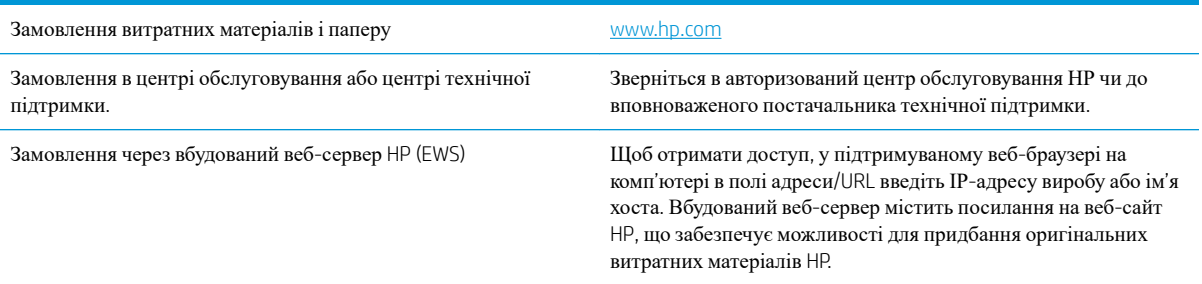

# <span id="page-99-0"></span>**Принтер не підбирає папір або папір подається неправильно**

#### **Вступ**

Подані рішення можуть допомогти розв'язати проблему, якщо принтер не захоплює папір із лотка або якщо захоплює одночасно кілька аркушів паперу. Будь-яка з цих ситуацій може призвести до застрягання паперу.

- Принтер не захоплює папір
- Принтер захоплює [одночасно](#page-101-0) кілька аркушів паперу

#### **Принтер не захоплює папір**

Якщо принтер не захоплює папір із лотка, спробуйте вдатися до таких рішень.

- 1. Відкрийте принтер і вийміть рештки застряглого паперу. Переконайтеся, що всередині принтера не залишилося відірваних залишків паперу.
- 2. Завантажте у лоток папір із розміром відповідно до завдання.
- 3. Перевірте, чи правильно вказано тип і розмір паперу на панелі керування принтера.
- 4. Перевірте правильність встановлення напрямних для паперу в лотку відповідно до розміру паперу. Налаштуйте напрямні згідно з належними відступами в лотку. Стрілка на регуляторі лотка має бути точно вирівняна з маркуванням на лотку.
	- **ПРИМІТКА.** Не встановлюйте напрямні для паперу впритул до стосу паперу. Встановлюйте їх відповідно до пазів чи позначок у лотку.
	- **ПРИМІТКА.** Якщо постачальник послуг установив напрямні для лотка з можливістю фіксації, їх може не вдатися відрегулювати. Зверніться до представника центру обслуговування для отримання додаткових відомостей щодо блокування чи розблокування лотків для паперу.

Подані зображення відображають приклади пазів відповідно до розміру паперу в лотках для різних принтерів. Більшість принтерів HP мають позначками, подібно до цих.

**Рисунок** 6-1 Позначки розмірів для лотка 1 чи багатофункціонального лотка

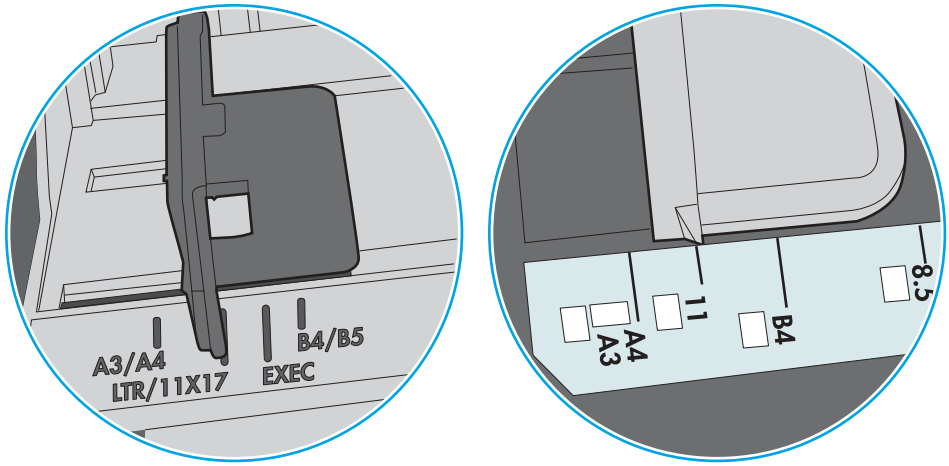

**Рисунок** 6-2 Позначки розмірів для касетних лотків

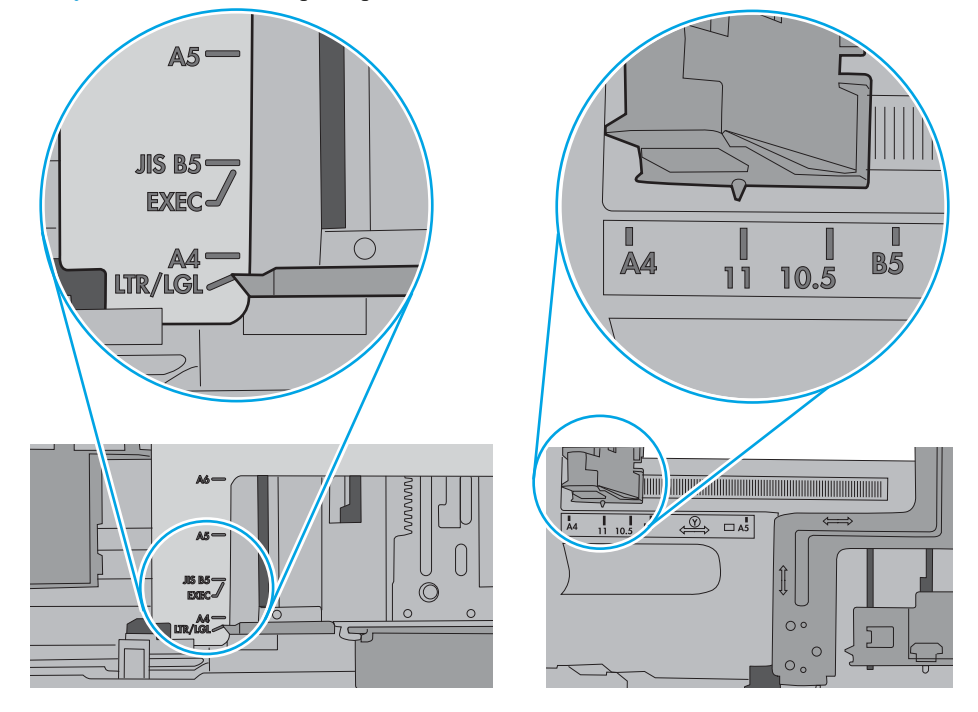

<span id="page-101-0"></span>5. Перевірте, чи вологість у кімнаті відповідає технічним вимогам для цього принтера та чи папір зберігається у закритих упаковках. Більшість пачок паперу продаються у вологозахисній обгортці, щоб зберегти папір сухим.

У середовищах із високою вологістю папір угорі стосу в лотку може вбирати вологи, а тому може мати хвилястий або нерівномірний зовнішній вигляд. У такому разі вийміть верхні 5–10 аркушів паперу зі стосу.

У середовищах з низькою вологістю надмірна статична електрика може призвести до злипання аркушів паперу. У цьому випадку вийміть папір із лотка і зігніть стос, тримаючи його руками з обох сторін і стягуючи кінці до U-подібної форми. Потім розігніть і повторно зігніть в іншу сторону до Uподібної форми. Потім, утримуючи стос паперу з обох боків, повторіть ці дії. Цей процес вивільніть окремі аркуші без утворення статичної електрики. Вирівняйте стос паперу до столу та покладіть його на місце у лоток.

**Рисунок** 6-3 Техніка для згинання стосу паперу

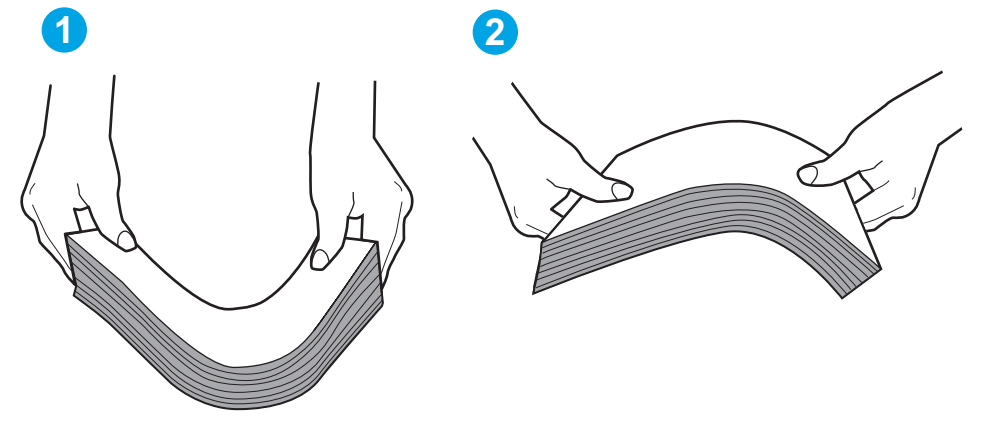

- 6. Перевірте панель керування принтера, можливо, пристрій очікує підтвердження підказки про ручну подачу паперу. Завантажте папір і продовжуйте.
- 7. Імовірно, забруднилися ролики над лотком. Протріть ролики безворсовою тканиною, змоченою теплою водою. Використовуйте дистильовану воду, якщо можливо.
- **ПОПЕРЕДЖЕННЯ**. Не розпилюйте воду безпосередньо на принтер. Замість цього розпиліть воду на тканину або зволожте тканину водою і викрутіть її, перш ніж чистити ролики.

Подані зображення відображають приклади розташування роликів для різних принтерів.

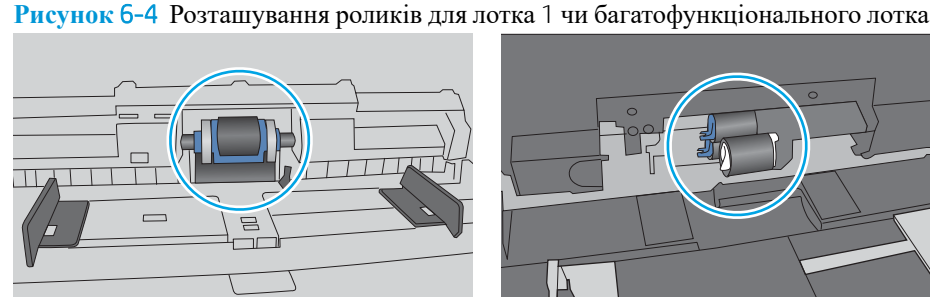

#### **Принтер захоплює одночасно кілька аркушів паперу**

Якщо принтер захоплює одночасно кілька аркушів паперу, спробуйте вдатися до таких рішень.

- 1. Вийміть стос паперу з лотка, зігніть його, поверніть на 180 градусів та прогортайте. *Не розкривайте папір віялом.* Встановіть стос паперу в лоток.
	- **ПРИМІТКА.** Обмахування папером може призвести до утворення статичної електрики. Замість обмахування папером зігніть стос, тримаючи його руками з обох сторін і стягуючи кінці до Uподібної форми. Потім розігніть і повторно зігніть в іншу сторону до U-подібної форми. Потім, утримуючи стос паперу з обох боків, повторіть ці дії. Цей процес вивільніть окремі аркуші без утворення статичної електрики. Вирівняйте стос паперу до столу та покладіть його на місце у лоток.

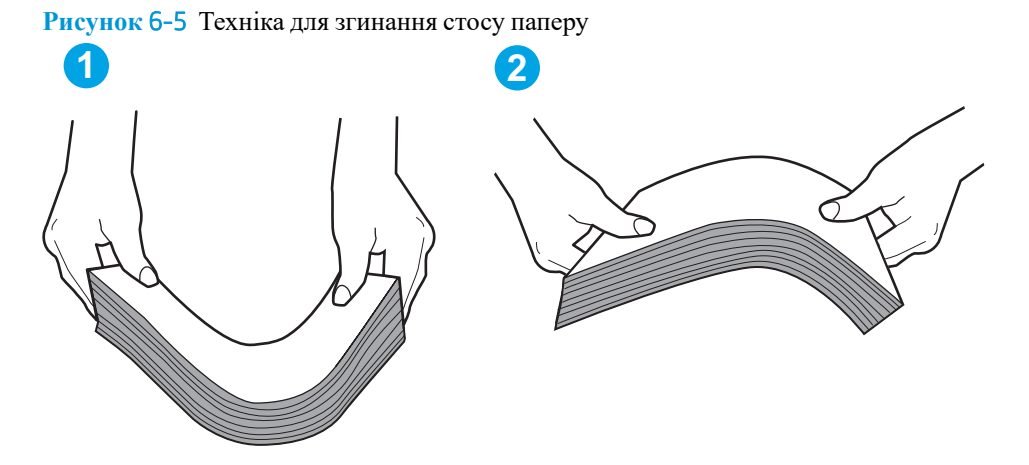

- 2. Використовуйте лише той папір, який відповідає технічним вимогам НP для цього принтера.
- 3. Перевірте, чи вологість у кімнаті відповідає технічним вимогам для цього принтера та чи папір зберігається у закритих упаковках. Більшість пачок паперу продаються у вологозахисній обгортці, щоб зберегти папір сухим.

У середовищах із високою вологістю папір угорі стосу в лотку може вбирати вологи, а тому може мати хвилястий або нерівномірний зовнішній вигляд. У такому разі вийміть верхні 5–10 аркушів паперу зі стосу.

У середовищах з низькою вологістю надмірна статична електрика може призвести до злипання аркушів паперу. Якщо таке станеться, вийміть папір із лотка і зігніть стос, як описано вище.

4. Папір не повинен бути зморщеним, зігнутим або пошкодженим. У разі потреби скористайтеся папером із іншої пачки.

5. Переконайтеся, що лоток не переповнений лоток, перевіривши позначки висоти стосу всередині лотка. Якщо лоток переповнений, вийміть увесь стос паперу із лотка, вирівняйте його та поверніть частину паперу в лоток.

Подані зображення відображають приклади позначок висоти стосу в лотках для різних принтерів. Більшість принтерів HP мають позначками, подібно до цих. Слід також перевірити, що всі аркушів паперу є нижче лапок біля позначок висоти стосу. Ці лапки допомагають тримати папір у правильному положенні, коли він входить у принтер.

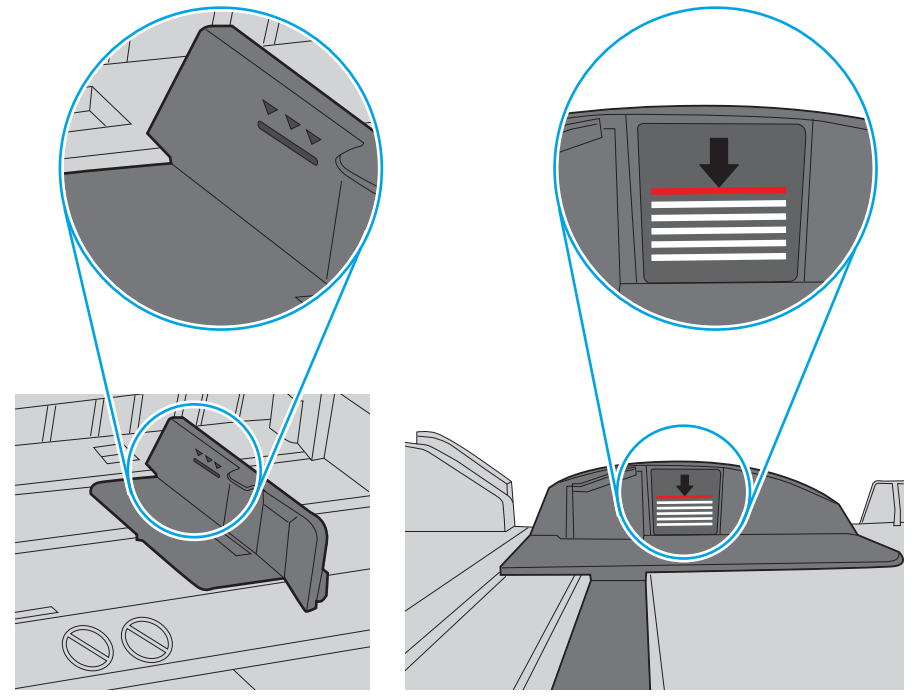

**Рисунок** 6-6 Позначки висоти стосу

**Рисунок** 6-7 Вушко для стосу паперу

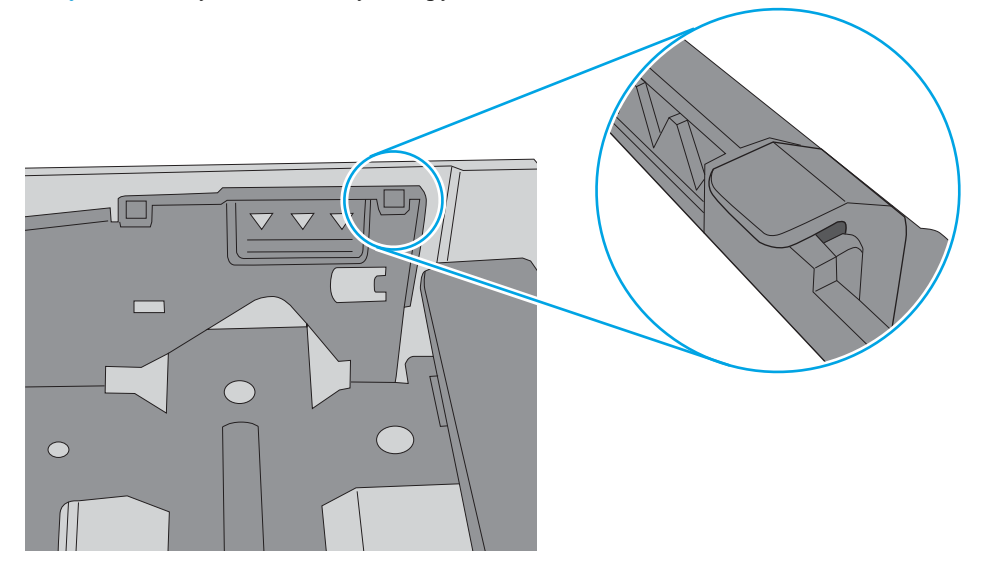

- 6. Перевірте правильність встановлення напрямних для паперу в лотку відповідно до розміру паперу. Налаштуйте напрямні згідно з належними відступами в лотку. Стрілка на регуляторі лотка має бути точно вирівняна з маркуванням на лотку.
	- **ПРИМІТКА.** Не встановлюйте напрямні для паперу впритул до стосу паперу. Встановлюйте їх відповідно до пазів чи позначок у лотку.

Подані зображення відображають приклади пазів відповідно до розміру паперу в лотках для різних принтерів. Більшість принтерів HP мають позначками, подібно до цих.

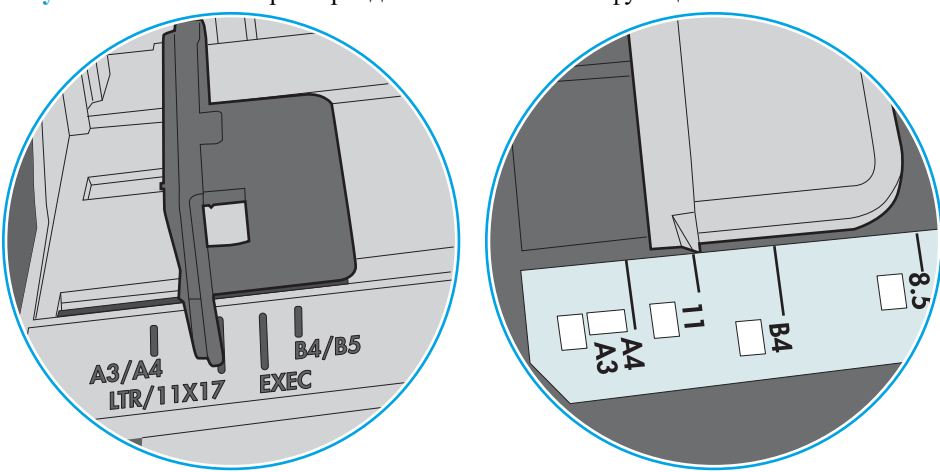

**Рисунок** 6-8 Позначки розмірів для лотка 1 чи багатофункціонального лотка

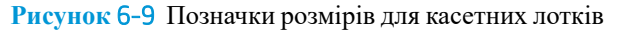

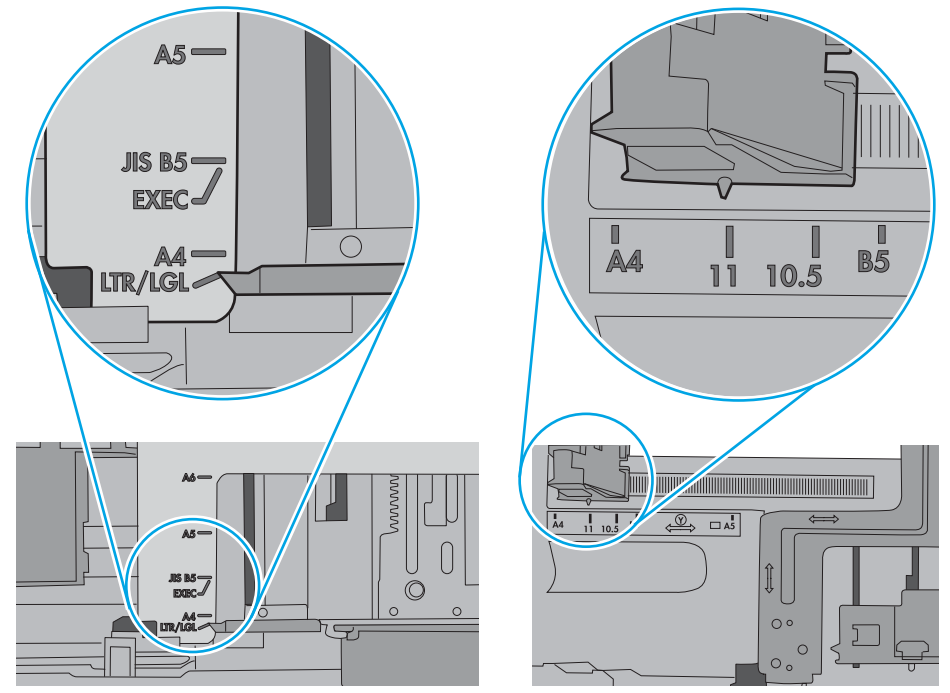

7. Перевірте, чи середовище друку відповідає рекомендованим технічним характеристикам.

# <span id="page-105-0"></span>**Усунення застрягання паперу**

### **Вступ**

Нижче наведено вказівки щодо усунення застрягань паперу в пристрої.

- Місця застрягання
- [Автонавігація](#page-106-0) для усунення застрягань паперу
- [Регулярно](#page-106-0) або часто застрягає папір?
- 13.B2.D1 [Застрягання](#page-106-0) паперу в лотку 1
- 13.B2.D2 [Застрягання](#page-108-0) паперу в лотку 2
- 13.А3, 13.А4, 13.А5 Застрягання паперу в лотку 3, 4 або 5
- 13.В Застрягання паперу в ділянці [термофіксатора](#page-114-0)
- 13.E1 [Застрягання](#page-119-0) паперу у вихідному відсіку

#### **Місця застрягання**

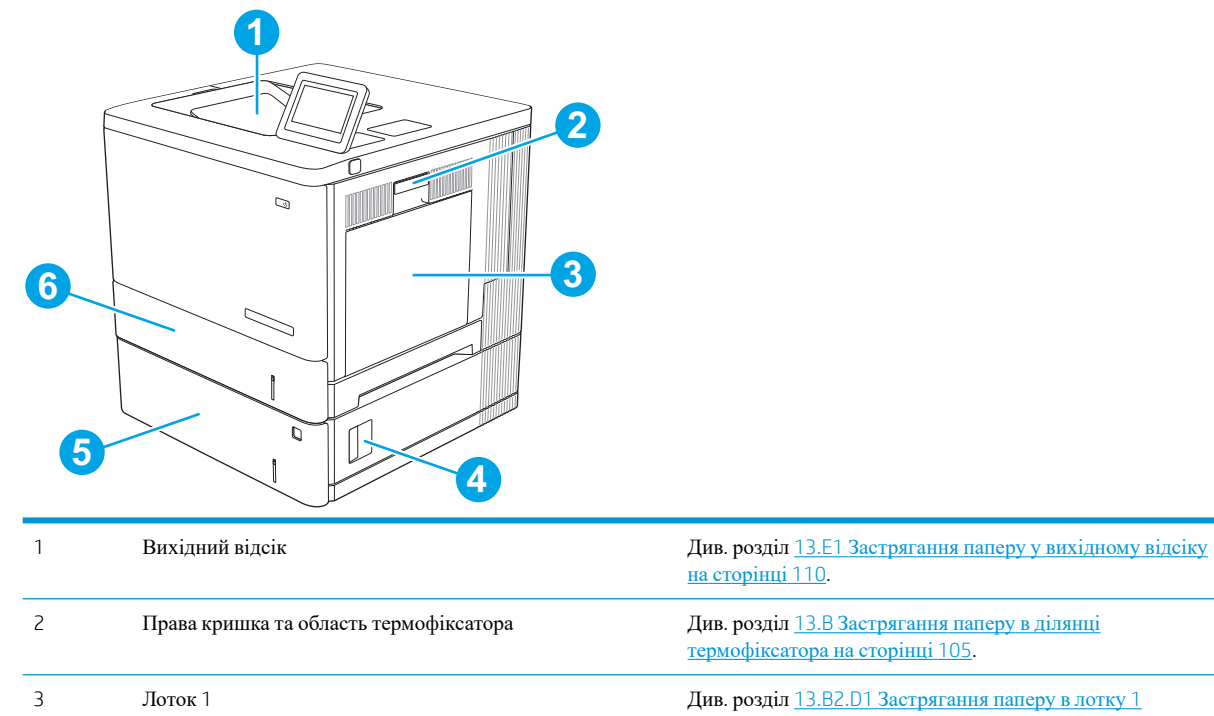

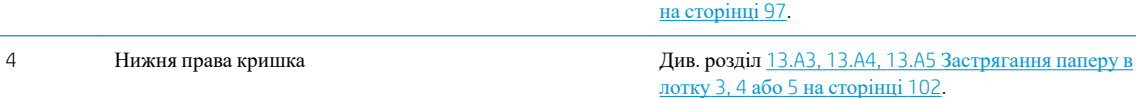

<span id="page-106-0"></span>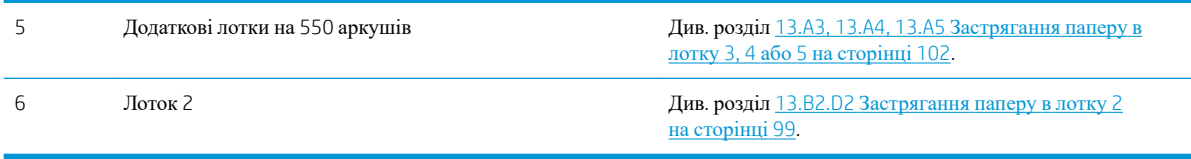

#### **Автонавігація для усунення застрягань паперу**

Функція автонавігації допомагає усунути застрягання, відображаючи покрокові вказівки на панелі керування. Після виконання одного кроку, принтер подає наступну вказівку, поки не буде виконано всієї процедури.

#### **Регулярно або часто застрягає папір**?

Щоб зменшити кількість застрягання паперу, спробуйте вдатися до таких рішень.

- **ПРИМІТКА.** Щоб переглянути відео, яке демонструє, як завантажувати папір, щоб зменшити кількість застрягань, клацніть [тут](http://link.brightcove.com/services/player/bcpid1190528646001?bctid=ref:REFIDWDN41f38993-8adc-4b9f-9479-3170ab7282ef).
	- 1. Використовуйте лише той папір, який відповідає технічним вимогам НP для цього принтера.
	- 2. Папір не повинен бути зморщеним, зігнутим або пошкодженим. У разі потреби скористайтеся папером із іншої пачки.
	- 3. Не використовуйте папір, на якому щось друкували або копіювали раніше.
	- 4. Перевірте, чи не переповнений лоток. Якщо це так, вийміть увесь стос із лотка, вирівняйте його та поверніть частину в лоток.
	- 5. Перевірте правильність встановлення напрямних для паперу в лотку відповідно до розміру паперу. Встановіть напрямні таким чином, щоб вони лише торкалися стосу паперу, не згинаючи його.
	- 6. Перевірте, чи лоток повністю встановлено у принтер.
	- 7. У випадку друку на цупкому, тисненому або перфорованому папері слід користуватися функцією ручної подачі паперу і подавати аркуші по одному.
	- 8. Відкрийте меню Trays (Лотки) на панелі керування принтера. Перевірте, чи лоток налаштовано відповідно до типу та розміру використовуваного паперу.
	- 9. Перевірте, чи середовище друку відповідає рекомендованим технічним характеристикам.

### 13.B2.D1 **Застрягання паперу в лотку** 1

Використовуйте описану нижче процедуру для пошуку паперу у всіх можливих точках застрягання лотка 1. У випадку застрягання на панелі керування з'явиться анімована індикація, яка допоможе усунути застрягання.

1. Якщо папір, який застряг, видно у лотку 1, усуньте застрягання, обережно потягнувши його на себе. Натисніть кнопку OK, щоб видалити повідомлення.

2. Якщо застряглий папір не вийнято або ж у лотку 1 не видно застряглого паперу, вийміть увесь папір із лотка 1, закрийте його і відкрийте праву кришку.

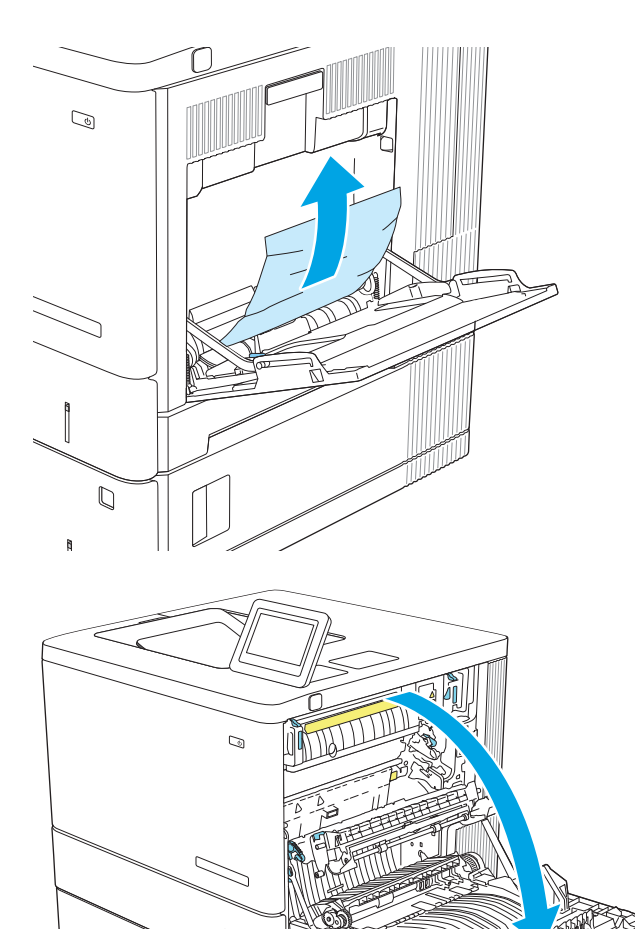
3. Якщо видно застряглий папір, обережно вийміть його.

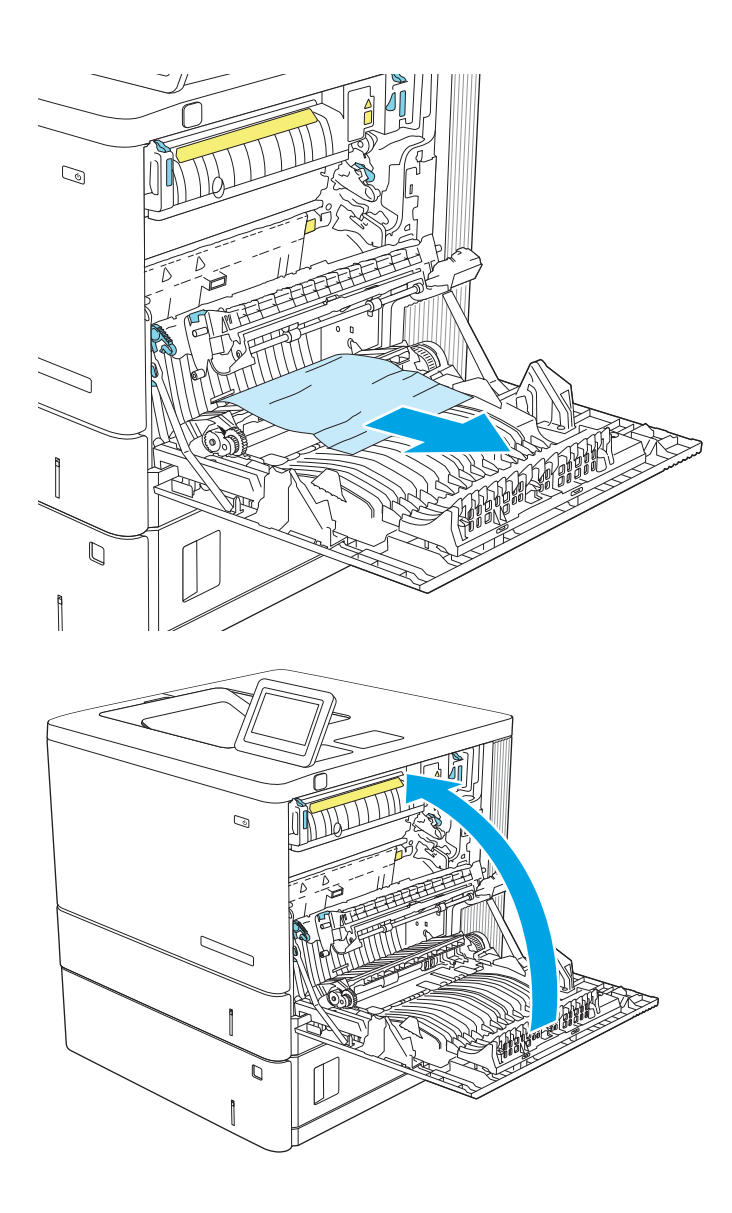

4. Закрийте праву кришку.

# 13.B2.D2 **Застрягання паперу в лотку** 2

Використовуйте описану нижче процедуру для пошуку паперу у всіх можливих точках застрягання лотка 2. У випадку застрягання на панелі керування з'явиться анімована індикація, яка допоможе усунути застрягання.

1. Підніміть важіль на правій кришці, щоб розблокувати її.

2. Відкрийте праву кришку.

3. Обережно вийміть застряглий папір із відсіку подачі.

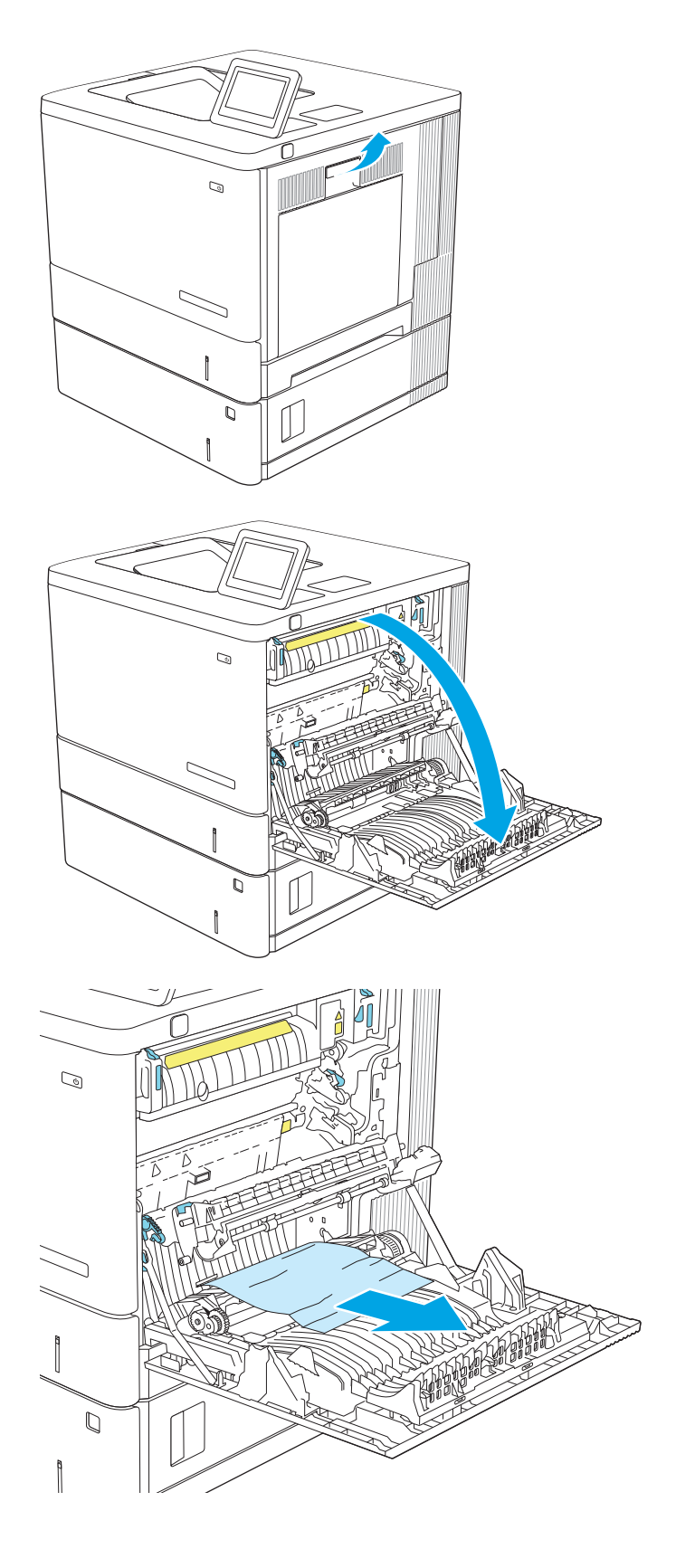

4. Повністю витягніть лоток із пристрою, потягнувши та злегка піднявши його.

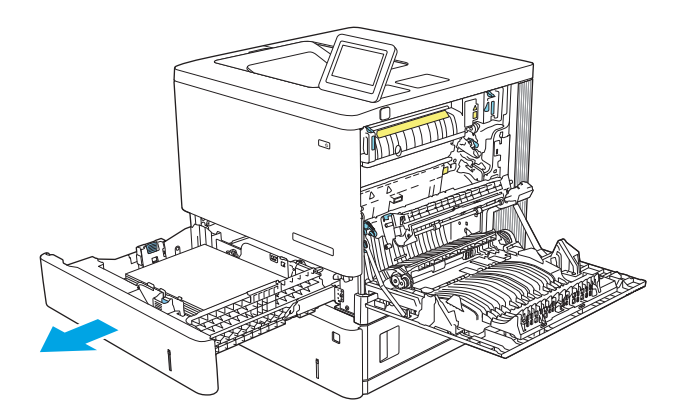

- 
- Q

5. Вийміть застряглі чи пошкоджені аркуші паперу. Упевніться, що лоток не переповнений, а напрямні для паперу встановлено правильно.

6. Вийміть папір, що застряг на роликах подачі у пристрої. Щоб вийняти папір, спочатку потягніть його вліво, а потім на себе.

7. Встановіть лоток на місце та закрийте його.

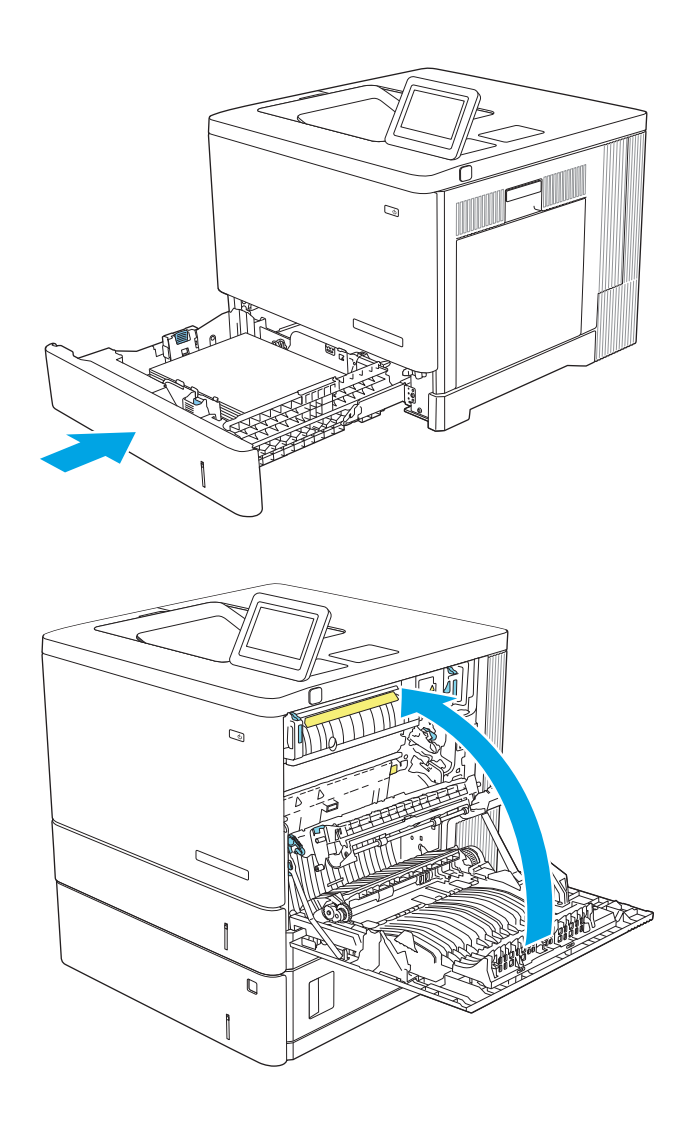

8. Закрийте праву кришку.

# 13.A3, 13.A4, 13.A5 **Застрягання паперу в лотку** 3, 4 **або** 5

Використовуйте описану нижче процедуру для пошуку паперу у всіх можливих точках застрягання паперу в додаткових пристроях автоматичної подачі паперу на 550 аркушів. У випадку застрягання на панелі керування з'явиться анімована індикація, яка допоможе усунути застрягання.

1. Відкрийте нижню праву кришку.

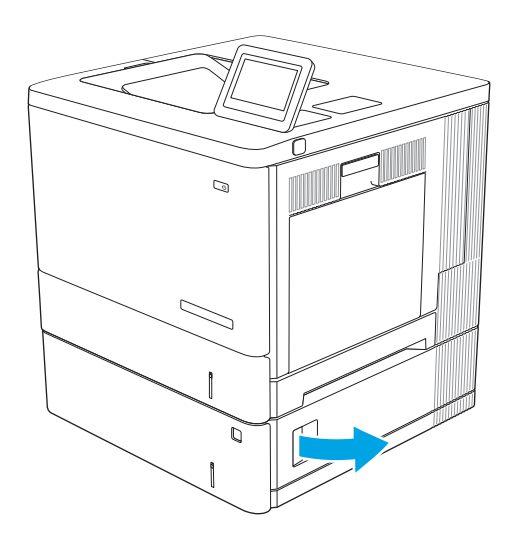

2. Обережно витягніть папір, що застряг.

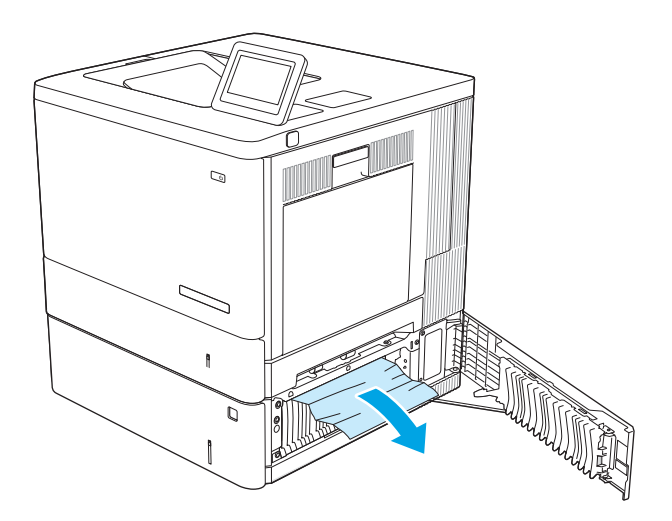

3. Повністю витягніть лоток із пристрою, потягнувши та злегка піднявши його.

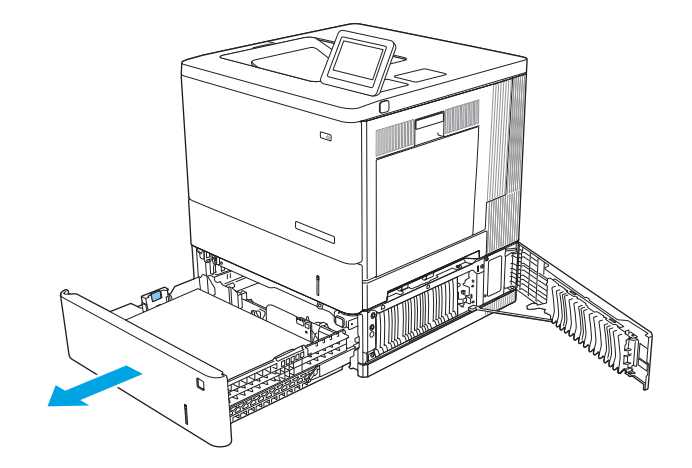

- 4. Вийміть застряглі чи пошкоджені аркуші паперу. Упевніться, що лоток не переповнений, а напрямні для паперу встановлено правильно.
- 

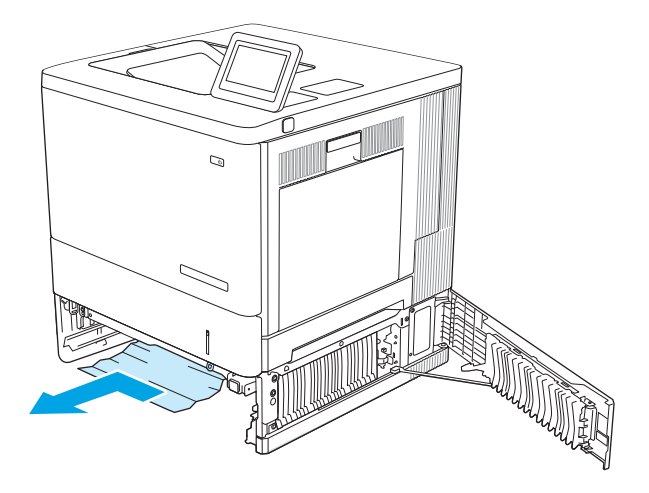

5. Вийміть папір, що застряг на роликах подачі у пристрої. Щоб вийняти папір, спочатку потягніть його вліво, а потім на себе.

6. Закрийте нижню праву кришку.

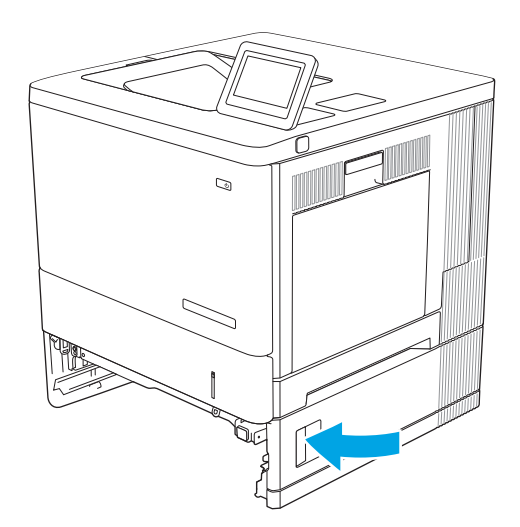

7. Встановіть лоток на місце та закрийте його.

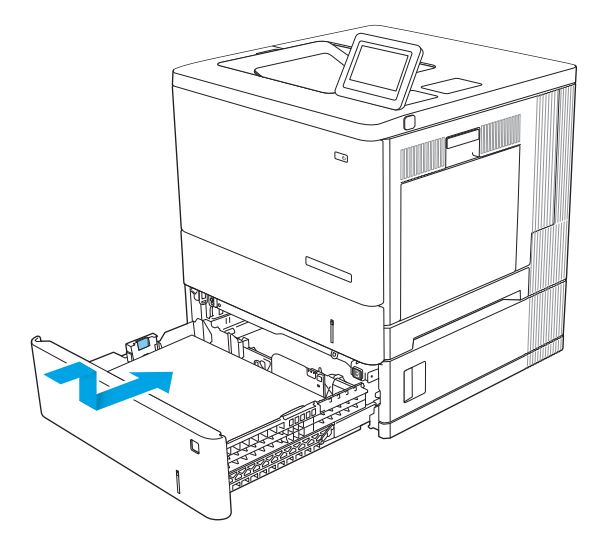

# 13.B **Застрягання паперу в ділянці термофіксатора**

Використовуйте описану нижче процедуру для пошуку паперу за правою кришкою. У випадку застрягання на панелі керування з'явиться анімована індикація, яка допоможе усунути застрягання.

**ПОПЕРЕДЖЕННЯ**. Термофіксатор може бути гарячим під час використання виробу. Зачекайте, поки термофіксатор охолоне, перш ніж торкатися його.

1. Підніміть важіль на правій кришці, щоб розблокувати її.

2. Відкрийте праву кришку.

3. Обережно вийміть застряглий папір із відсіку подачі.

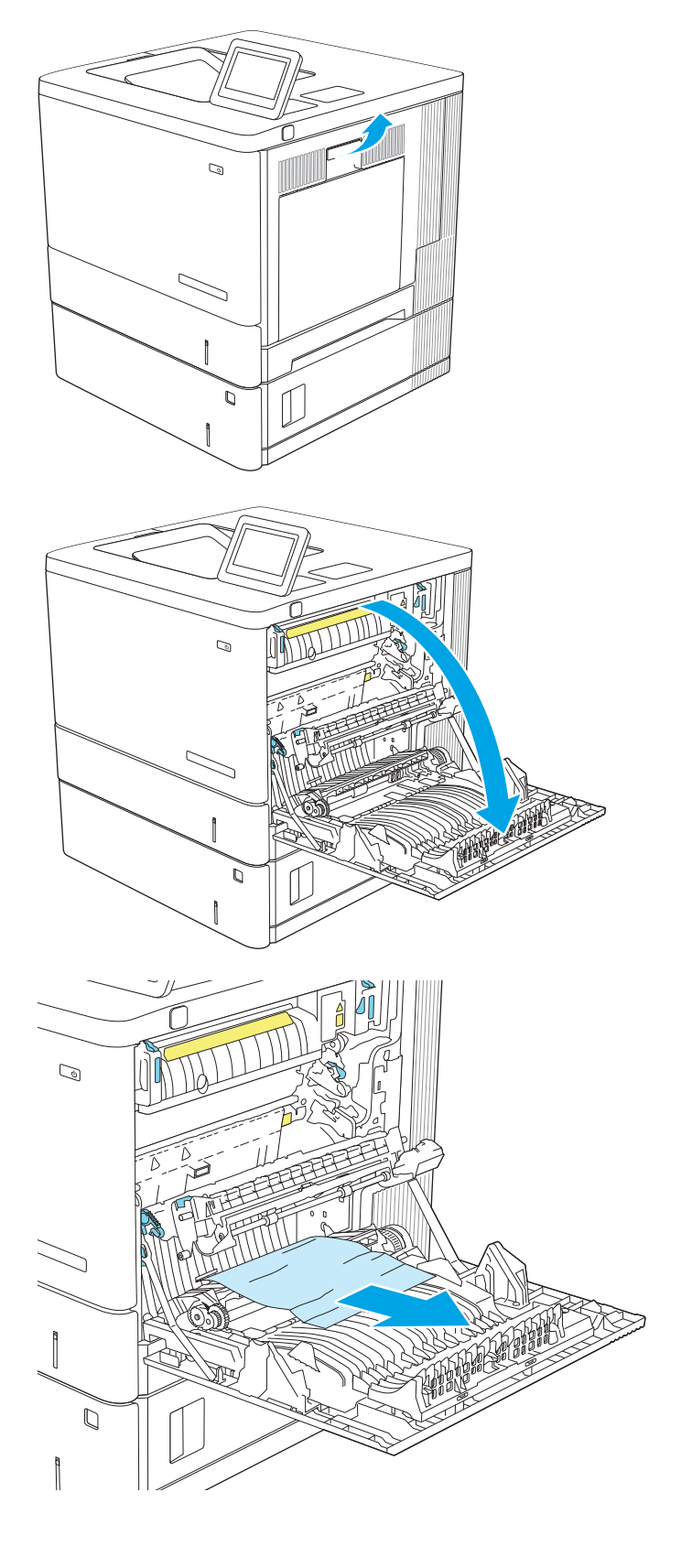

4. Закрийте блок передачі.

5. Щоб відкрити кришку доступу до застрягання, потисніть зелені важелі.

6. Обережно витягніть папір, що застряг. Якщо папір порвався, обов'язково вийміть усі залишки.

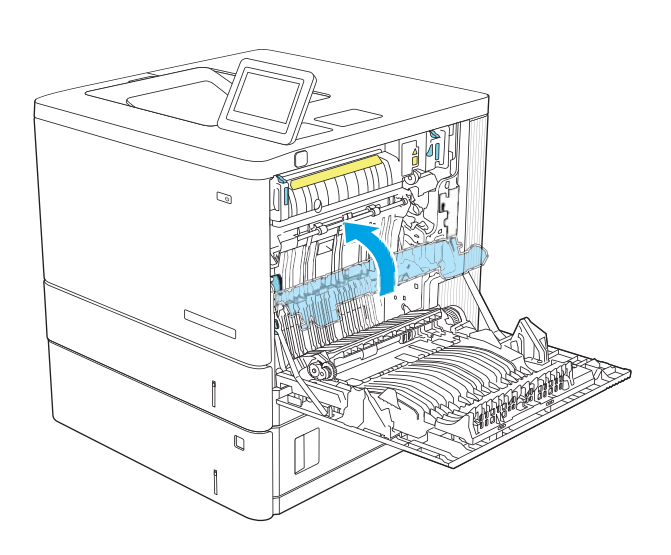

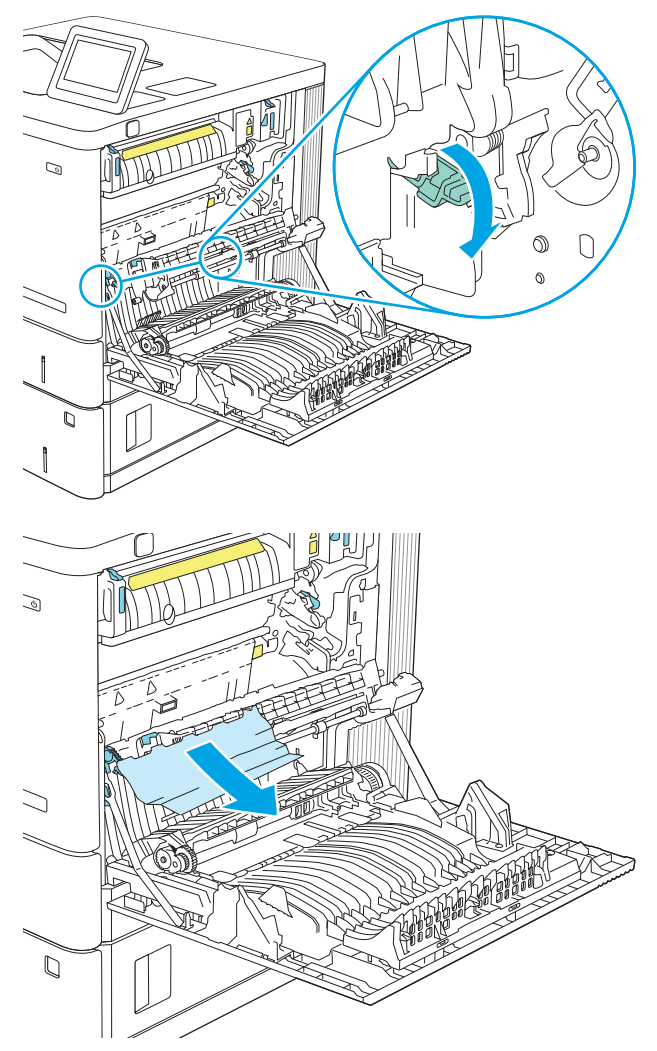

- 7. Закрийте кришку доступу до застрягань і опустіть блок передачі.
- $\mathbb{Q}$  $\mathbb{Q}$
- $\mathcal{Q}$

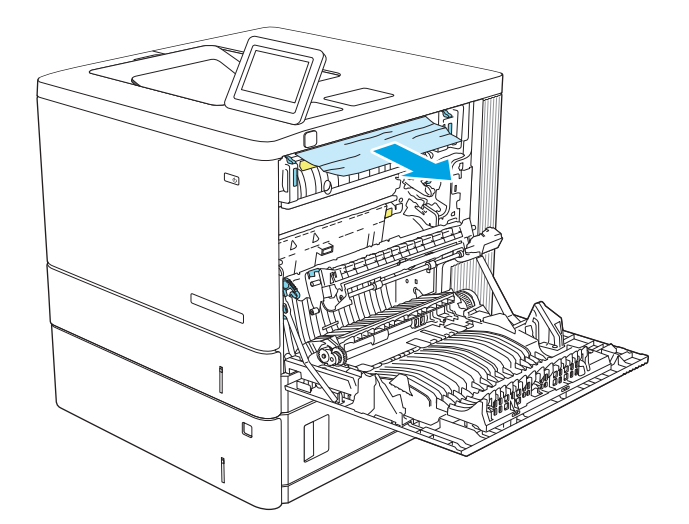

8. Якщо папір видно при вході до нижньої частини термофіксатора, обережно потягніть його вниз, щоб вийняти.

> **ПОПЕРЕДЖЕННЯ**. Не торкайтеся пінопласту на ролику передачі. Забруднення може вплинути на якість друку.

9. Якщо папір застряг при вході у вихідний відсік, обережно потягніть папір назовні, щоб вийняти його.

10. Папір міг застрягнути у термофіксаторі, де його не видно. Візьміть термофіксатор за ручки, дещо підніміть його і потягніть на себе, щоб вийняти.

**ПОПЕРЕДЖЕННЯ**. Термофіксатор може бути гарячим під час використання виробу. Зачекайте, поки термофіксатор охолоне, перш ніж торкатися його.

11. Відкрийте дверцята доступу до застрягання. Якщо папір застряг у термофіксаторі, обережно потягніть його вгору, щоб вийняти. Якщо папір порвався, вийміть усі його клаптики.

**ПОПЕРЕДЖЕННЯ**. Навіть після охолодження корпусу фіксатора, ролики, що всередині нього, можливо, ще гарячі. Не торкайтесь роликів термофіксатора, доки вони не охолонуть.

12. Відкрийте кришку доступу до застрягань і повністю проштовхніть термофіксатор у виріб.

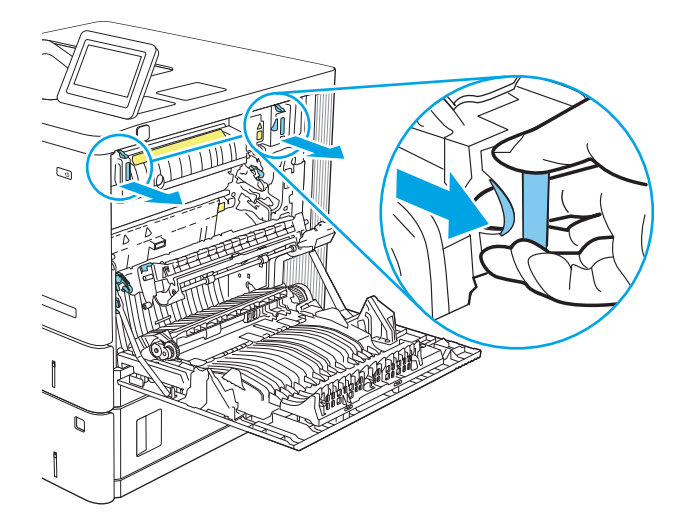

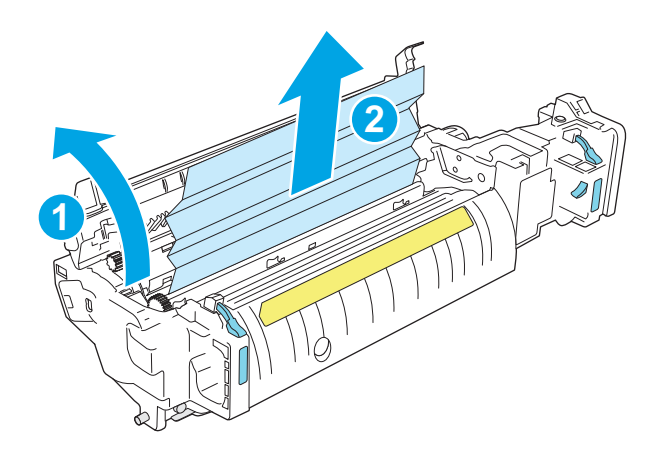

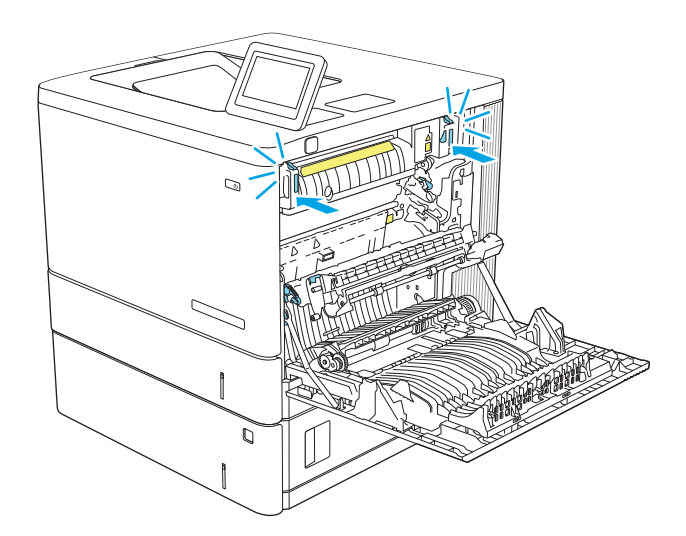

13. Упевніться, що папір не застряг у тракті подачі паперу для дуплексного друку у правій кришці, та вийміть папір у разі потреби.

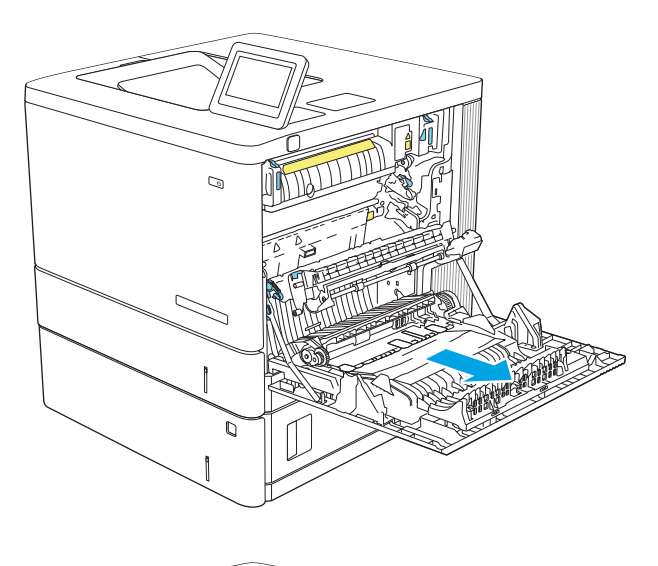

 $\mathbb{Q}$ 

## 14. Закрийте праву кришку.

# 13.E1 **Застрягання паперу у вихідному відсіку**

Використовуйте описану нижче процедуру для усунення застрягання у вихідному відсіку. У випадку застрягання на панелі керування з'явиться анімована індикація, яка допоможе усунути застрягання.

1. Якщо папір видно у вихідному відсіку, візьміть його за край, що виступає, і витягніть.

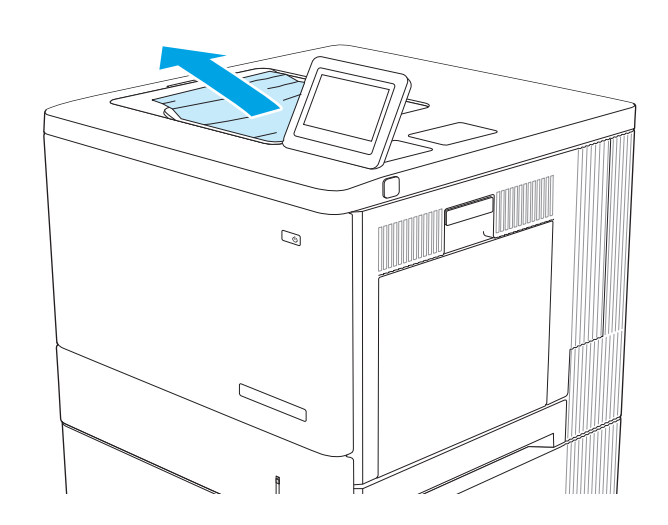

# **Вирішення проблем із якістю друку**

# **Вступ**

Скористайтесь інформацією нижче, щоб усувати проблеми з якістю друку, зокрема проблеми з якістю зображення й кольору.

Процедура усунення несправностей може допомогти вирішити такі проблеми:

- пусті сторінки
- чорні сторінки
- кольори, не врівняні з рештою зображення
- скручений папір
- темні чи світлі смуги
- темна чи світлі риски
- нечіткий друк
- Сірий фон або темний друк
- Світлий друк
- Незакріплений тонер
- немає тонера
- розсіяні крапки тонера
- перекошені зображення
- розводи
- смуги

### **Виявлення й усунення проблем**, **пов**'**язаних із якістю друку**

Для вирішення проблем з якістю друку, спробуйте виконати таку послідовність дій.

Для вирішення проблем з певними дефектами зображень див. розділ «Виявлення й усунення дефектів зображень».

#### **Оновлення мікропрограми принтера**

Спробуйте оновити вбудоване програмне забезпечення принтера.

### **Друк з іншої програми**

Спробуйте виконати друк з іншої програми. Якщо сторінка друкується правильно, стався збій у роботі програми, з якої ви друкували.

### **Перевірка налаштування типу паперу для друку**

У разі друку з комп'ютерної програми перевірте налаштування типу паперу, а також те, чи друк не є розмазаним, нечітким або затемним, чи папір не закручується, чи немає цяток розсипаного тонера, чи є ділянки з незакріпленим або відсутнім тонером.

#### **Перевірка вибраного типу паперу на принтері**

- 1. Відкрийте лоток.
- 2. Перевірте, чи лоток завантажено папером потрібного типу.
- 3. Закрийте лоток.
- 4. Дотримуйтесь вказівок панелі керування, щоб підтвердити або змінити параметри типу паперу для лотка.

#### **Перевірка параметра типу паперу** (Windows)

- 1. У програмі виберіть параметр **Друк**.
- 2. Виберіть принтер і клацніть кнопку **Властивості** чи **Параметри**.
- 3. Клацніть на вкладці **Папір**/**Якість**.
- 4. У розкривному списку **Тип паперу** виберіть **Додатково**...
- 5. Розгорніть список параметрів **Тип**: .
- 6. Розгорніть категорію типів паперу, яка найбільше відповідає використовуваному паперу.
- 7. Виберіть параметр типу паперу, який використовується, і натисніть кнопку OK.
- 8. Щоб закрити діалогове вікно **Властивості документа**, натисніть кнопку OK. Для друку в діалоговому вікні **Друк** натисніть кнопку OK.

#### **Перевірка налаштування типу паперу** (macOS)

- 1. Клацніть меню File (Файл), після чого клацніть пункт Print (Друк).
- 2. У меню Printer (Принтер) виберіть пристрій.
- 3. За замовчуванням драйвер друку відображає меню Copies & Pages (Копії та сторінки). Відкрийте розкривний список меню і виберіть пункт Finishing (Обробка).
- 4. Виберіть тип у розкривному списку Media Type (Тип носія).
- 5. Натисніть кнопку Print (Друк).

#### **Перевірка стану картриджа з тонером**

Виконайте описані нижче дії, щоб дізнатися приблизний залишок ресурсу картриджів з тонером і, за наявності, відомості про стан інших змінних частин.

#### **Крок** 1. **Друк сторінки стану витратних матеріалів**

- 1. На головному екрані панелі керування принтера виберіть Reports (Звіти).
- 2. Виберіть меню Configuration/Status Pages (Сторінки конфігурації/стану).
- 3. Виберіть Supplies Status Page (Сторінка стану витратних матеріалів) і виберіть піктограму друку , щоб надрукувати сторінку.

#### **Крок** 2. **Перевірка стану витратних матеріалів**

1. Перегляньте звіт про стан витратних матеріалів, щоб дізнатися відсотковий залишок ресурсу картриджів з тонером і, за наявності, відомості про стан інших змінних частин.

Проблеми з якістю друку можуть виникати, якщо користуватися картриджем з тонером, ресурс якого практично вичерпаний. Сторінка стану витратних матеріалів повідомляє, коли рівень витратного матеріалу дуже низький. Коли ресурс витратного матеріалу НР досягне порогового значення, дія гарантійної програми HP Premium Protection щодо нього закінчується.

Поки якість друку залишається прийнятною, заміняти картридж із тонером негайно не обов'язково. Варто подбати про наявність запасного картриджа, який можна буде встановити, коли якість друку стане неприйнятною.

Якщо виявилося, що потрібно замінити картридж із тонером чи інший замінюваний компонент, номери оригінальних деталей HP наведено на сторінці стану витратних матеріалів.

2. Перевірте, чи ви використовуєте оригінальний картридж HP.

Оригінальний картридж із тонером HP має напис «HP» або логотип HP. Для отримання додаткових відомостей про ідентифікацію картриджів HP відвідайте сторінку [www.hp.com/go/learnaboutsupplies](http://www.hp.com/go/learnaboutsupplies).

### **Друк сторінки очищення**

Під час друку часточки паперу, тонера та пилу можуть накопичуватися всередині принтера, що може негативно вплинути на якість друку: на аркушах можуть з'являтися цятки тонера, розмазування, смуги, лінії або повторювані дефекти.

Виконайте описані дії для очищення тракту проходження паперу.

- 1. Завантажте звичайний папір у лоток 1.
- 2. На головному екрані на панелі керування принтера виберіть меню Support Tools (Інструменти підтримки).
- 3. Виберіть такі меню:
	- Maintenance (Обслуговування)
	- Calibration/Cleaning (Калібрування/очищення)
	- Cleaning Page (Сторінка очистки)
- 4. Виберіть Print (Друк), щоб надрукувати сторінку.

На панелі керування принтера відобразиться повідомлення Cleaning... (Очищення...). Процедура очищення займає декілька хвилин. Не вимикайте принтер до завершення процедури очищення. Після завершення викиньте надруковану сторінку.

### **Огляньте картридж із тонером або картриджі**

Виконайте описані нижче дії для перевірки всіх картриджів із тонером.

- 1. Вийміть картриджі із тонером із принтера та перевірте, чи знято герметичну стрічку.
- 2. Перевірте мікросхему на предмет пошкодження.
- 3. Огляньте поверхню зеленого барабана формування зображення.

**ПОПЕРЕДЖЕННЯ**. Не торкайтесь барабана формування зображення. Відбитки пальців на барабані формування зображення можуть погіршити якість друку.

- 4. Якщо на барабані формування зображення є подряпини, відбитки пальців або інші пошкодження, картридж із тонером потрібно замінити.
- 5. Вставте на місце картридж із тонером і видрукуйте кілька сторінок, щоб упевнитися, що проблему усунуто.

#### **Перевірка паперу та умов друку**

#### **Крок** 1. **Використовуйте папір**, **що відповідає специфікаціям Н**P

Деякі проблеми із якістю друку виникають внаслідок використання паперу, що не відповідає специфікаціям НР.

- Слід завжди користуватися папером типу та з вагою, які підтримує принтер.
- Використовуйте папір хорошої якості, на якому немає розрізів, дірок, плям, часток пилу, складок, скріпок, а краї не скручені та не зігнуті.
- Використовуйте чистий папір, який ще не використовувався для друку.
- Використовуйте папір, який не містить домішок металу, як-от блискіток.
- Використовуйте папір для лазерних принтерів. Не користуйтеся папером, який призначено лише для використання в струменевих принтерах.
- Не користуйтеся надто жорстким папером. Зазвичай м'якший папір дозволяє отримати вищу якість друку.

#### **Крок** 2. **Перевірка умов друку**

Середовище може безпосередньо впливати на друк і є типовою причиною для виникнення проблем із якістю друку та подачею паперу. Потенційні рішення:

- Встановлюйте принтер подалі від протягів відкритих дверей і вікон, а також кондиціонерів.
- Стежте, щоб температура та вологість робочого середовища відповідали специфікаціям принтера.
- Не встановлюйте принтер у закритому просторі, наприклад у шафі.
- Принтер слід встановлювати на рівній твердій поверхні.
- Приберіть будь-які предмети, що загороджують вентиляційні отвори принтера. Принтер потребує належної вентиляції з усіх боків, у тому числі згори.
- Забезпечте захист принтера від пилу, пари, жиру та інших елементів, які можуть осідати всередині принтера.

#### **Крок** 3. **Індивідуальне вирівнювання лотка**

Виконайте описані нижче дії, якщо текст або зображення не відцентровано або неправильно розташовано на аркуші під час друку з конкретних лотків.

- 1. Завантажте звичайний папір у лоток 1.
- 2. На головному екрані на панелі керування пристрою виберіть меню Settings (Налаштування).
- 3. Виберіть такі меню:
	- Copy/Print (Копіювати/Друк) або Print (Друк)
	- Print Quality (Якість друку)
	- Image Registration (Вирівнювання зображення)
- 4. Виберіть Tray (Лоток), а тоді виберіть лоток для налаштування.
- 5. Виберіть пункт Print Test Page (Видрукувати пробну сторінку) і виконайте вказівки на видрукуваних сторінках.
- 6. Виберіть пункт Print Test Page (Видрукувати пробну сторінку) ще раз, щоб перевірити результати і за потреби виконати подальші коригування.
- 7. Щоб зберегти зміни, виберіть Done (Готово).

#### **Використання іншого драйвера друку**

Якщо під час друку з комп'ютерної програми на друкованій сторінці раптом з'являються смуги, пробіли в тексті та графіці, невідповідне форматування або змінені шрифти, спробуйте скористатися іншим драйвером друку.

Завантажте будь-який із цих драйверів із веб-сайту HP: [www.hp.com/support/colorljM554.](http://www.hp.com/support/colorljM554)

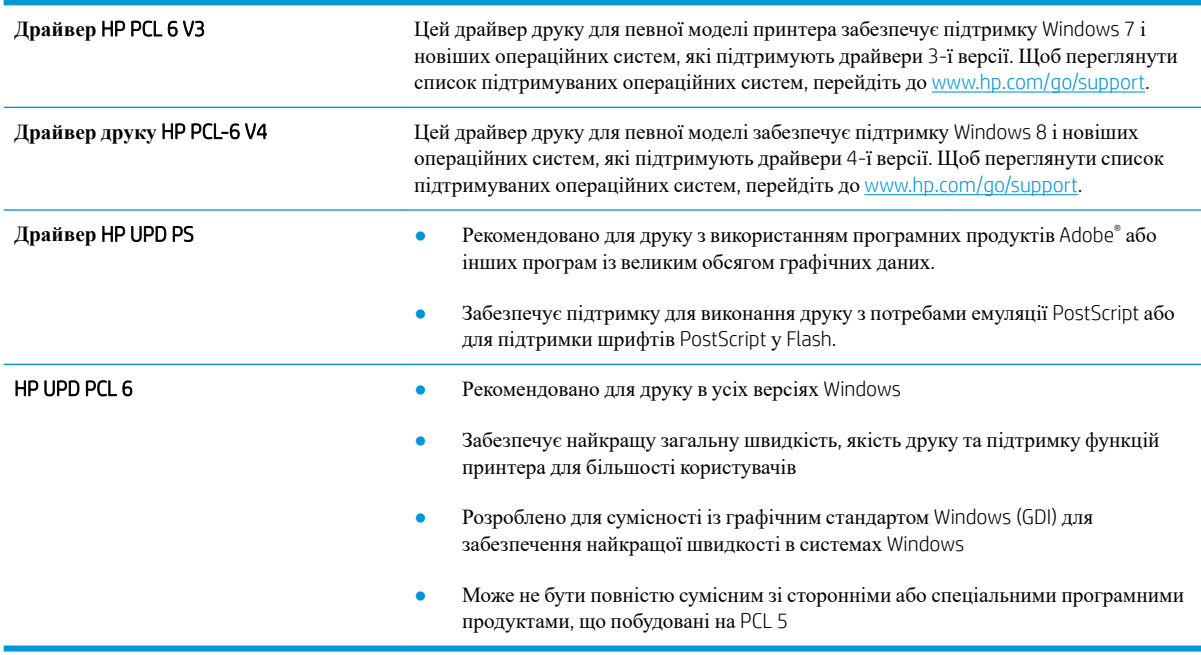

# **Виявлення й усунення проблем**, **пов**'**язаних із якістю кольору**

### **Калібрування принтера для вирівнювання кольорів**

Калібрування – це функція принтера, яка покращує якість друку.

Виконайте ці кроки, щоб вирішити проблеми з якістю друку, такі як неправильне вирівнювання кольорів, кольорові тіні, розмита графіка тощо.

- 1. На головному екрані на панелі керування принтера виберіть меню Support Tools (Інструменти підтримки).
- 2. Виберіть такі меню:
	- Maintenance (Обслуговування)
	- Calibration/Cleaning (Калібрування/очищення)
	- Full Calibration (Повне калібрування)
- 3. Щоб почати калібрування, натисніть кнопку Start (Пуск).

На панелі керування принтера відобразиться повідомлення про Calibrating (Калібрування). Процедура калібрування займає декілька хвилин. Не вимикайте принтер до завершення процедури калібрування.

4. Зачекайте, поки завершиться процедура калібрування, і спробуйте надрукувати ще раз.

### **Виявлення й усунення дефектів зображень**

**Таблиця** 6-2 **Коротка довідка таблиці дефектів зображення**

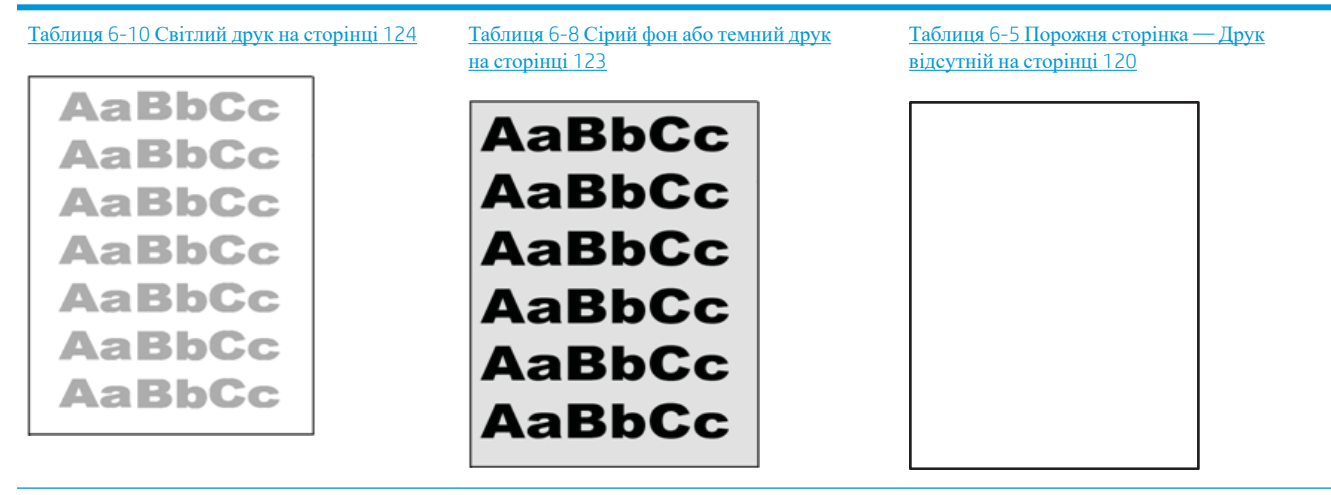

#### **Таблиця** 6-2 **Коротка довідка таблиці дефектів зображення** (**продовження**)

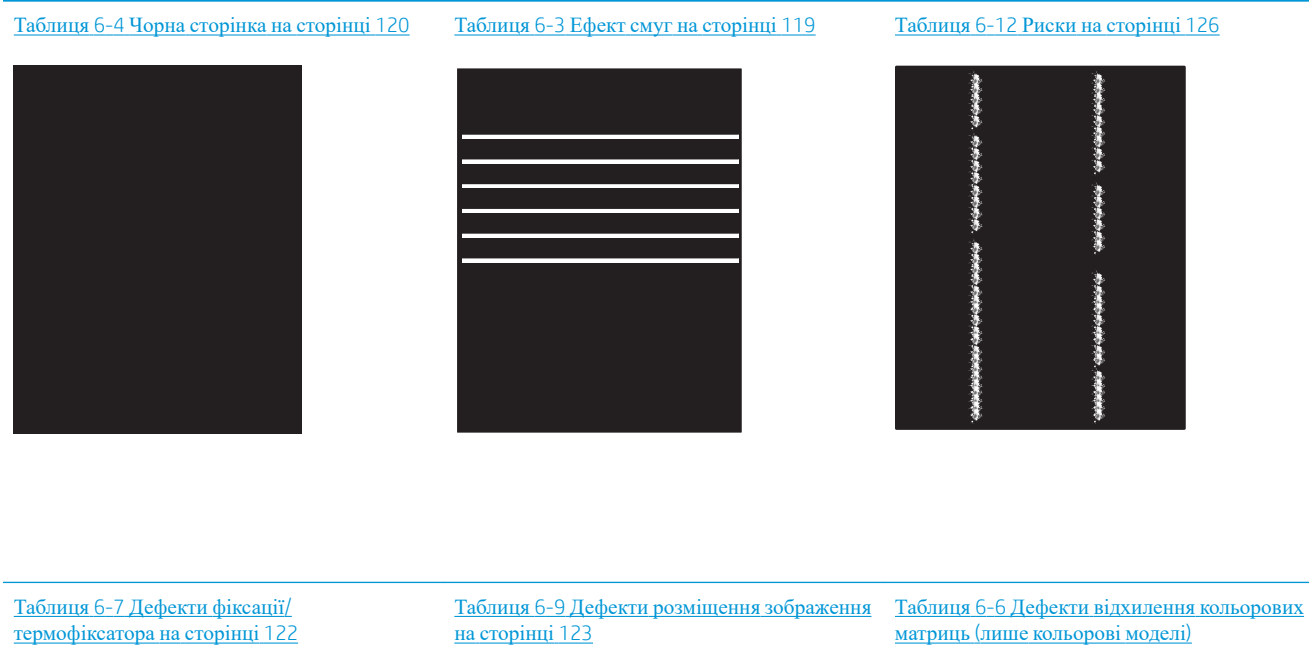

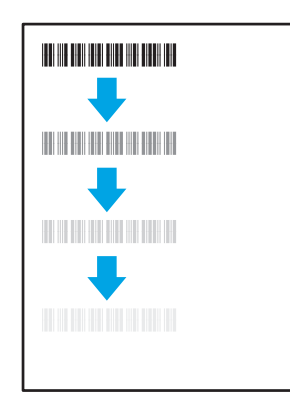

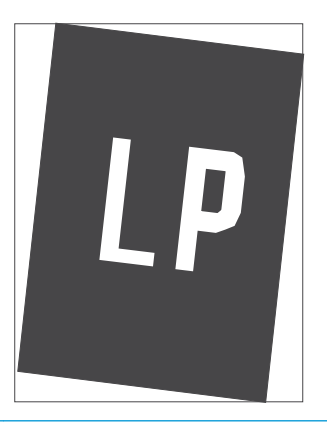

матриць (лише [кольорові](#page-130-0) моделі) на [сторінці](#page-130-0) 121

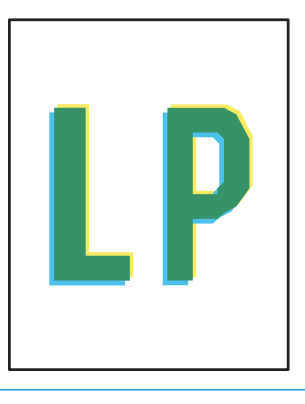

Таблиця 6-11 Дефекти вихідних [документів](#page-134-0)  на [сторінці](#page-134-0) 125

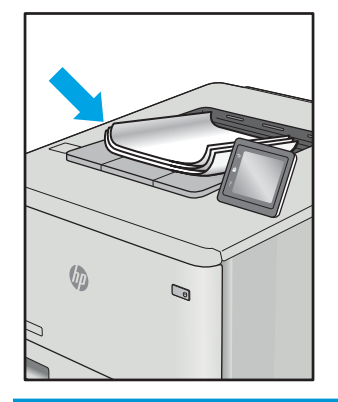

Дефекти зображення, не залежно від причини, можна часто усунути, виконавши ті самі дії. Виконайте ці дії як початкові для вирішення проблеми з дефектами зображення.

- <span id="page-128-0"></span>1. Передрукуйте документ. Дефекти якості друку можуть виявитися тимчасовими або повністю зникнути в процесі подальшого друку.
- 2. Перевірте стан картриджа або картриджів. Якщо стан картриджа Very Low (Дуже низький рівень) (номінальний ресурс вичерпано), замініть картридж.
- 3. Перевірте, щоб налаштування режиму друку драйвера і лотка відповідали розміру паперу, завантаженого в лоток. Спробуйте використати інший стос носія або інший лоток. Спробуйте використати інший режим друку.
- 4. Переконайтеся, що принтер знаходиться в допустимому діапазоні робочої температури й вологості.
- 5. Переконайтеся, що тип, розмір і вага паперу підтримуються принтером. Перегляньте сторінку підтримки принтера [support.hp.com,](http://support.hp.com) щоб перевірити підтримувані розміри і типи паперу для принтера.

### **ПРИМІТКА.** Термін "термофіксація" означає етап процесу друку, коли тонер фіксується на папері.

Наведені приклади стосуються паперу формату Letter, поданого у принтер коротким краєм.

#### **Таблиця** 6-3 **Ефект смуг**

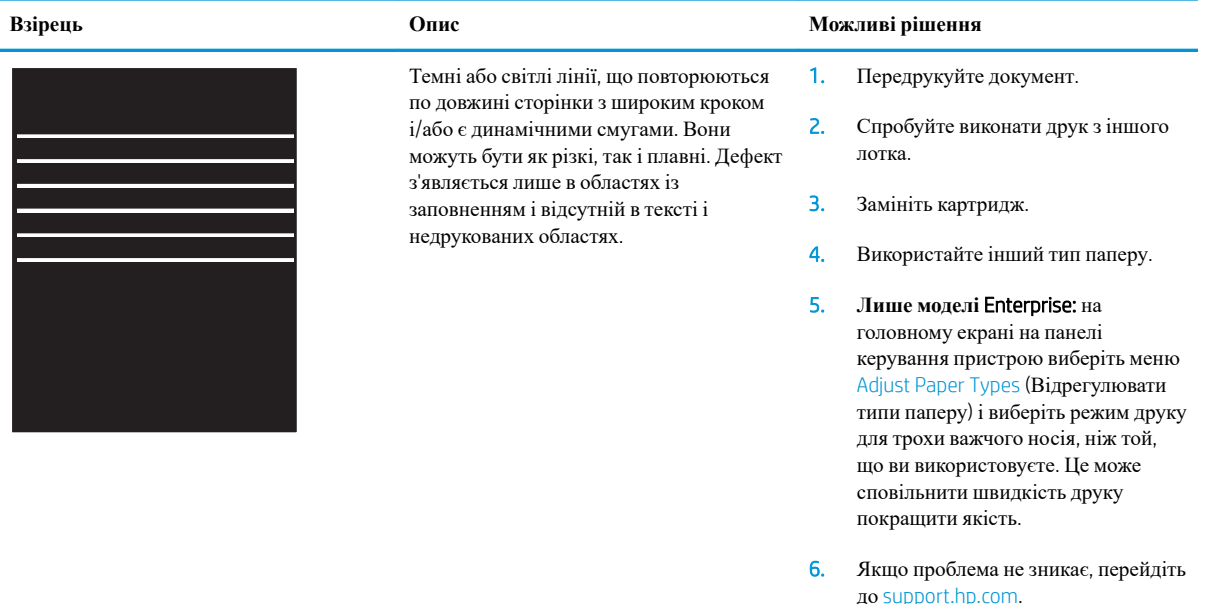

### <span id="page-129-0"></span>**Таблиця** 6-4 **Чорна сторінка**

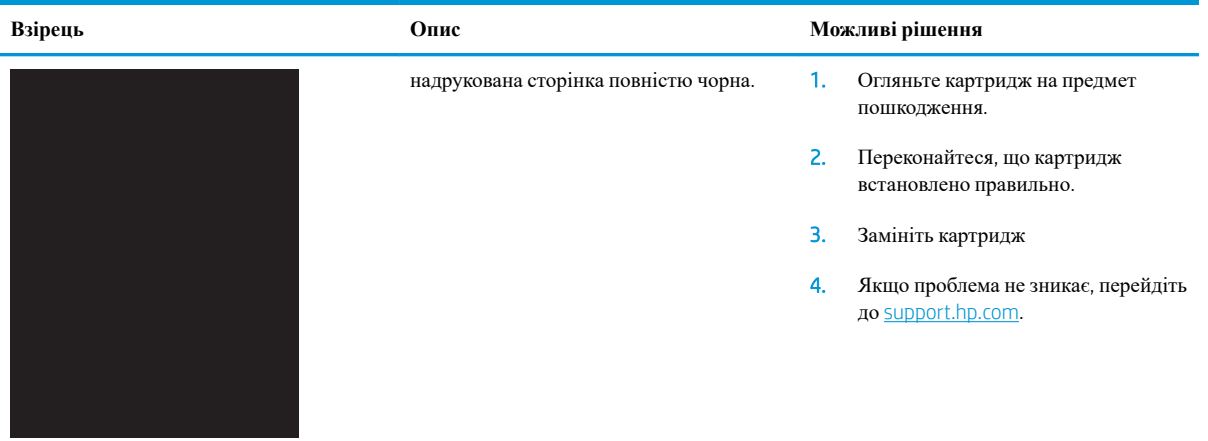

## **Таблиця** 6-5 **Порожня сторінка** — **Друк відсутній**

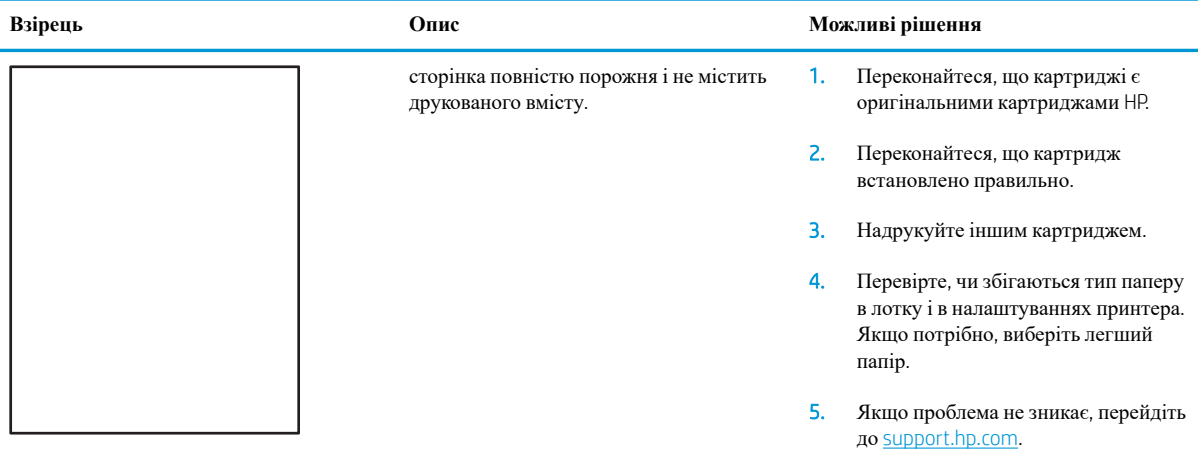

<span id="page-130-0"></span>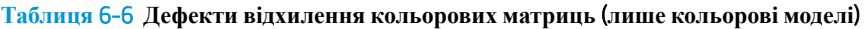

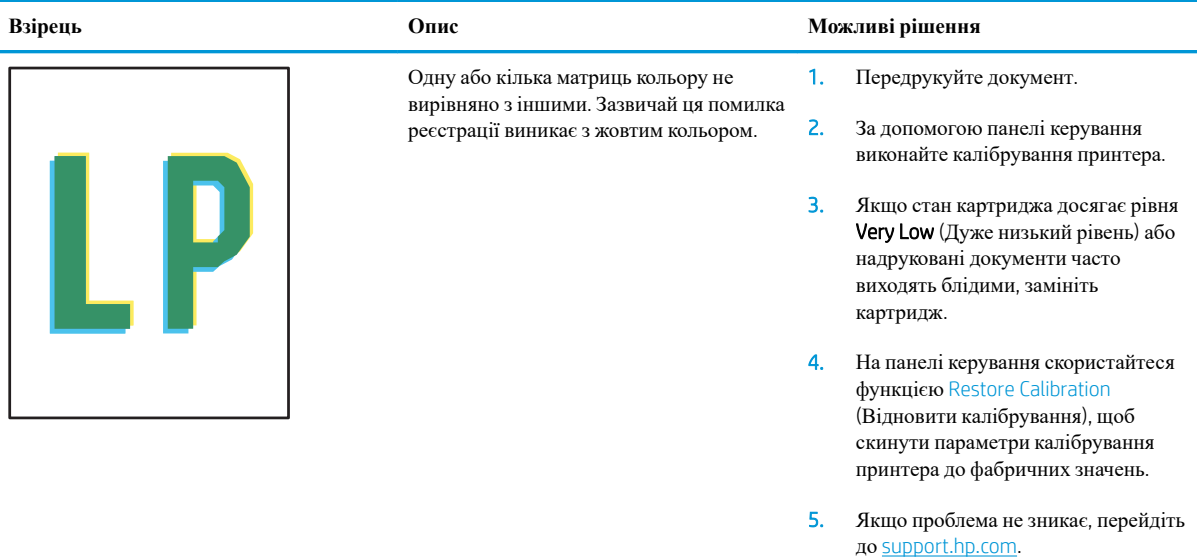

# <span id="page-131-0"></span>**Таблиця** 6-7 **Дефекти фіксації**/**термофіксатора**

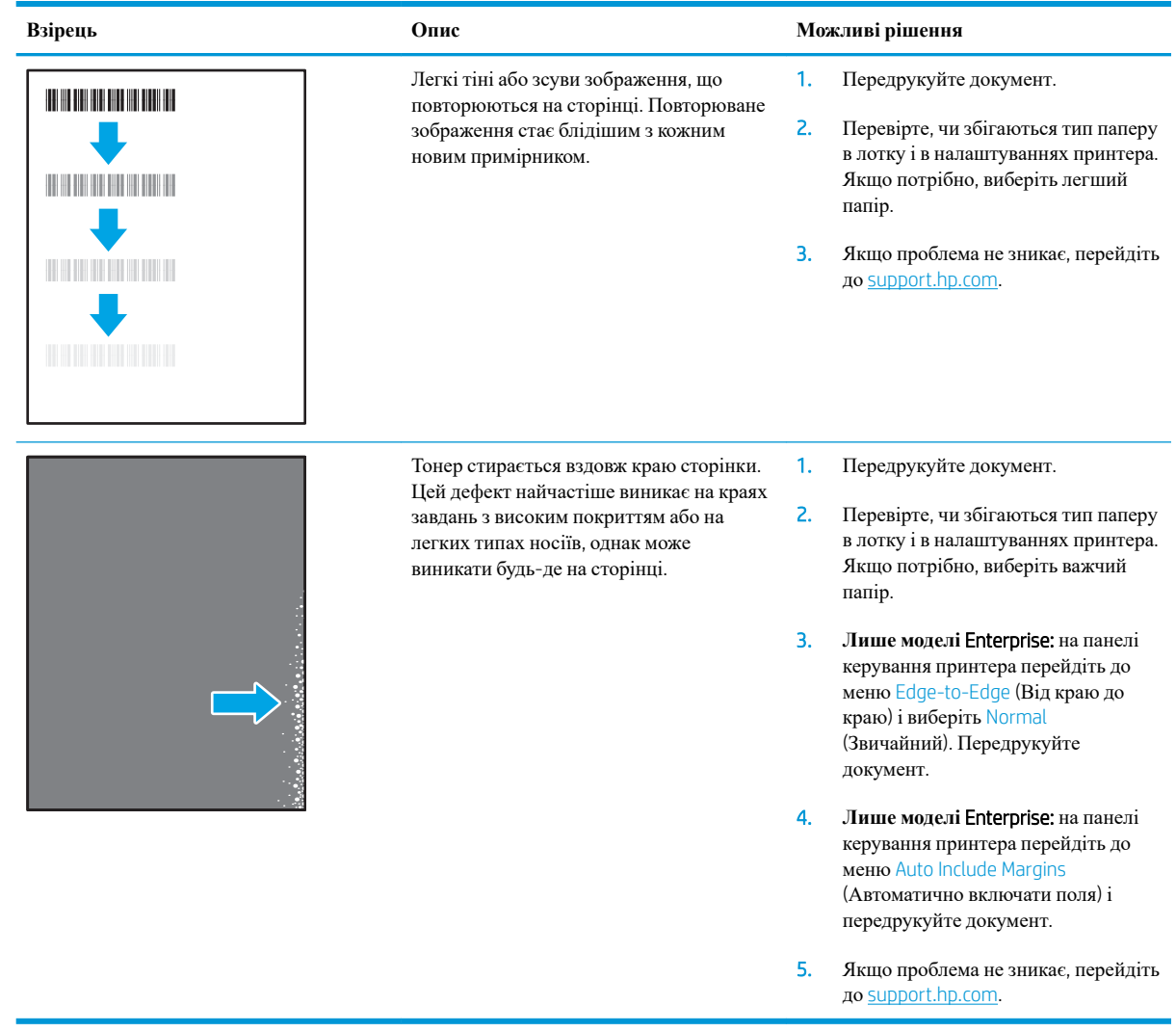

# <span id="page-132-0"></span>**Таблиця** 6-8 **Сірий фон або темний друк**

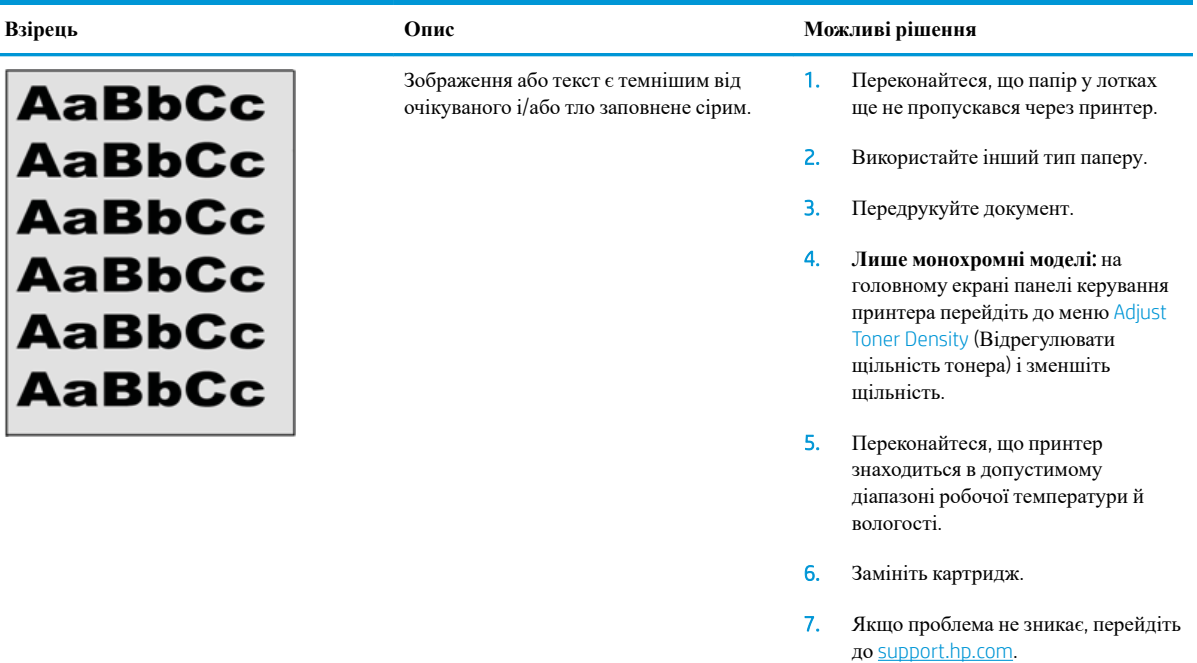

### **Таблиця** 6-9 **Дефекти розміщення зображення**

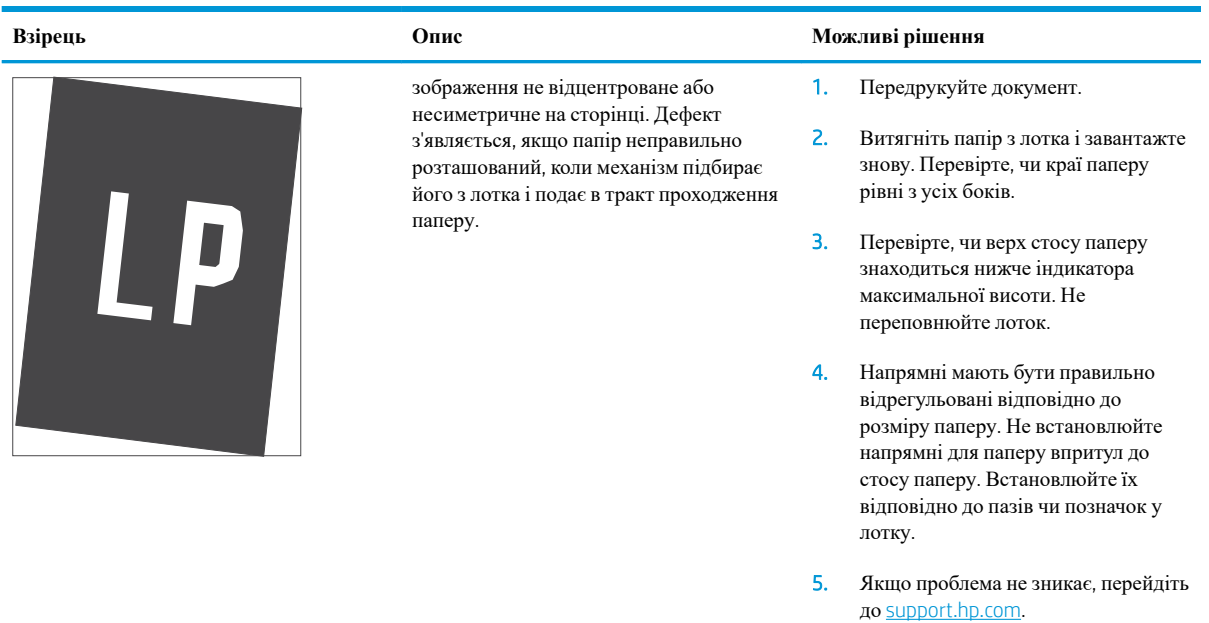

### <span id="page-133-0"></span>**Таблиця** 6-10 **Світлий друк**

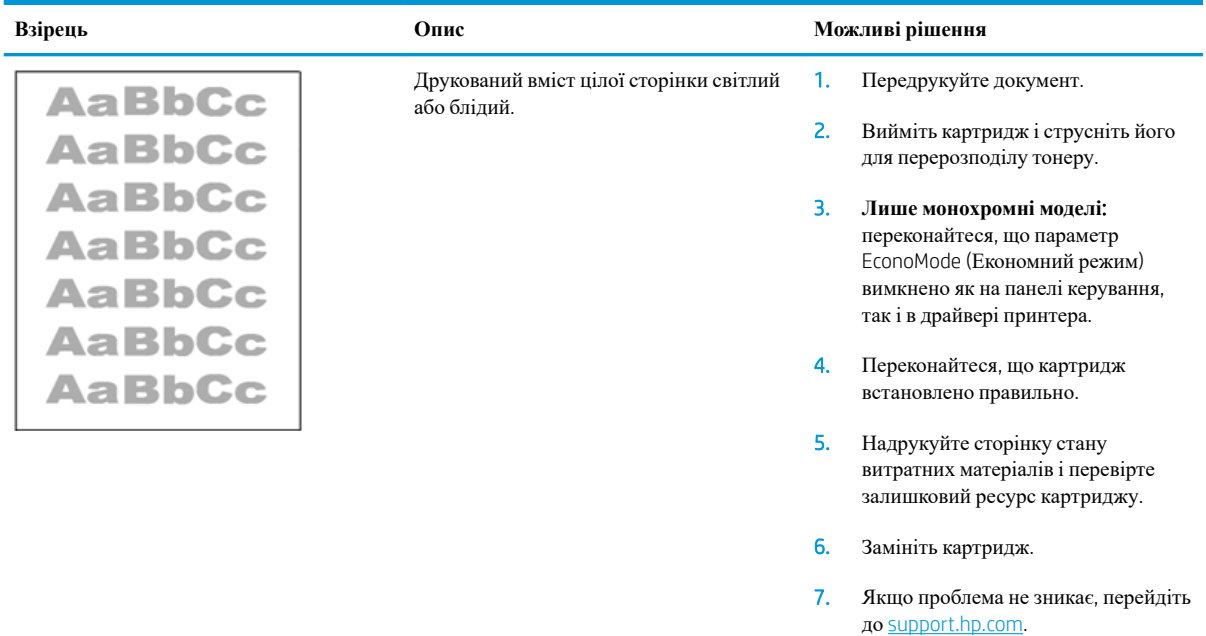

### <span id="page-134-0"></span>**Таблиця** 6-11 **Дефекти вихідних документів**

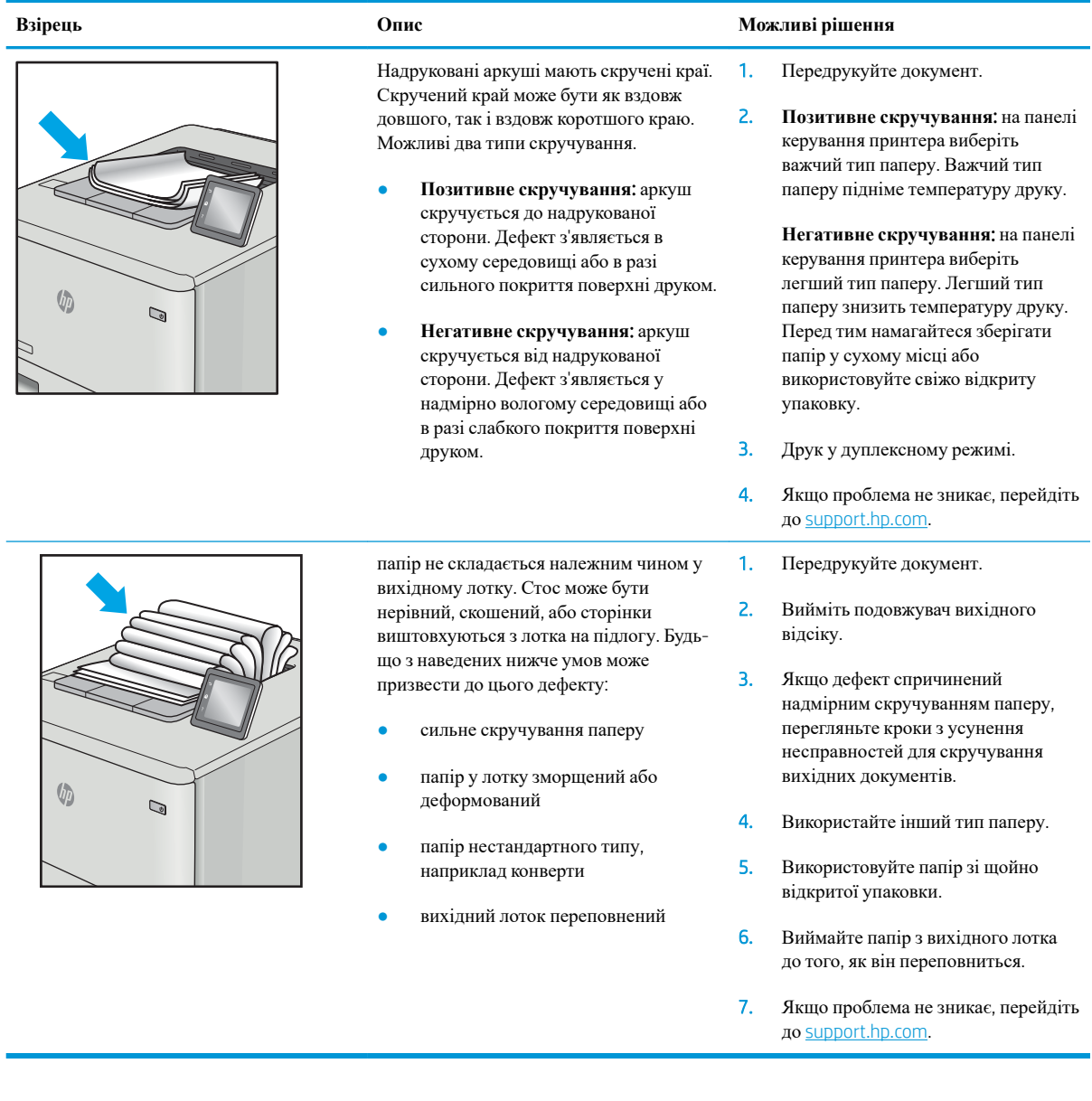

J.

### <span id="page-135-0"></span>**Таблиця** 6-12 **Риски**

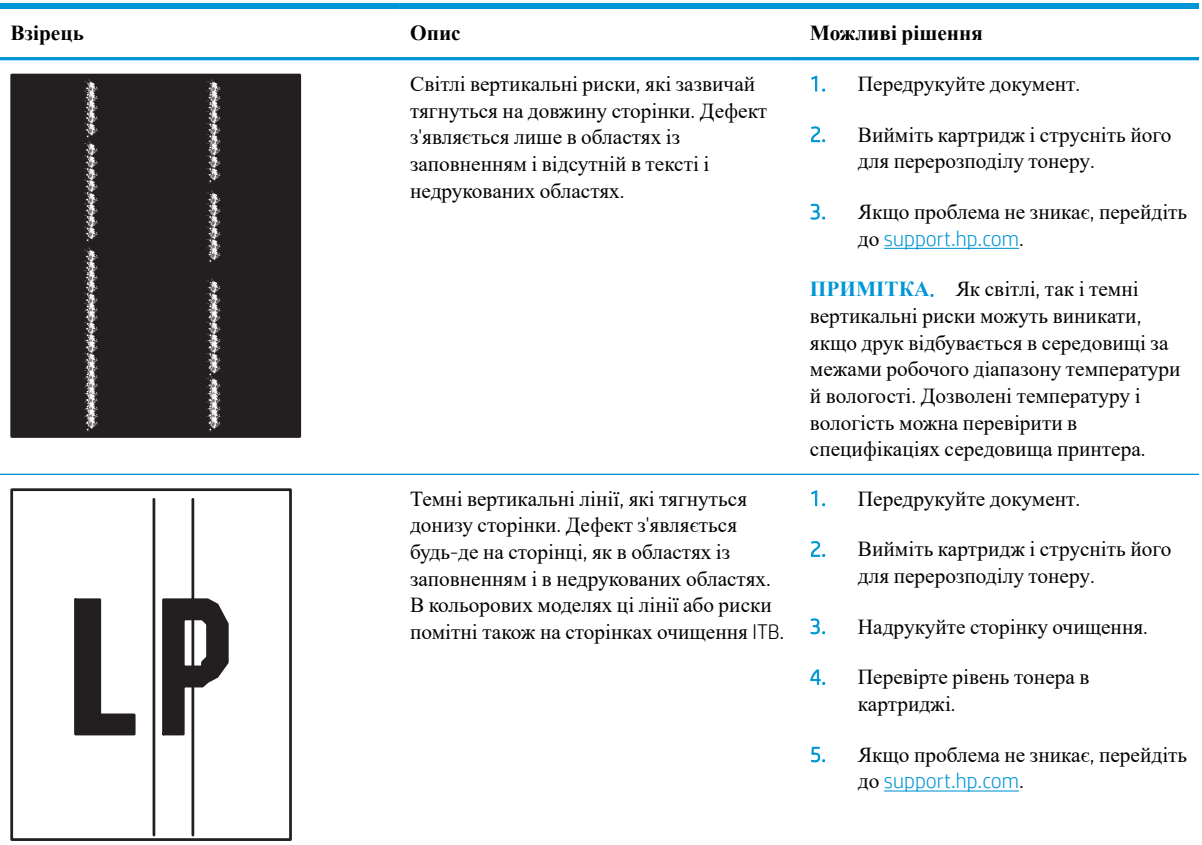

# **Усунення несправностей дротового підключення**

# **Вступ**

Певні типи проблем можуть свідчити про проблеми з мережевим зв'язком. Зокрема такі:

- Періодична втрата зв'язку з принтером
- Принтер не вдається знайти під час встановлення драйвера
- Періодичні збої друку
- **ПРИМІТКА.** Якщо періодично втрачається зв'язок із мережею, оновіть вбудоване ПЗ принтера. Щоб отримати інструкції щодо оновлення вбудованого програмного забезпечення принтера, перейдіть за посиланням <http://support.hp.com>, знайдіть свій принтер, після чого знайдіть "update the firmware" (оновити вбудоване ПЗ).

Перевірте подані пункти, щоб пересвідчитись, що принтер обмінюється даними по мережі. Перш ніж починати, надрукуйте сторінку конфігурації за допомогою панелі керування принтера і знайдіть на ній ІРадресу принтера.

- Незадовільне фізичне під'єднання
- У комп'ютері [використовується](#page-137-0) неправильна ІР-адреса для принтера
- Не вдається [встановити](#page-137-0) зв'язок між комп'ютером і принтером
- Принтер використовує неправильне з'єднання та подвійні [налаштування](#page-137-0) мережі
- Нове програмне [забезпечення](#page-137-0) стало причиною проблем із сумісністю
- Неправильно [налаштований](#page-138-0) комп'ютер або робоча станція
- Принтер вимкнено або неправильні інші мережеві [налаштування](#page-138-0)

**ПРИМІТКА.** HP не підтримує функцію однорангових мереж, оскільки ця можливість є функцією операційних систем Microsoft, а не драйверів друку HP. Для отримання додаткових відомостей завітайте на веб-сайт Microsoft за адресою [www.microsoft.com](http://www.microsoft.com).

### **Незадовільне фізичне під**'**єднання**

- 1. Переконайтеся, що пристрій підключено до потрібного мережевого роз'єму за допомогою кабелю відповідної довжини.
- 2. Перевірте надійність кабельних з'єднань.
- 3. Перевірте з'єднання з мережевим портом на задній частині принтера, а також чи жовтий індикатор виконання завдань спалахує, вказуючи на мережевий обмін даними, а зелений індикатор стану зв'язку світиться постійно, вказуючи на підключення до мережі.
- 4. Якщо проблема не зникає, спробуйте під'єднати інший кабель чи використати інший порт на концентраторі.

# <span id="page-137-0"></span>**У комп**'**ютері використовується неправильна ІР**-**адреса для принтера**

- 1. Відкрийте вікно властивостей принтера і виберіть вкладку **Порти**. Перевірте, чи вибрано поточну IPадресу принтера. IP-адресу принтера наведено на сторінці конфігурації.
- 2. Якщо принтер встановлювався через стандартний порт TCP/IP НР, виберіть пункт Always print to this printer, even if its IP address changes (Завжди друкувати за допомогою цього принтера, навіть якщо його IP-адреса змінилася).
- 3. Якщо принтер встановлювався через порт Microsoft стандарту TCP/IP, замість IP-адреси використовуйте ім'я вузла.
- 4. Якщо ІР-адреса правильна, видаліть принтер, а тоді додайте його знову.

### **Не вдається встановити зв**'**язок між комп**'**ютером і принтером**

- 1. Перевірте мережеве з'єднання, провівши тестове опитування мережі.
	- **а**. Відкрийте на комп'ютері командну стрічку.
		- В операційній системі Windows клацніть **Пуск**, виберіть пункт **Виконати** і введіть cmd і натисніть Enter.
		- В операційній системі macOS перейдіть до меню Applications (Програми), Utilities (Службові програми) і виберіть Terminal (Термінал).
	- **б**. Введіть ping та ІР-адресу принтера.
	- **в**. Якщо у вікні відображається час передачі сигналу в обох напрямках, це свідчить про те, що мережа працює.
- 2. Якщо команда пінгування не виконалася, перевірте, чи увімкнені мережеві концентратори, потім перевірте, чи мережеві параметри, принтер і комп'ютер налаштовані на одну й ту саму мережу (або підмережу).
- 3. Відкрийте вікно властивостей принтера і виберіть вкладку **Порти**. Перевірте, чи вибрано поточну IPадресу принтера. IP-адресу принтера наведено на сторінці конфігурації.
- 4. Якщо принтер встановлювався через стандартний порт TCP/IP НР, виберіть пункт Always print to this printer, even if its IP address changes (Завжди друкувати за допомогою цього принтера, навіть якщо його IP-адреса змінилася).
- 5. Якщо принтер встановлювався через порт Microsoft стандарту TCP/IP, замість IP-адреси використовуйте мережеве ім'я прнтера.
- 6. Якщо ІР-адреса правильна, видаліть принтер, а тоді додайте його знову.

## **Принтер використовує неправильне з**'**єднання та подвійні налаштування мережі**

Фахівці HP рекомендують залишати ці налаштування в режимі автоматичного визначення (значення за замовчуванням). У разі зміни цих налаштувань потрібно також змінити налаштування мережі.

### **Нове програмне забезпечення стало причиною проблем із сумісністю**

Перевірте правильність встановлення нового програмного забезпечення та використання в ньому потрібного драйвера друку.

# <span id="page-138-0"></span>**Неправильно налаштований комп**'**ютер або робоча станція**

- 1. Перевірте налаштування мережевих драйверів, драйверів друку та мережевого переспрямування.
- 2. Перевірте налаштування операційної системи.

# **Принтер вимкнено або неправильні інші мережеві налаштування**

- 1. Щоб перевірити стан параметрів і протоколу мережі, перегляньте сторінки конфігурації і мережі прнтера.
- 2. Якщо потрібно, перевстановіть налаштування мережі.

# **Усунення несправностей бездротового підключення**

- **Вступ**
- Контрольний список перевірки бездротового з'єднання
- Принтер не друкує після завершення конфігурації [бездротового](#page-140-0) з'єднання
- Принтер не друкує, на комп'ютері встановлено брандмауер стороннього [постачальника](#page-140-0)
- Бездротове з'єднання не працює після переміщення бездротового [маршрутизатора](#page-141-0) або принтера
- [Неможливість](#page-141-0) підключення більшої кількості комп'ютерів до бездротового принтера
- Бездротовий принтер втрачає зв'язок у випадку його [підключення](#page-141-0) до мережі VPN
- Мережа не [відображається](#page-141-0) у списку бездротових мереж
- [Бездротова](#page-141-0) мережа не працює
- Зменшення перешкод у [бездротовій](#page-142-0) мережі

### **Вступ**

Для вирішення питань скористуйтеся відомостями по виправлення неполадок.

- **ПРИМІТКА.** Цоб визначити, чи увімкнено на принтері функції зв'язку на невеликих відстанях HP(NFC) та друку Wi-Fi Direct, надрукуйте сторінку конфігурації з панелі керування принтера.
- **ПРИМІТКА.** Якщо періодично втрачається зв'язок із мережею, оновіть вбудоване ПЗ принтера. Щоб отримати вказівки щодо оновлення вбудованого програмного забезпечення принтера, перейдіть за посиланням <http://support.hp.com>, знайдіть свій принтер, після чого знайдіть «update the firmware» (оновити вбудоване ПЗ).

### **Контрольний список перевірки бездротового з**'**єднання**

- Для принтерів, які не підтримують одночасного дротового і бездротового зв'язку, перевірте, чи не підключений мережевий кабель.
- Переконайтеся, що принтер і бездротовий маршрутизатор увімкнено й підключено до джерела живлення. Слід також перевірити, чи увімкнено бездротовий радіозв'язок на принтері. (Коли принтер підключений до бездротової мережі, індикатор бездротової мережі світиться; коли принтер виконує пошук бездротової мережі, індикатор блимає).
- Перевірте, чи ідентифікатор SSID правильний.
	- Для встановлення бездротового зв'язку упевніться, що мобільний пристрій під'єднано до правильного маршрутизатора/точки доступу.
	- Для встановлення з'єднання Wi-Fi Direct надрукуйте сторінку конфігурації, щоб визначити SSID до принтера.

Якщо ви не впевнені в тому, чи правильний SSID, виконайте налаштування бездротового зв'язку ще раз.

Для захищених мереж слід перевірити правильність інформації про захист. Якщо інформація про захист неправильна, проведіть ще раз налаштування бездротового з'єднання.

- <span id="page-140-0"></span>Якщо бездротова мережа працює правильно, спробуйте в ній отримати доступ до інших комп'ютерів. Якщо мережа забезпечує доступ до Інтернету, спробуйте підключитися до Інтернету через бездротове з'єднання.
- Перевірте, чи метод шифрування (AES або TKIP) є однаковим для принтера та точки доступу до бездротової мережі (в мережах, де використовується протокол захисту WPA).
- Перевірте, чи знаходиться принтер у радіусі дії бездротової мережі. Для більшості мереж принтер повинен знаходитися на відстані не більше 30 м від точки доступу до бездротової мережі (бездротового маршрутизатора).
- Перевірте, чи сигнал бездротового з'єднання не блокують жодні перешкоди. Слід забрати усі великі металеві предмети, які знаходяться між точкою доступу та принтером. Переконайтеся, що між принтером та точкою бездротового доступу немає стовпів, колон чи опор, які містять метал або бетон.
- Перевірте, чи принтер встановлено на віддалі від електронних пристроїв, які можуть створювати перешкоди для сигналу бездротового з'єднання. Багато пристроїв можуть створювати перешкоди для сигналу бездротового з'єднання, у тому числі двигуни, бездротові телефони, камери системи безпеки, інші бездротові мережі та окремі пристрої Bluetooth.
- Переконайтеся, що на комп'ютері інстальовано драйвер друку.
- Упевніться, що вибрано правильний порт принтера.
- Переконайтеся, що комп'ютер і принтер підключено до однієї бездротової мережі.
- Якщо у вашому середовищі є кілька сигналів бездротового зв'язку потрібно, щоб принтер підтримував двосмугову мережу 2,4 ГГц та 5 ГГц, встановіть додатковий сервер друку HP Jetdirect 2900nw.
- В операційній системі macOS переконайтеся, що бездротовий маршрутизатор підтримує службу друку Bonjour.

### **Принтер не друкує після завершення конфігурації бездротового з**'**єднання**

- 1. Перевірте, чи принтер увімкнений і готовий до роботи.
- 2. Вимкніть на комп'ютері всі брандмауери сторонніх постачальників.
- 3. Перевірте правильність роботи бездротової мережі.
- 4. Перевірте правильність роботи комп'ютера. У разі потреби перезавантажте комп'ютер.
- 5. Перевірте, чи відкривається вбудований веб-сервер HP на комп'ютері в тій самій мережі.

### **Принтер не друкує**, **на комп**'**ютері встановлено брандмауер стороннього постачальника**

- 1. Виконайте оновлення брандмауера за допомогою найновішої версії, отриманої у виробника.
- 2. Якщо програми вимагають доступу брандмауера під час встановлення принтера або спроби виконати друк, слід перевірити, чи працюють такі програми.
- 3. Тимчасово вимкніть брандмауер, після чого встановіть на комп'ютері бездротовий принтер. Після завершення встановлення бездротового пристрою увімкніть брандмауер.

# <span id="page-141-0"></span>**Бездротове з**'**єднання не працює після переміщення бездротового маршрутизатора або принтера**

- 1. Перевірте, чи підключено маршрутизатор або принтер до тієї ж мережі, що і комп'ютер.
- 2. Надрукуйте сторінку конфігурації.
- 3. Порівняйте ідентифікатор бездротової мережі (SSID) у звіті конфігурації з ідентифікатором SSID у конфігурації принтера для комп'ютера.
- 4. Якщо SSID не співпадають, пристрої під'єднані до різних мереж. Слід ще раз налаштувати бездротову мережу для принтера.

# **Неможливість підключення більшої кількості комп**'**ютерів до бездротового принтера**

- 1. Перевірте, чи знаходяться інші комп'ютери в радіусі дії бездротового пристрою і чи не блокують сигнал будь-які перешкоди. Для більшості мереж радіус дії бездротового пристрою становить близько 30 м від точки доступу.
- 2. Перевірте, чи принтер увімкнений і готовий до роботи.
- 3. Перевірте, чи одночасно підключено не більше, ніж 5 користувачів функції друку Wireless Direct.
- 4. Вимкніть на комп'ютері всі брандмауери сторонніх постачальників.
- 5. Перевірте правильність роботи бездротової мережі.
- 6. Перевірте правильність роботи комп'ютера. У разі потреби перезавантажте комп'ютер.

### **Бездротовий принтер втрачає зв**'**язок у випадку його підключення до мережі**  VPN

Зазвичай неможливо встановити одночасно зв'язок з мережею VPN та іншими мережами.

# **Мережа не відображається у списку бездротових мереж**

- Перевірте, чи увімкнено бездротовий маршрутизатор і чи підключено живлення.
- Мережа може бути прихованою. Проте до такої мережі теж можна під'єднатися. Перевірте, чи маршрутизатор/точка доступу відображає SSID. Для цього перевірте SSID у доступних мережах на мобільному пристрої.

### **Бездротова мережа не працює**

- 1. Для принтерів, які не підтримують одночасного дротового і бездротового зв'язку, перевірте, чи не підключений мережевий кабель.
- 2. Щоби перевірити, чи розірвано зв'язок, спробуйте підключити до мережі інші пристрої.
- 3. Перевірте мережеве з'єднання, провівши тестове опитування мережі.
	- **а**. Відкрийте на комп'ютері командну стрічку.
- <span id="page-142-0"></span>● В операційній системі Windows клацніть **Пуск**, виберіть пункт **Виконати** і введіть cmd і натисніть Enter.
- В операційній системі macOS перейдіть до меню **Приложения** (Програми) > **Служебные программы** (Службові програми) > **Терминал** (Термінал).
- **б**. Введіть ping та ІР-адресу маршрутизатора.
- **в**. Якщо у вікні відображається час передачі сигналу в обох напрямках, це свідчить про те, що мережа працює.
- 4. Перевірте, чи підключено маршрутизатор і принтер до тієї ж мережі, що і комп'ютер.
	- **а**. Надрукуйте сторінку конфігурації.
	- **б**. Порівняйте ідентифікатор бездротової мережі (SSID) у звіті конфігурації з ідентифікатором SSID у конфігурації принтера для комп'ютера.
	- **в**. Якщо SSID не співпадають, пристрої під'єднані до різних мереж. Слід ще раз налаштувати бездротову мережу для принтера.

### **Зменшення перешкод у бездротовій мережі**

Ці поради можуть допомогти зменшити перешкоди в бездротовій мережі:

- Встановлюйте бездротові пристрої на відстані від великих металевих предметів, зокрема шаф для документів, а також інших електромагнітних пристроїв, таких як мікрохвильові печі та бездротові телефони. Вони можуть створювати перешкоди для радіосигналу.
- Встановлюйте бездротові пристрої на віддалі від великих кам'яних та інших будівельних конструкцій. Вони можуть поглинати радіохвилі та зменшувати потужність сигналу.
- Встановлюйте бездротовий маршрутизатор посередині, на лінії прямої видимості до бездротових принтерів у мережі.
# **Покажчик**

## А

адреса IPv4 [75](#page-84-0) адреса IPv6 [75](#page-84-0) аксесуари замовлення [36](#page-45-0) коди замовлення [36](#page-45-0) акустичні характеристики [19](#page-28-0)

# Б

бездротова мережа усунення несправностей [130](#page-139-0) безпека шифрування жорсткого диска [78](#page-87-0) блокування механізм форматування [78](#page-87-0) браузер, вимоги вбудований веб-сервер HP [66](#page-75-0)

## В

вага, принтер [17](#page-26-0) вбудований веб-сервер відкриття [74](#page-83-0) зміна імені принтера [74](#page-83-0) змінення параметрів мережі [74](#page-83-0) вбудований веб-сервер (EWS) встановлення паролів [77](#page-86-0) мережеве підключення [66](#page-75-0) функції [66](#page-75-0) вбудований веб-сервер (EWS) HP функції [66](#page-75-0) вбудований веб-сервер HP загальна конфігурація [68](#page-77-0) засоби усунення несправностей [70](#page-79-0) зміна імені принтера [74](#page-83-0) інформаційні сторінки [68](#page-77-0) список інших посилань [73](#page-82-0)

вбудований веб-сервер HP Embedded Web Server доступ [74](#page-83-0) змінення параметрів мережі [74](#page-83-0) вбудований веб-сервер НР параметри друку [69](#page-78-0) веб-браузер, вимоги вбудований веб-сервер HP [66](#page-75-0) веб-сторінки HP Web Jetadmin, завантаження [81](#page-90-0) підтримка користувачів [84](#page-93-0) видалення збережені завдання [57](#page-66-0) високошвидкісний порт для друку USB 2.0 розміщення [7](#page-16-0) витратні матеріали використання на межі вичерпання [88](#page-97-0) заміна картриджів із тонерами [39](#page-48-0) заміна колектора відпрацьованого тонера [43](#page-52-0) замовлення [36](#page-45-0) коди замовлення [37](#page-46-0) настройки межі вичерпання [88](#page-97-0) вихід із системи, кнопка розміщення [9](#page-18-0) вихідний відсік розміщення [4](#page-13-0) усунення застрягання [110](#page-119-0) відновлення заводських параметрів [86](#page-95-0) відсік вихідний розміщення [4](#page-13-0) вхід у систему, кнопка розміщення [9](#page-18-0)

# Г

головний екран, кнопка розміщення [7,](#page-16-0) [9](#page-18-0)

## Д

двобічний друк Mac [52](#page-61-0) двосторонній друк Mac [52](#page-61-0) Windows [49](#page-58-0) вручну (Mac) [52](#page-61-0) налаштування (Windows) [49](#page-58-0) двосторонній друк вручну Mac [52](#page-61-0) декілька сторінок на аркуш друк (Mac) [53](#page-62-0) довідка, кнопка розміщення [7,](#page-16-0) [9](#page-18-0) довідка, панель керування [85](#page-94-0) додатковий модуль NFC номер компонента [36](#page-45-0) драйвери, підтримувані [14](#page-23-0) драйвери друку, підтримувані [14](#page-23-0) друк збережені завдання [57](#page-66-0) із запам'ятовуючих пристроїв USB [62](#page-71-0) Друк NFC [59](#page-68-0) Друк Wi-Fi Direct [59](#page-68-0) друк з обох боків Mac [52](#page-61-0) Windows [49](#page-58-0) налаштування (Windows) [49](#page-58-0) друк з обох сторін вручну, Windows [49](#page-58-0) Друк через Wi-Fi Direct [16](#page-25-0) Друк через зв'язок на невеликих відстанях [59](#page-68-0)

дуплекс ручний (Windows) [49](#page-58-0) дуплексний друк (двосторонній) Windows [49](#page-58-0) налаштування (Windows) [49](#page-58-0)

#### Е

електроенергія, споживання [19](#page-28-0) електротехнічні характеристики [19](#page-28-0)

#### Ж

живлення, підключення розміщення [6](#page-15-0) живлення вимикач розміщення [4](#page-13-0) жорсткий диск номер деталі [36](#page-45-0) жорсткі диски шифрування [78](#page-87-0)

## З

завантаження паперу в лоток 1 [22](#page-31-0) паперу в лоток 2 і лотки на 550 аркушів [27](#page-36-0) завдання, збережені видалення [57](#page-66-0) друк [57](#page-66-0) налаштування для Mac [56](#page-65-0) створення (Windows) [55](#page-64-0) загальна конфігурація вбудований веб-сервер HP [68](#page-77-0) заміна картриджі з тонером [39](#page-48-0) колектор відпрацьованого тонера [43](#page-52-0) замовлення витратні матеріали та аксесуари [36](#page-45-0) запам'ятовуючі пристрої USB друк з [62](#page-71-0) запасні частини номери компонентів [37](#page-46-0) засоби усунення несправностей вбудований веб-сервер HP [70](#page-79-0) застрягання aвтонавігація [97](#page-106-0) вихідний відсік [110](#page-119-0) лотки на 550 аркушів [102](#page-111-0)

лоток 1 [97](#page-106-0) лоток 2 [99](#page-108-0) місце [96](#page-105-0) праві дверцята [105](#page-114-0) причини [97](#page-106-0) термофіксатор [105](#page-114-0) застрягання паперу вихідні відсіки [110](#page-119-0) лотки на 550 аркушів [102](#page-111-0) збережені завдання видалення [57](#page-66-0) друк [57](#page-66-0) створення (Mac) [56](#page-65-0) створення (Windows) [55](#page-64-0) збереження, завдання налаштування для Mac [56](#page-65-0) збереження завдань друку [55](#page-64-0) зберігання завдань у Windows [55](#page-64-0) зупинка, кнопка розміщення [7](#page-16-0)

#### І

інтерактивна довідка, панель керування [85](#page-94-0) інтерактивна підтримка [84](#page-93-0) інтерфейсні порти розміщення [7](#page-16-0) інформаційні сторінки вбудований веб-сервер HP [68](#page-77-0)

# К

калібрування кольори [117](#page-126-0) картридж заміна [39](#page-48-0) картриджі номери для замовлення [39](#page-48-0) картриджі з тонером заміна [39](#page-48-0) компоненти [39](#page-48-0) номери деталей [37](#page-46-0) номери для замовлення [39](#page-48-0) картридж із тонером використання на межі вичерпання [88](#page-97-0) настройки межі вичерпання [88](#page-97-0) керування мережею [74](#page-83-0) кілька сторінок на аркуш друк (Windows) [50](#page-59-0)

клавіатура розміщення [4](#page-13-0) кнопка вмикання/вимикання розміщення [4](#page-13-0) кнопка пуску копіювання розміщення [9](#page-18-0) коди замовлення витратні матеріали [37](#page-46-0) колектор відпрацьованого тонера заміна [43](#page-52-0) розміщення [6](#page-15-0) кольори калібрування [117](#page-126-0) конверти завантаження лотка 1 [22](#page-31-0) орієнтація [24,](#page-33-0) [25](#page-34-0) конверти, завантаження [32](#page-41-0) контрольний список бездротове з'єднання [130](#page-139-0) конфіденційний друк [55](#page-64-0) копіювання роздільна здатність [12](#page-21-0)

# Л

локальна мережа (LAN) розміщення [7](#page-16-0) лотки в комплекті [12](#page-21-0) місткість [12](#page-21-0) розміщення [4](#page-13-0) лотки для паперу номери компонентів [36](#page-45-0) лотки для паперу на 550 аркушів номери компонентів [36](#page-45-0) лотки на 550 аркушів застрягання [102](#page-111-0) лоток 1 застрягання [97](#page-106-0) орієнтація паперу [24](#page-33-0), [25](#page-34-0) лоток 2 застрягання [99](#page-108-0) лоток 2 і лотки на 550 аркушів завантаження [27](#page-36-0) орієнтація паперу [29](#page-38-0)

## М

маска підмережі [75](#page-84-0) мереж HP Web Jetadmin [81](#page-90-0) мережа ім'я принтера, зміна [74](#page-83-0) мережеві параметри, зміна [74](#page-83-0) параметри, перегляд [74](#page-83-0) мережі адреса IPv4 [75](#page-84-0) адреса IPv6 [75](#page-84-0) маска підмережі [75](#page-84-0) підтримувані [12](#page-21-0) стандартний шлюз [75](#page-84-0) мікросхема пам'яті (тонер) розміщення [39](#page-48-0) мобільний друк Android, пристрої [61](#page-70-0) мобільний друк, підтримуване програмне забезпечення [16](#page-25-0)

## Н

наклейки друк [33](#page-42-0) друк (Windows) [50](#page-59-0) налаштування драйвера Mac сховище завдань [56](#page-65-0) нестандартний папір друк (Windows) [50](#page-59-0) номер виробу розміщення [6](#page-15-0) номери деталей картриджі з тонером [37](#page-46-0) номери компонентів аксесуари [36](#page-45-0) запасні частини [37](#page-46-0) носій друку завантаження лотка 1 [22](#page-31-0)

## О

операційні системи, підтримувані [14](#page-23-0) операційні системи (ОС) підтримувані [12](#page-21-0) ОС (операційна система) підтримувана [12](#page-21-0) очистка тракту паперу [114](#page-123-0)

## П

пам'ять у комплекті [12](#page-21-0) панель керування довідка [85](#page-94-0)

пошук функцій [7](#page-16-0), [9](#page-18-0) розміщення [4](#page-13-0) паперу застрягання лоток 1 [97](#page-106-0) лоток 2 [99](#page-108-0) місце [96](#page-105-0) паперу захоплення, проблеми вирішення [90](#page-99-0), [92](#page-101-0) папір вибір [115](#page-124-0) завантаження лотка 1 [22](#page-31-0) завантаження у лоток 2 і лотки на 550 аркушів [27](#page-36-0) застрягання [97](#page-106-0) орієнтація в лотку 2 і лотках на 550 аркушів [29](#page-38-0) орієнтація лотка 1 [24,](#page-33-0) [25](#page-34-0) папір, замовлення [36](#page-45-0) папір, застрягання праві дверцята [105](#page-114-0) термофіксатор [105](#page-114-0) параметри відновлення заводських [86](#page-95-0) параметри безпеки вбудований веб-сервер HP [71](#page-80-0) параметри двостороннього мережевого друку, зміна [76](#page-85-0) параметри друку вбудований веб-сервер НР [69](#page-78-0) параметри мережі вбудований веб-сервер HP [72](#page-81-0) параметри швидкості мережевого підключення, зміна [76](#page-85-0) перешкоди в бездротовій мережі [133](#page-142-0) підставка номер деталі [36](#page-45-0) підтримка інтерактивна [84](#page-93-0) підтримка користувачів інтерактивна [84](#page-93-0) плата форматування розміщення [6](#page-15-0) порти розміщення [7](#page-16-0) порту USB

увімкнення [62](#page-71-0)

застрягання [105](#page-114-0)

праві дверцята

пристрій автоматичної подачі документів місткість [12](#page-21-0) пристрій автоматичної подачі конвертів, завантаження [32](#page-41-0) пристрої, Android друк [61](#page-70-0) прозорі плівки друк (Windows) [50](#page-59-0) Прямий друк з USB [62](#page-71-0)

## Р

режим сну [79](#page-88-0) рішення для мобільного друку [12](#page-21-0) роз'єм USB активація [64](#page-73-0) роздільна здатність копіювання та сканування [12](#page-21-0) розміри, принтер [17](#page-26-0) роз'єми USB, додатково номер деталі [36](#page-45-0) ручний дуплекс Windows [49](#page-58-0)

#### С

сенсорний екран пошук функцій [9](#page-18-0) сервер бездротового друку номер компонента [36](#page-45-0) серійний номер розміщення [6](#page-15-0) системні вимоги вбудований веб-сервер HP [66](#page-75-0) мінімальні [15](#page-24-0) сканування роздільна здатність [12](#page-21-0) служба обслуговування користувачів HP [84](#page-93-0) список інших посилань вбудований веб-сервер HP [73](#page-82-0) споживання електроенергії 1 Вт або менше [79](#page-88-0) споживання енергії, оптимізація [79](#page-88-0) стандартний шлюз, налаштування [75](#page-84-0) стан принтера [7](#page-16-0) сторінок на аркуш вибір (Mac) [53](#page-62-0) вибір (Windows) [50](#page-59-0)

сторінок на хвилину [12](#page-21-0)

#### Т

термофіксатор застрягання [105](#page-114-0) технічна підтримка інтерактивна [84](#page-93-0) технічні характеристики, електротехнічні та акустичні [19](#page-28-0) типи паперу вибір (Mac) [53](#page-62-0) тип паперу вибір (Windows) [50](#page-59-0)

#### У

усунення застрягання [97](#page-106-0) усунення несправностей бездротова мережа [130](#page-139-0) дротова мережа [127](#page-136-0) перевірка стану картриджа з тонером [113](#page-122-0) проблеми, пов'язані із завантаженням паперу [90](#page-99-0) проблеми мережі [127](#page-136-0)

## Ф

факсу порт розміщення [7](#page-16-0)

#### Ш

швидкість, оптимізація [79](#page-88-0) шлюз, налаштування значення за замовчуванням [75](#page-84-0)

## Я

якість зображення перевірка стану картриджа з тонером [113](#page-122-0)

#### A

AirPrint [61](#page-70-0) alternative letterhead mode (альтернативний режим друку на бланк) [26,](#page-35-0) [30](#page-39-0)

#### B

Bonjour ідентифікація [66](#page-75-0)

#### E

Ethernet (RJ-45) розміщення [7](#page-16-0) Explorer, підтримувані версії вбудований веб-сервер HP [66](#page-75-0)

## H

HP, вбудований веб-сервер веб-послуги HP [71](#page-80-0) параметри безпеки [71](#page-80-0) параметри мережі [72](#page-81-0) HP, вбудований веб-сервер (EWS) мережевий зв'язок [66](#page-75-0) HP, веб-послуги увімкнення [71](#page-80-0) HP ePrint [60](#page-69-0) HP Web Jetadmin [81](#page-90-0)

#### I

Internet Explorer, підтримувані версії вбудований веб-сервер HP [66](#page-75-0) IPsec [77](#page-86-0) IP Security [77](#page-86-0)

Jetadmin, HP Web [81](#page-90-0)

# L

J

LAN порт розміщення [7](#page-16-0)

## N

Netscape Navigator, підтримувані версії вбудований веб-сервер HP [66](#page-75-0)

## R

RJ-45 порт розміщення [7](#page-16-0)

#### T TCP/IP

ручне налаштування параметрів IPv4 [75](#page-84-0) ручне налаштування параметрів IPv6 [75](#page-84-0)

## U

USB порт розміщення [7](#page-16-0)